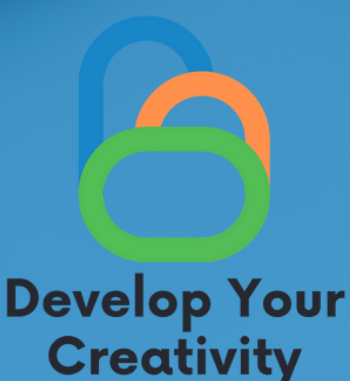

# **TWORZENIEZDJĘĆ, RELACJI, PROWADZENIE BLOGA ORAZ EDUKOWANIE DOROSŁYCH JAK BEZPIECZNIEI W PEŁNI WYKORZYSTAĆ ZDOBYTE INFORMACJE DO SWOICH POTRZEB**

# **SCENARIUSZIII**

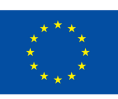

Współfinansowane przez **Unię Europejską** 

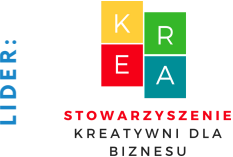

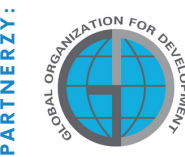

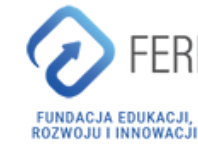

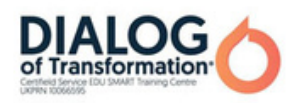

# Spistreści

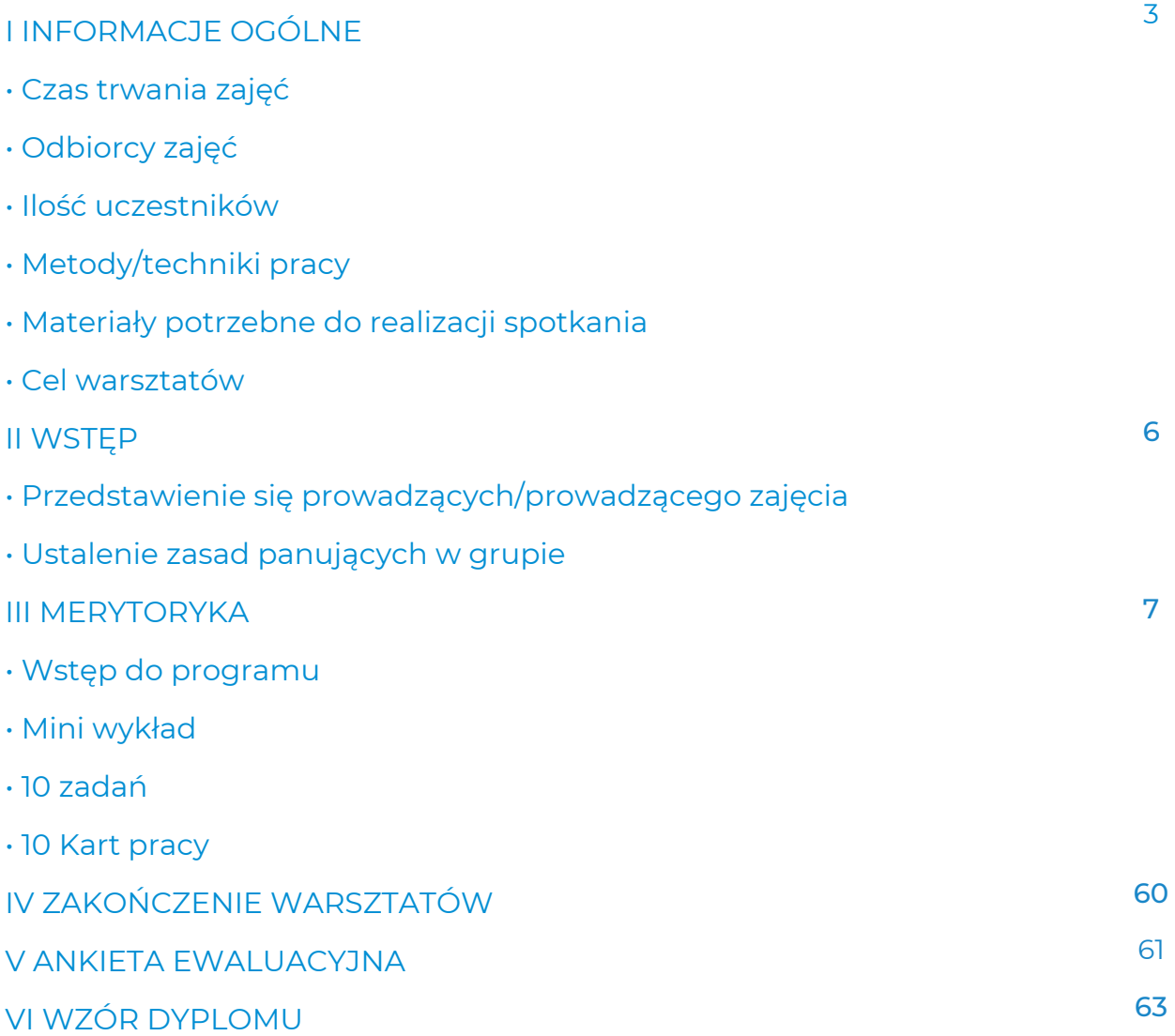

Sfinansowane ze środków UE. Wyrażone poglądy i opinie są jedynie opiniami autora lub autorów i niekoniecznie odzwierciedlają poglądy i opinie Unii Europejskiej lub Europejskiej Agencji Wykonawczej ds. Edukacji i Kultury (EACEA). Unia Europejska ani EACEA nie ponoszą za nie odpowiedzialności.

# I Informacje ogólne

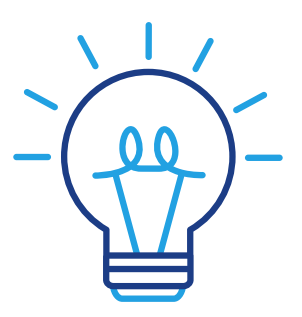

# Wiek:

50+

# Temat:

Tworzenie zdjęć, relacji, powarzenie bloga oraz edukowanie dorosłych jak bezpiecznie i w pełni wykorzystać zdobyte informacje do swoich potrzeb.

# Moduły w ramach tematu:

- Tworzenie dobrych zdjęć (4 h)
- Emisja głosu (2h)
- Tworzenie relacji (2 h)
- Photoblog (2 h)

# Cel zajęć:

Po zajęciach uczestnik warsztatów:

- potrafi samodzielnie zrobić dobre zdjęcie,
- potrafi posługiwać się programami do obróbki zdjęć,
- potrafi poprawnie modulować głos tak, aby na filmikach była dobra jakość,
- potrafi czytać mowę ciała,
- potrafi utworzyć relację na portalach społecznościowych,
- potrafi założyć własnego photobloga oraz z niego korzystać (dodawać wpisy).

# Tematyka zajęć:

Tworzenie dobrych zdjęć, relacji, jak czytać mowę ciała i wykorzystać ja w relacjach w social mediach – Bezpieczna aktywność w Sieci.

# Czas:

10 x 60 min

# Forma realizacji zajęć:

Warsztaty

# Metody dydaktyczne wykorzystane w czasierealizacji zajęć:

- pogadanka,
- prezentacja,
- ćwiczenia praktyczne,
- objaśnienie,
- obserwacja,
- dyskusja.

# Narzędzia wykorzystane w czasiezajęć:

- telefon.
- photoblog,
- zestaw komputerowy /laptop,
- projektor,
- Internet.

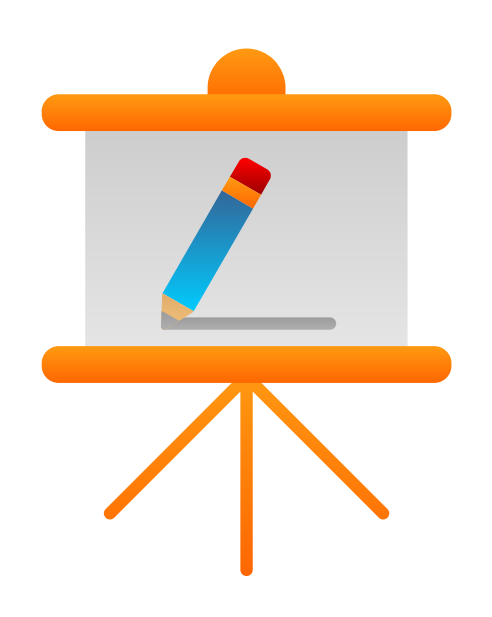

# Spiskompetencjicyfrowych nabytych podczaszajęć

Kompetencje cyfrowe uczestnika warsztatów 50+:

- zrozumienie czym są media społecznościowe i jak działają relacje,

- umiejętność zrobienia dobrego zdjęcia oraz jego profesjonalna obróbka,

- świadomość jak poprawnie korzystać z głosu, jak poprawnie się wypowiadać oraz intonować,

- wiedza na temat mowy ciała człowieka,
- używanie aplikacji umożliwiającej publikację zdjęć wraz z opisem (bloga),
- tworzenie postów ze zdjęciami,

- dodawanie zdjęć,

- potrafi budować świadomie swój wizerunek w Sieci z zachowaniem prywatności.

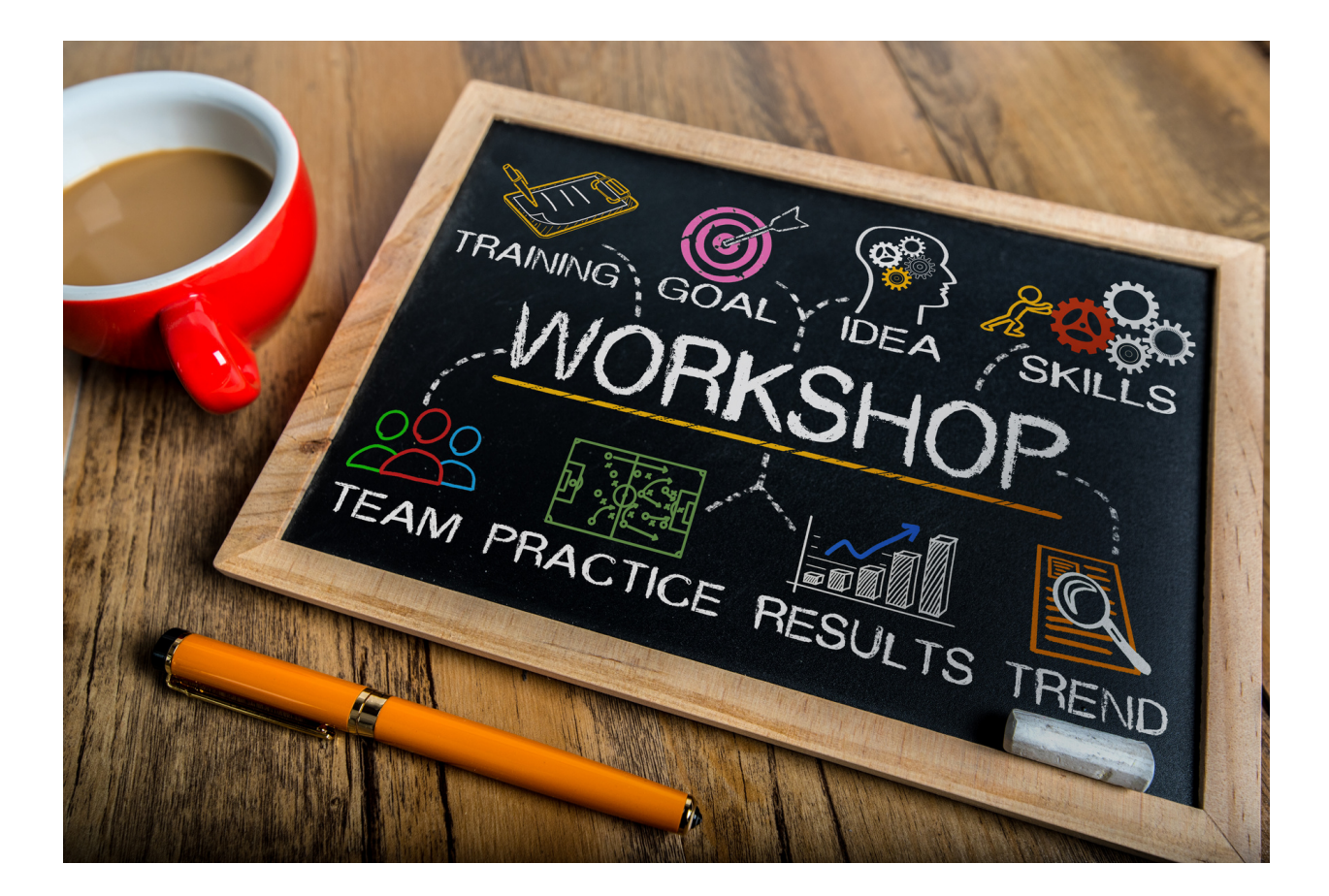

# II WSTĘP

# II Przebieg zajęć

- Wprowadzenie do zajęć pogadanka
- Warsztat praktyczny
- Przerwa
- Ćwiczenia sprawdzające
- Warsztat praktyczny
- Ćwiczenia sprawdzające
- Pytania i odpowiedzi
- Podsumowanie wraz z ewaluacją

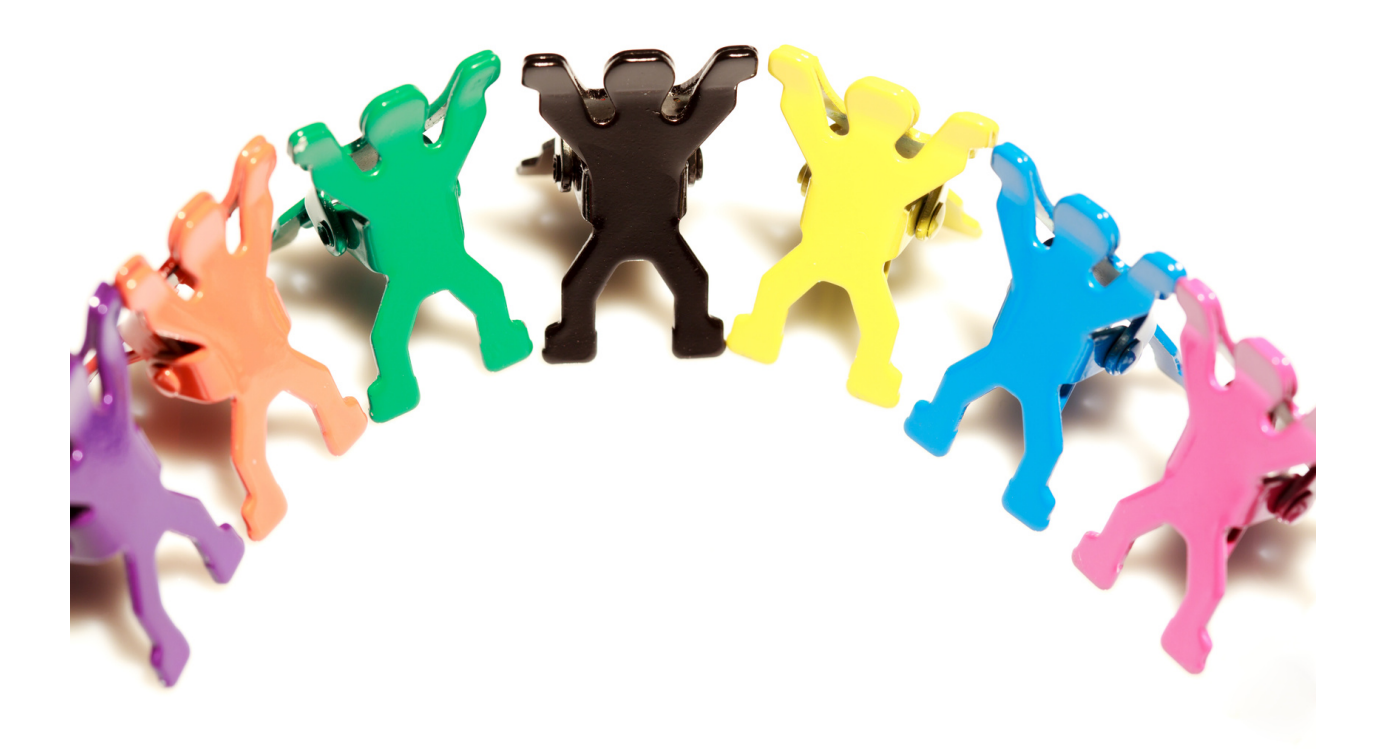

# **III. Merytoryka**

#### Część 1

#### Wprowadzenie do tematu

Głównym celem jest nabycie przez uczestników kompetencji w zakresie wykonywania oraz obróbki zdjęć, tworzenia krótkich filmików. Jest to umiejętność XXI wieku, która jest potrzebna w życiu codziennym oraz zawodowym. Media społecznościowe stanowią także jedno z narzędzi aktywizacji osób starszych w okresie pandemii COVID-19. Obostrzenia związane z pandemią COVID-19 ograniczyły funkcjonowanie całego społeczeństwa. Dla organizacji zajmujących się aktywizacją społeczną, np. osób starszych, oznaczało to wstrzymanie dotychczasowych działań.

Dobre zdjęcia czy też relacje, są podstawą funkcjonowania w świecie Internetu. Główne przekazy obecnie kreowane są w formie zdjęć, z krótkim opisem bądź relacji na osi czasu. Społeczeństwo dąży do minimalnej ilości treści, zastępując ją ładnym zdjęciem, obrazem - to one przekazują sens, wiadomość oraz emocje.

Aby zdjęcia były ciekawe niezbędna jest podstawowa wiedza na temat fotografii oraz znajomość podstawowych programów do ich obróbki.

Do tworzenia filmików, ważnym elementem jest znajomość technik emisji głosu, aby przekazywana treść była jasna dla pozostałych użytkowników. Nie mniej ważna jest również wiedza z zakresu technik czytania mowy ciała, to dzięki niej jesteśmy w stanie odczytywać intencje, emocje oraz sens nagrywanych filmików.

Powyższe kompetencje są niezwykle ważne, szczególnie w dobie Internetu, gdzie media społecznościowe stanowią główne źródło komunikacji.

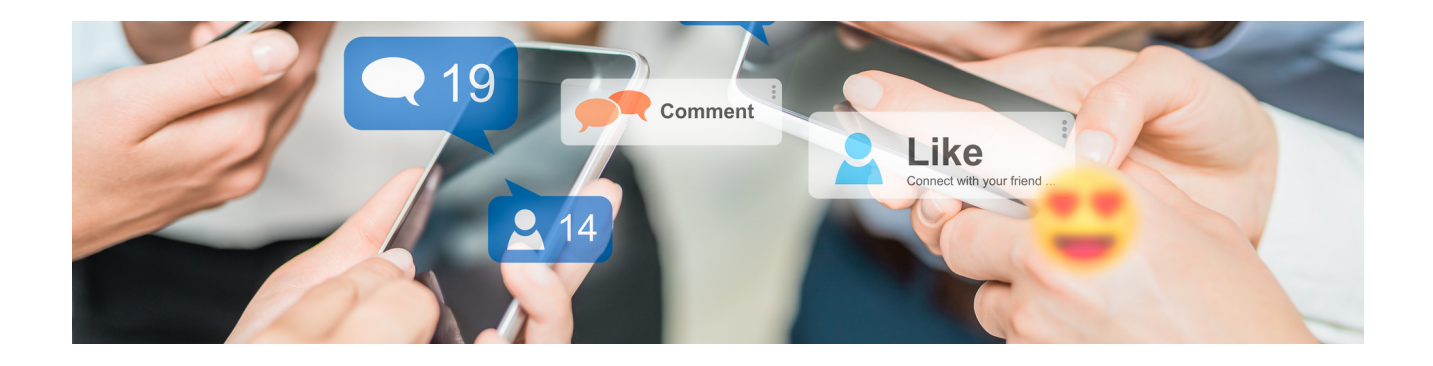

# Zaczynamy od modułu Tworzenie dobrych zdjęć:

Prowadzący wyjaśnia uczestnikom warsztatów czym jest dobre zdjęcie oraz dlaczego jest ważne. Wyjaśnia, że do wykonania dobrego zdjęcia nie jest potrzebny drogi sprzęt, lecz wystarczy zwykły telefon komórkowy, który posiada aparat. Podstawą wykonania dobrego zdjęcia jest świadomość tego jak powinien wyglądać dobry kadr, kompozycja kolorów, dobrze dobrany obiekt oraz sceneria.

Niezbędna jest również znajomość co najmniej jednego programu do obróbki zdjęć. Nie potrzebna jest zaawansowana znajomość, lecz podstawowa obsługa, która pozwala na użycie filtru, przycięcie zdjęcia, zmiany orientacji, zmiany rozmiaru itp.

#### Zadajemy pytania:

Czy wiesz, jak zrobić dobre zdjęcie? Czy wiesz jakie elementy są istotne, aby wykonać dobre zdjęcie? Jak myślisz jaki aparat jest konieczny do wykonania dobrego zdjęcia? Czy telefonem komórkowym można wykonać dobre zdjęcie? Czym dla Ciebie jest dobre zdjęcie? Co powinno przedstawiać dobre zdjęcie? Prowadzący podsumowuje dyskusję.

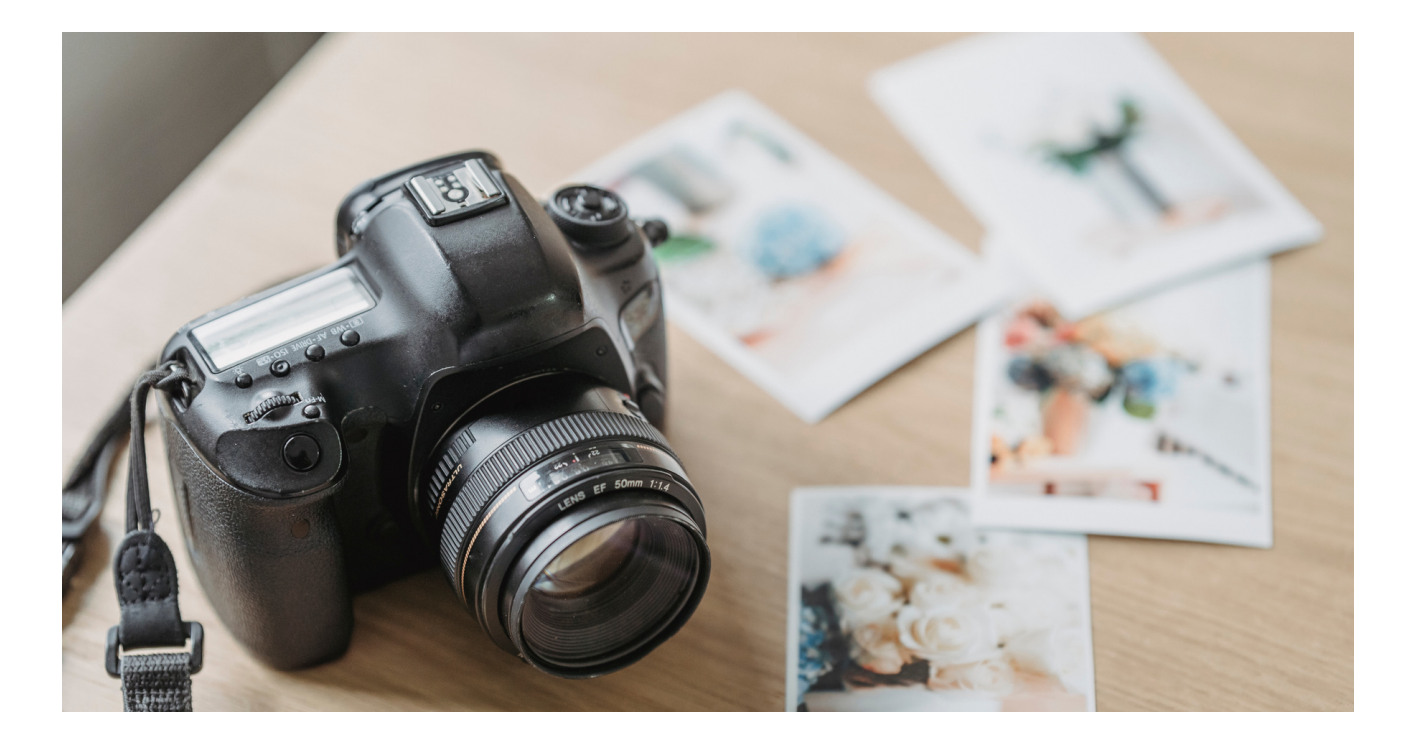

### Słuchamy odpowiedzi słuchaczy, następnie podsumowujemy:

Posiadanie profilu w popularnym serwisie społecznościowym jest teraz pożądane i często wymagane. Dobre zdjęcie powinno przekazywać emocje, cel oraz intencję użytkownika. Tworząc zdjęcie należy pamiętać o podstawowych zasadach. Należy wykonywać je w taki sposób, żeby ich nikt, nie mógł wykorzystać. Należy pamiętać, aby nie publikować nagich zdjęć bądź zdjęć przedstawiających nagość. Jeżeli na zdjęciu jest mniej niż kilka osób, należy wcześniej upewnić się przed publikacją, czy osoby znajdujące się na tym zdjęciu wyrażają na to zgodę, ponieważ jest to wykorzystanie ich wizerunku.

Do wykonania dobrego zdjęcia nie jest potrzebny profesjonalny sprzęt, wystarczy zwykły telefon posiadający kamerę.

Media społecznościowe to miejsca w sieci, w których mamy możliwość publikowania treści nawiązywania kontaktu z innymi osobami, a przez to budowania pewnej społeczności lub przynależenia do niej. To wszystko można przekazać niekoniecznie za pomocą treści, ale również za pomocą zdjęć. W odpowiedniej kompozycji jesteśmy w stanie przekazać emocje, cel oraz wiele więcej.

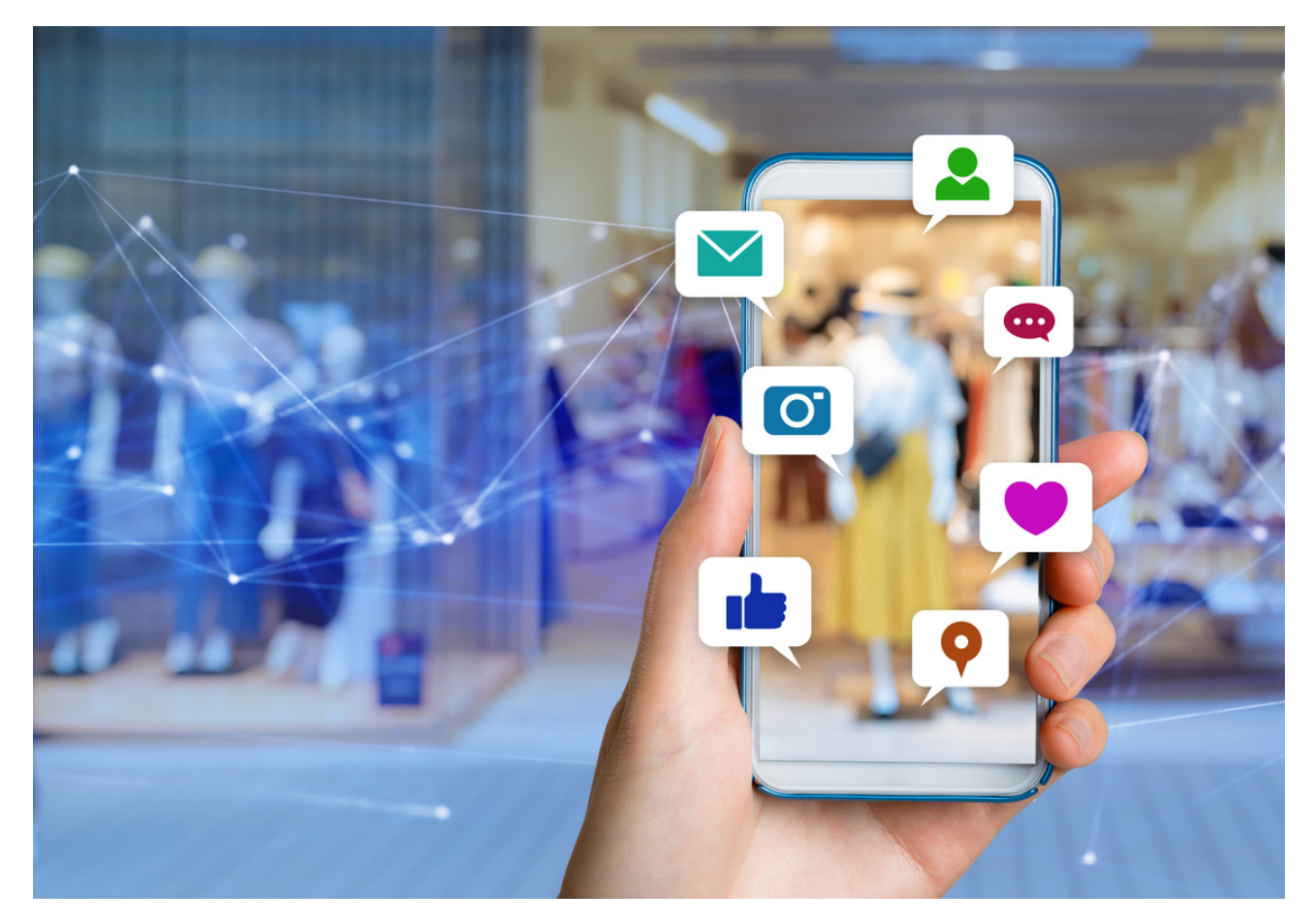

Cechy zdjęć i programów do ich obróbki:

- możliwość przekazywania emocji za pomocą odpowiednich zdjęć,
- możliwość publikowania własnych treści w postaci zdjęć,
- możliwość wchodzenia w interakcje z innymi użytkownikami poprzez zdjęcia,
- możliwość ulepszania zdjęć, gdy nie do końca są dobre.

# Pamiętaj!

To co publikujesz w mediach społecznościowych zostaje tam na zawsze każde zdjęcie, nawet usunięte z profilu zostaje na serwerach!

# Ważne zasady:

- Nie publikuj zdjęć pod wpływem silnych emocji to zły doradca.
- Pamiętaj o stworzeniu dobrej kompozycji.
- Oświetlenie ma istotny wpływ na zdjęcie.
- Nie publikujemy zdjęć z innymi osobami, jeżeli nie wyrażają na tego zgody, jest to wykorzystywanie wizerunku niegodne z prawem.

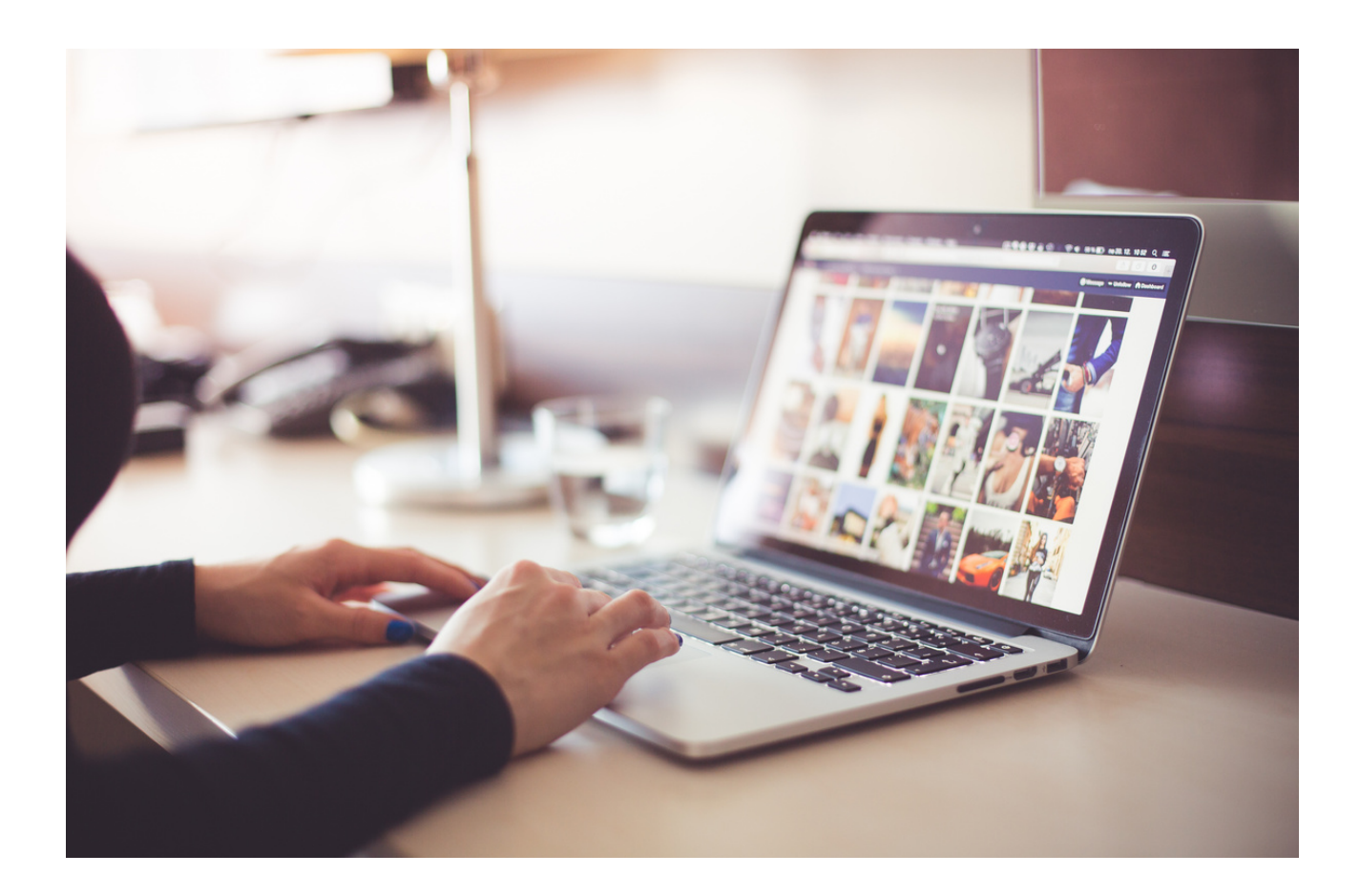

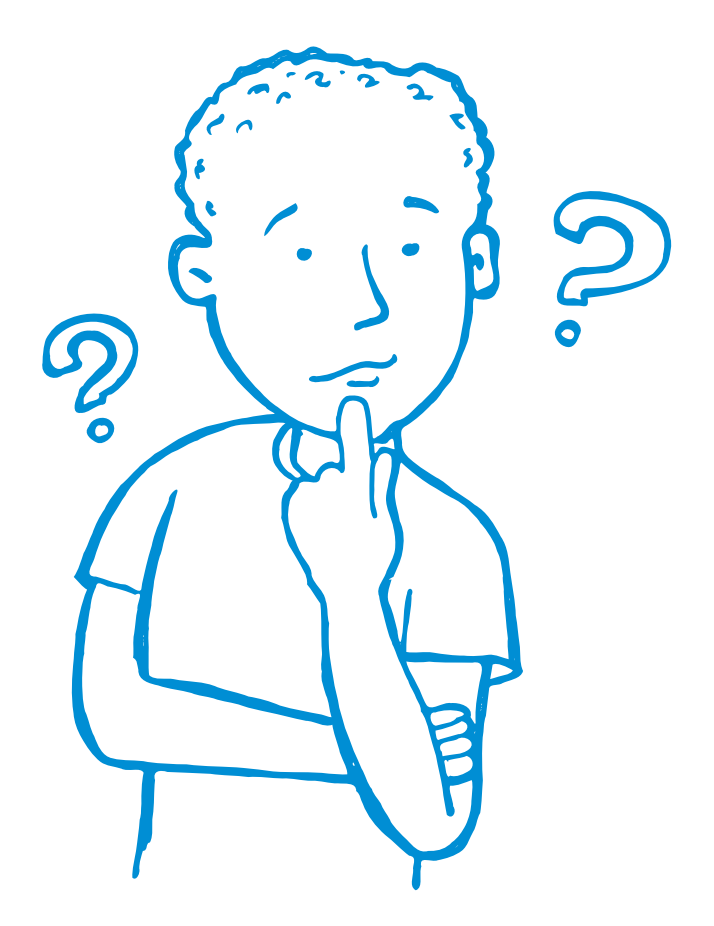

# Zadajemy pytania:

Który program do obróbki zdjęć jest dla Was najprostszy lub najbardziej intuicyjny? Dlaczego?

Gdybyście w kilku krokach w sposób najprostszy opowiedzieć o używanym przez siebie programie – spróbuj to zrobić z Kolegą/Koleżanką siedzącą obok.

# Podsumowujemy:

Programy do obróbki zdjęć są doskonałym narzędziem do tego, aby udoskonalić zdjęcia. Posiadają szereg możliwości. Jest dostępnych wiele darmowych programów, które są proste w obsłudze i każdy człowiek po chwili nauki jest się w stanie nim posługiwać na poziomie podstawowych potrzeb. Ponadto można znaleźć wiele tutoriali – tj. filmików instruktażowych (edukacyjnych), które mogą ułatwić naukę obsługi programu. Pokazują one krok po kroku, jak korzystać z programu, jak wykorzystać poszczególne funkcje.

# Część 2 – moduł 1

# Część warsztatowa

- Robienie dobrych ujęć zdjęciowych  $\bullet$
- Obrabianie zdjęć w jednym programie GIMP

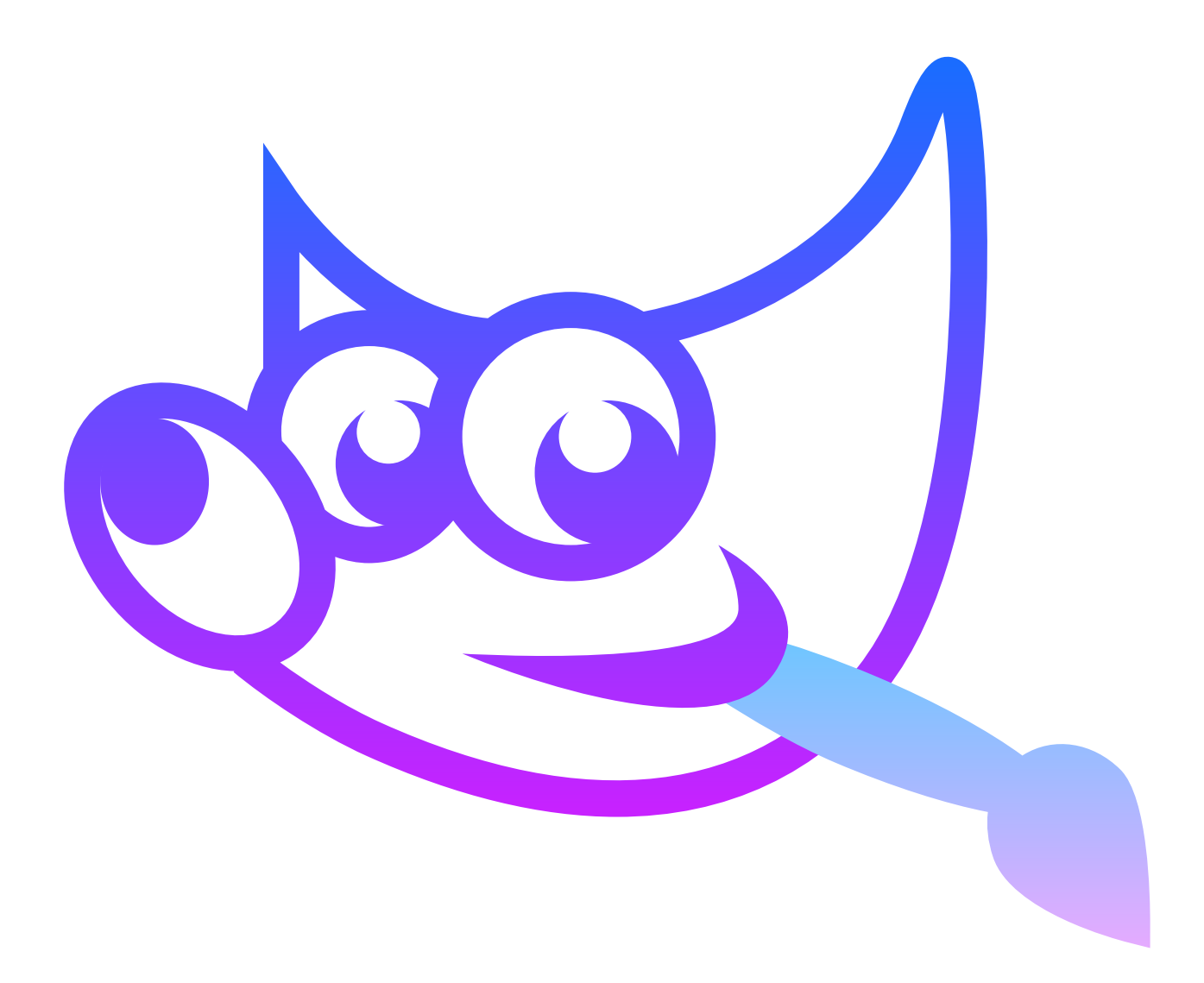

# KARTA PRACY 1 GIMP

Wybierz dowolne zdjęcie i spróbuj wykonać następujące polecenia:

- Zmienić rozmiar zdjęcia.
- Rozjaśnić/ przyciemnić zdjęcie.
- Spróbować zmienić jego orientację pozioma/pionowa.

# Zmiana rozmiaru zdjęcia - wskazówki:

# Krok 1

# Plik → Otwórz

Częstym problemem jest posiadanie obrazu, który jest zbyt duży do określonego celu (np. osadzenia na stronie internetowej, umieszczenia w Internecie lub wysłania w wiadomości e-mail). W takim przypadku często będziesz chciał przeskalować obraz do mniejszego rozmiaru, bardziej odpowiedniego dla danego zastosowania.

Jest to bardzo proste zadanie, które można łatwo wykonać w programie GIMP.

Obrazem, który posłuży nam do zilustrowania tego zadania, jest Mgławica Koński Łeb w podczerwieni.

Po pierwszym otwarciu obrazu w programie GIMP prawdopodobnie zostanie on powiększony tak, aby cały zmieścił się na płótnie. W tym przykładzie warto zwrócić uwagę na to, że domyślnie w górnej części okna programu GIMP wyświetlane są informacje o obrazie.

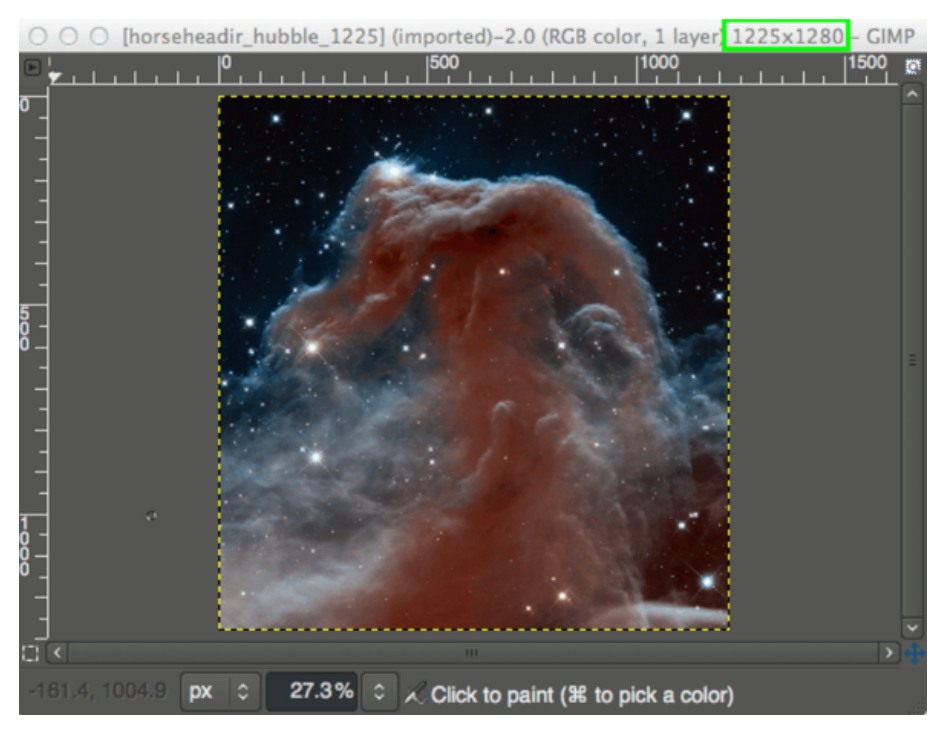

*ŹRÓDŁO: HTTPS://WWW.GIMP.ORG/TUTORIALS/GIMP\_QUICKIES/ DATA POBRANIA 09.06.2022*

Zauważ, że informacja w górnej części okna pokazuje aktualne wymiary obrazu w pikselach (w tym przypadku rozmiar w pikselach wynosi 1225×1280). Aby zmienić rozmiar obrazu na nowy, wystarczy wywołać okno dialogowe Skaluj obraz:

Obraz → Skaluj obraz...

### Spowoduje to otwarcie okna dialogowego Skaluj obraz:

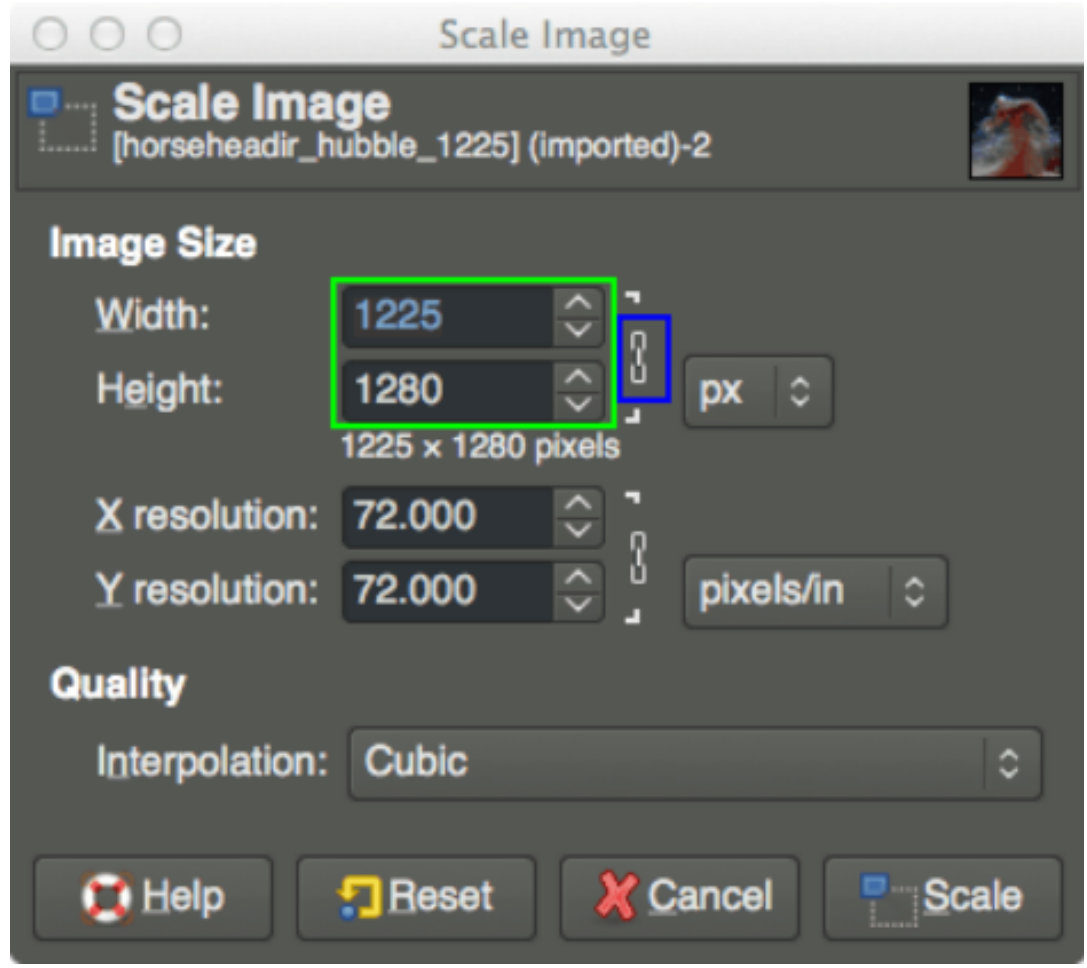

*ŹRÓDŁO: [HTTPS://WWW.GIMP.ORG/TUTORIALS/GIMP\\_QUICKIES/](https://www.gimp.org/tutorials/GIMP_Quickies/) DATA POBRANIA 09.06.2022*

# KARTA PRACY 2

W oknie dialogowym Skaluj obraz znajduje się miejsce, w którym można wprowadzić nowe wartości dla szerokości i wysokości.

Jeśli znasz jeden z nowych wymiarów, które chcesz nadać obrazowi, wpisz go w tym miejscu.

Po prawej stronie pól wpisywania szerokości i wysokości znajduje się mały łańcuszek. Ikona ta pokazuje, że wartości Szerokość i Wysokość są zablokowane względem siebie, co oznacza, że zmiana jednej z nich spowoduje zmianę drugiej, aby zachować te same proporcje obrazu (bez dziwnego ściskania lub rozciągania obrazu).

Na przykład, jeśli wiesz, że chcesz, aby nowy obrazek miał szerokość 600px, możesz wprowadzić tę wartość w polu Szerokość, a wysokość zmieni się automatycznie, aby zachować proporcje obrazka:

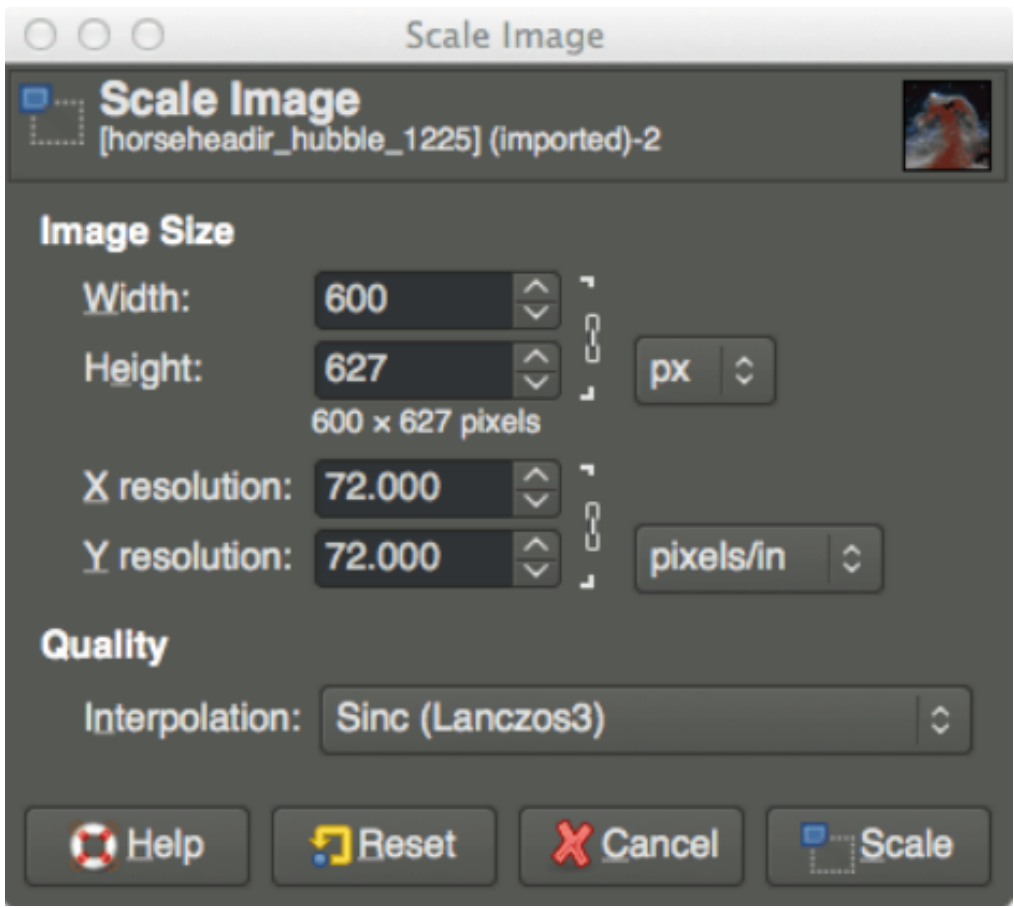

*ŹRÓDŁO: HTTPS://WWW.GIMP.ORG/TUTORIALS/GIMP\_QUICKIES/ DATA POBRANIA 09.06.2022*

# KARTA PRACY 3 Zmiana koloru zdjęcia

# Zdjęcie podstawowe

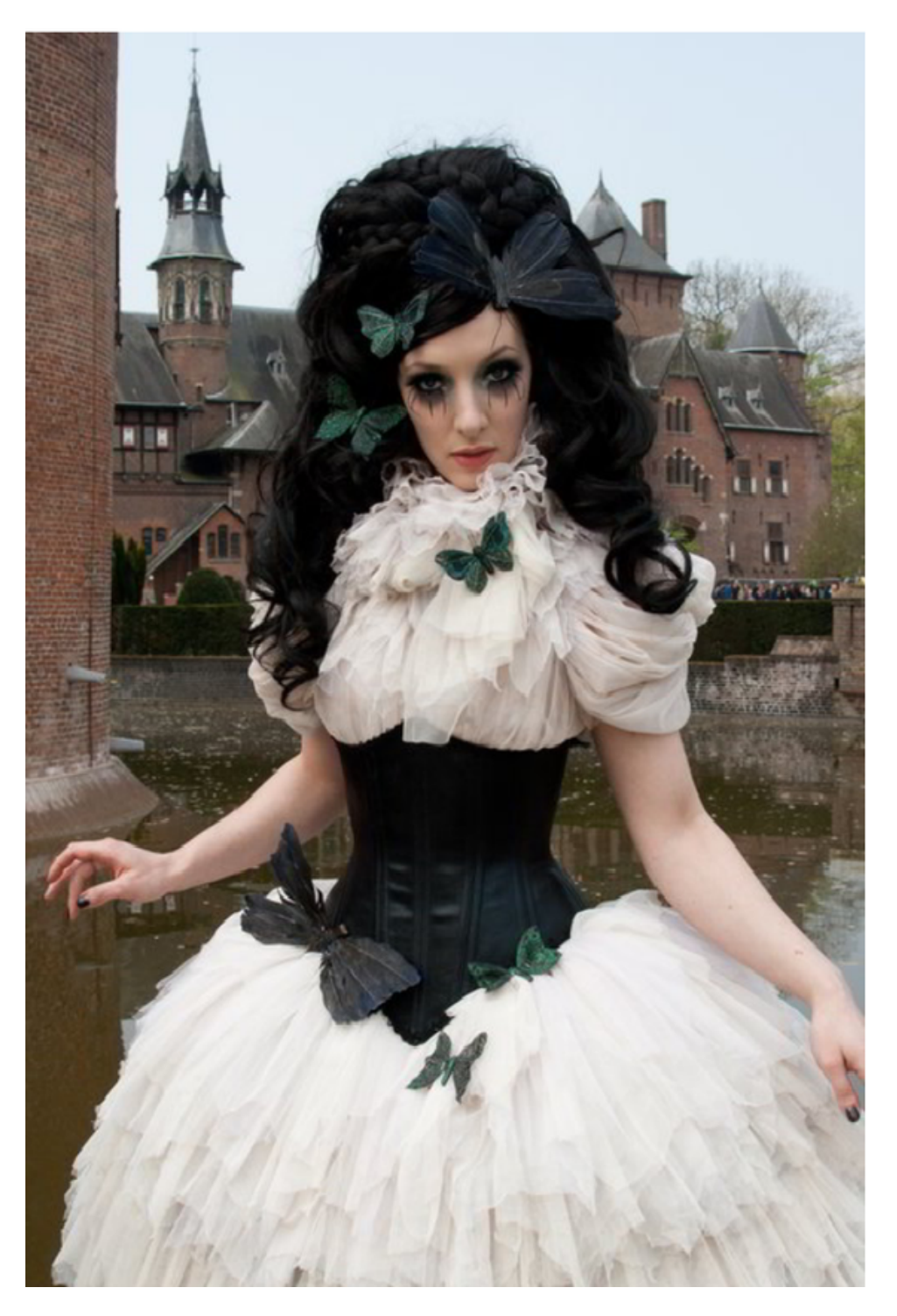

**WYKORZYSTAĆ JE DO SWOICH POTRZEB**

*ŹRÓDŁO: [HTTPS://WWW.GIMP.ORG/TUTORIALS/BASIC\\_COLOR\\_CURVES/](https://www.gimp.org/tutorials/Basic_Color_Curves/) DATA POBRANIA 09.06.2022*

Otwierając okno dialogowe Krzywe, widzę, co następuje:

**WYKORZYSTAĆ JE DO SWOICH POTRZEB**

Kolory → Krzywe...

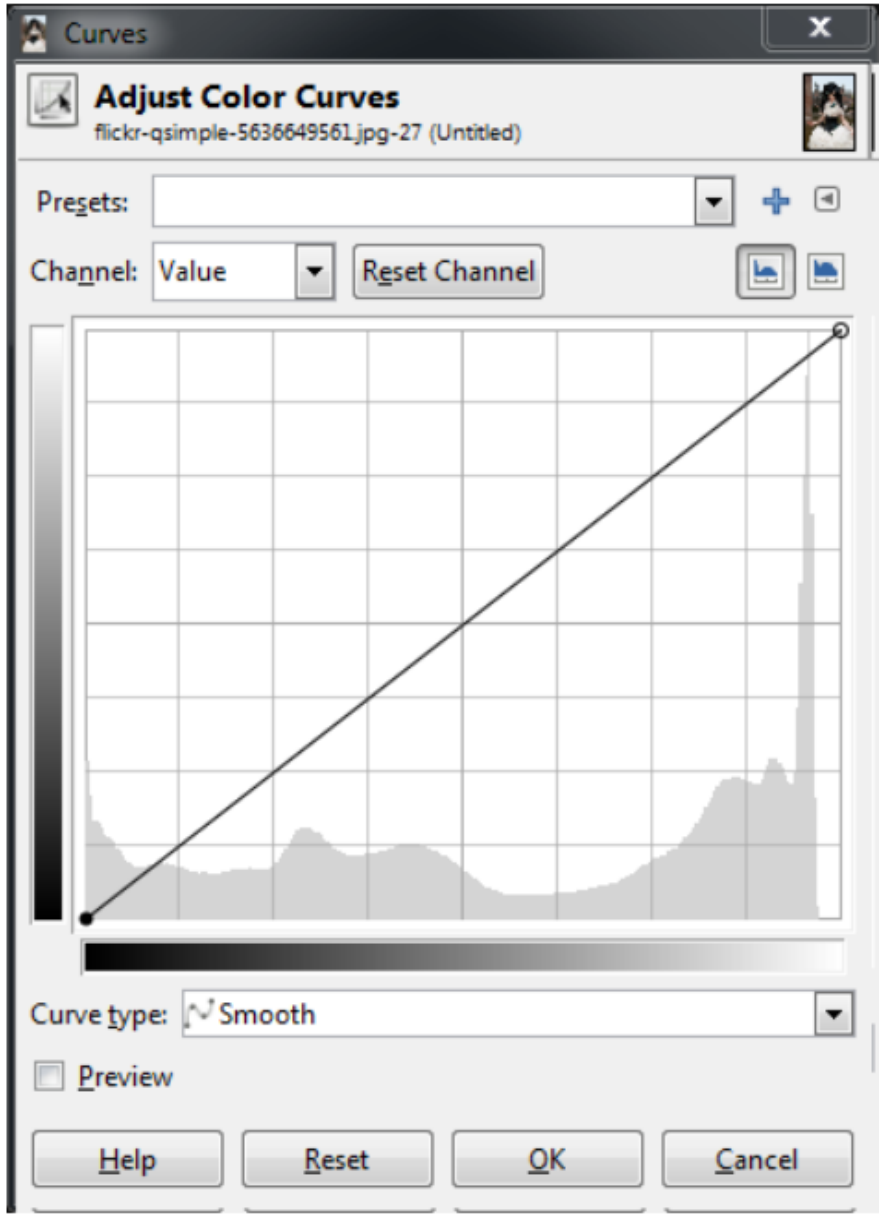

*ŹRÓDŁO: [HTTPS://WWW.GIMP.ORG/TUTORIALS/BASIC\\_COLOR\\_CURVES/](https://www.gimp.org/tutorials/Basic_Color_Curves/) DATA POBRANIA 09.06.2022*

Widzimy, że zaczynam od krzywej dla wartości pikseli. W razie potrzeby można też użyć rozwijanej listy "Kanał", aby zmienić krzywe na czerwoną, zieloną lub niebieską. Na razie jednak zajmijmy się wartością.

**WYKORZYSTAĆ JE DO SWOICH POTRZEB**

W głównym obszarze okna dialogowego wyświetlana jest krzywa liniowa, za którą znajduje się histogram danych wartości dla całego obrazu (pokazujący ilość każdej wartości na całym obrazie). Po prawej stronie widać skok w wysokich wartościach oraz małą lukę przy najjaśniejszych wartościach.

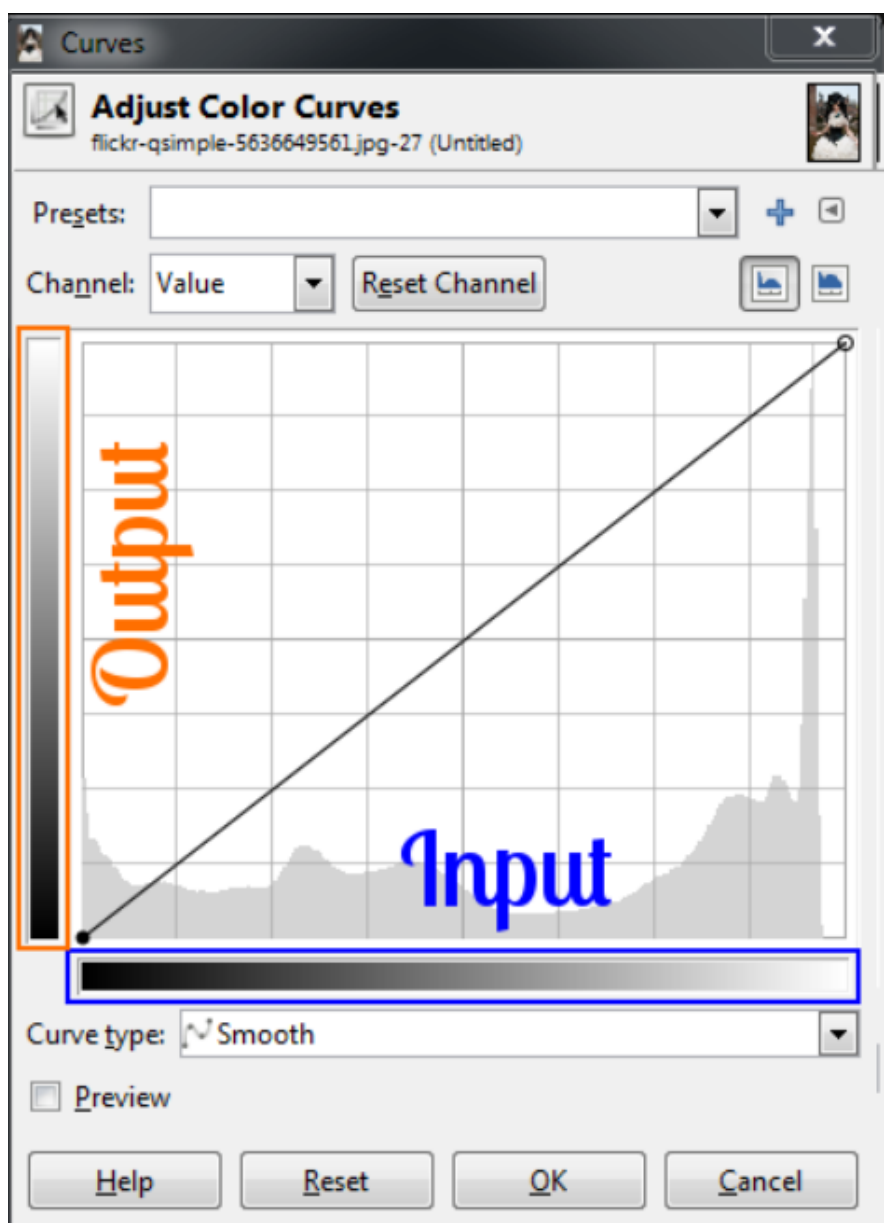

*ŹRÓDŁO: [HTTPS://WWW.GIMP.ORG/TUTORIALS/BASIC\\_COLOR\\_CURVES/](https://www.gimp.org/tutorials/Basic_Color_Curves/) DATA POBRANIA 09.06.2022*

# KARTA PRACY 4

Najlepszym sposobem na jej zobrazowanie jest zapamiętanie, że dolny zakres od czerni do bieli reprezentuje bieżącą wartość pikseli, a lewy zakres to wartość, na którą mają być mapowane. Teraz możemy dostosować wartości poszczególnych pikseli obrazu za pomocą krzywej z poprzedniej karty pracy.

**WYKORZYSTAĆ JE DO SWOICH POTRZEB**

Aby pokazać na przykładzie, jak ta krzywa wpłynie na obraz, załóżmy, że chcę zamapować wszystkie wartości na obrazie, które znajdowały się w tonach średnich, i sprawić, że będą jaśniejsze. Można to zrobić, klikając krzywą w pobliżu tonów średnich i przeciągając ją wyżej w kierunku Y:

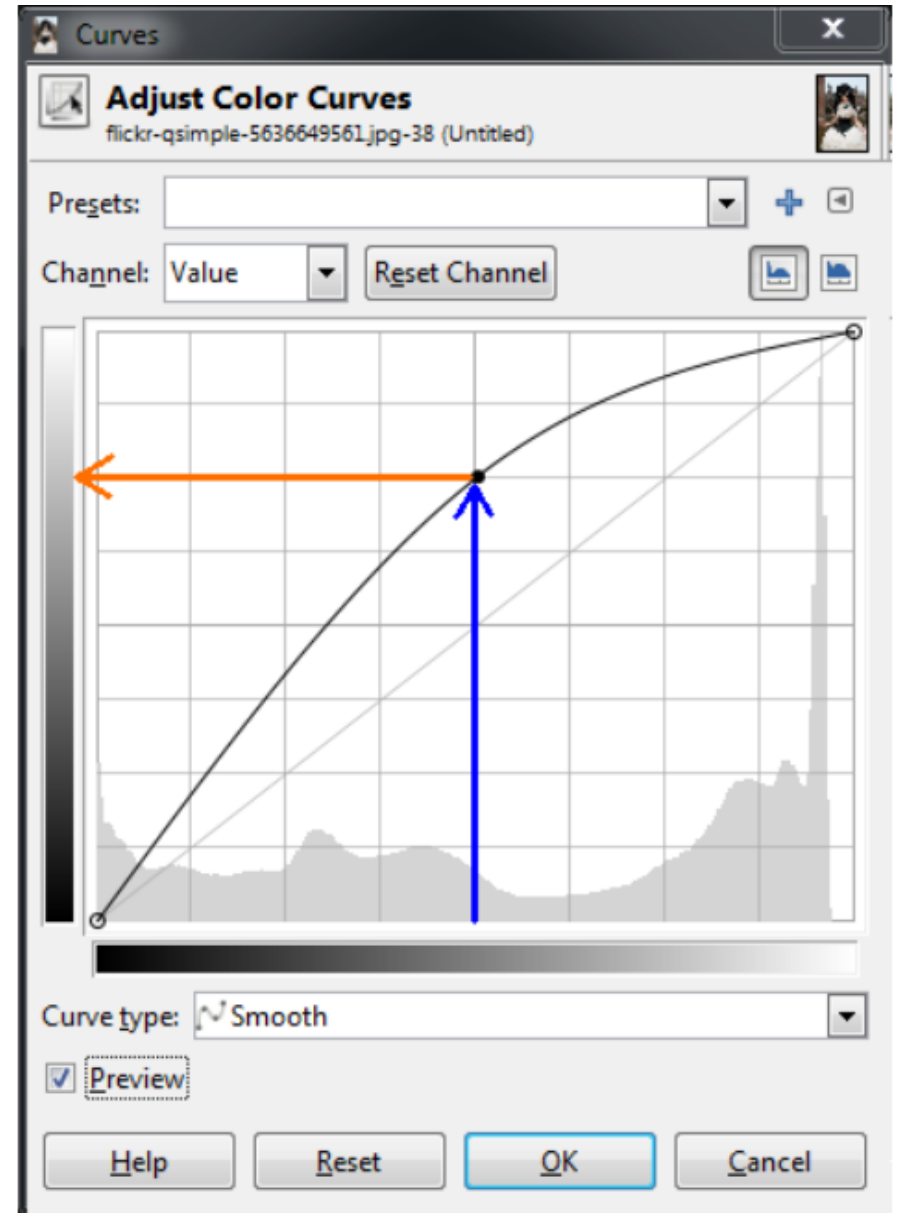

*ŹRÓDŁO: [HTTPS://WWW.GIMP.ORG/TUTORIALS/BASIC\\_COLOR\\_CURVES/](https://www.gimp.org/tutorials/Basic_Color_Curves/) DATA POBRANIA 09.06.2022*

# KARTA PRACY 5

Krzywe te wykorzystują wartości wokół tonów średnich i przesuwają je tak, aby były znacznie jaśniejsze niż wcześniej. W tym przypadku wartości w okolicy 128 zostały przemapowane tak, aby teraz były bliższe 192.

**WYKORZYSTAĆ JE DO SWOICH POTRZEB**

Ponieważ krzywa jest ustawiona w sposób płynny, wszystkie tony otaczające mój punkt będą stopniowo przesuwane w tym samym kierunku (dzięki temu uzyskuje się łagodniejszy spadek, a nie gwałtowną zmianę jednej wartości). Ponieważ w tej chwili na krzywej znajduje się tylko jeden punkt, oznacza to, że wszystkie wartości będą podciągane wyżej.

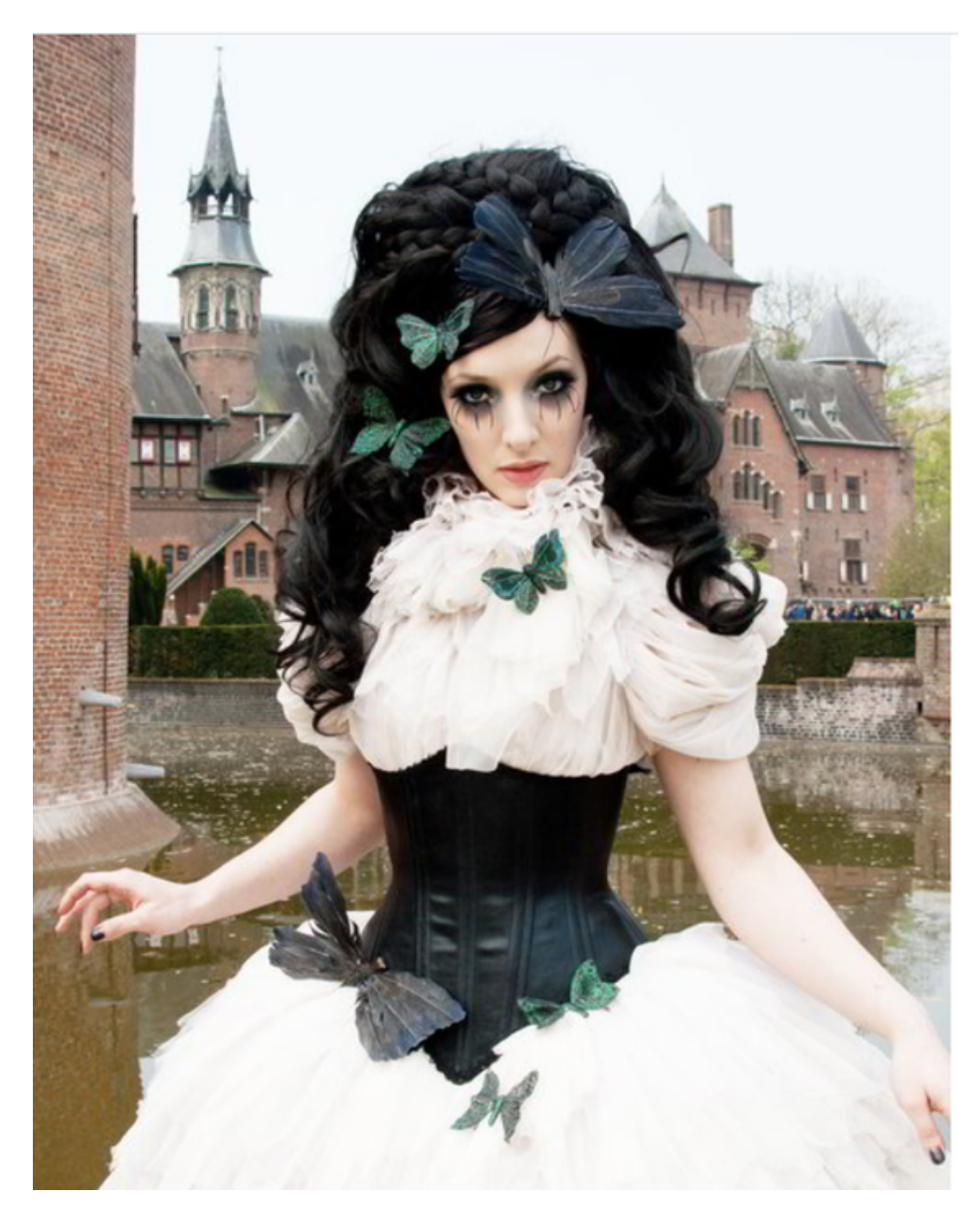

*ŹRÓDŁO: [HTTPS://WWW.GIMP.ORG/TUTORIALS/BASIC\\_COLOR\\_CURVES/](https://www.gimp.org/tutorials/Basic_Color_Curves/) DATA POBRANIA 09.06.2022*

Oczywiście podczas manipulowania tymi krzywymi należy uważać, aby nie zdmuchnąć elementów lub nie zniszczyć szczegółów. Krzywe zostały tu wprowadzone tylko po to, aby zilustrować ich działanie.

**WYKORZYSTAĆ JE DO SWOICH POTRZEB**

Bardzo często spotykaną regulacją krzywej, o której można usłyszeć, jest zastosowanie lekkiej krzywej "S" do wartości. Skutkiem zastosowania tej krzywej jest przyciemnienie ciemnych tonów i rozjaśnienie jasnych, co w efekcie zwiększa globalny kontrast obrazu. Na przykład, jeśli kliknę kolejny punkt na krzywej i dostosuję punkty tak, aby utworzyły kształt jak poniżej:

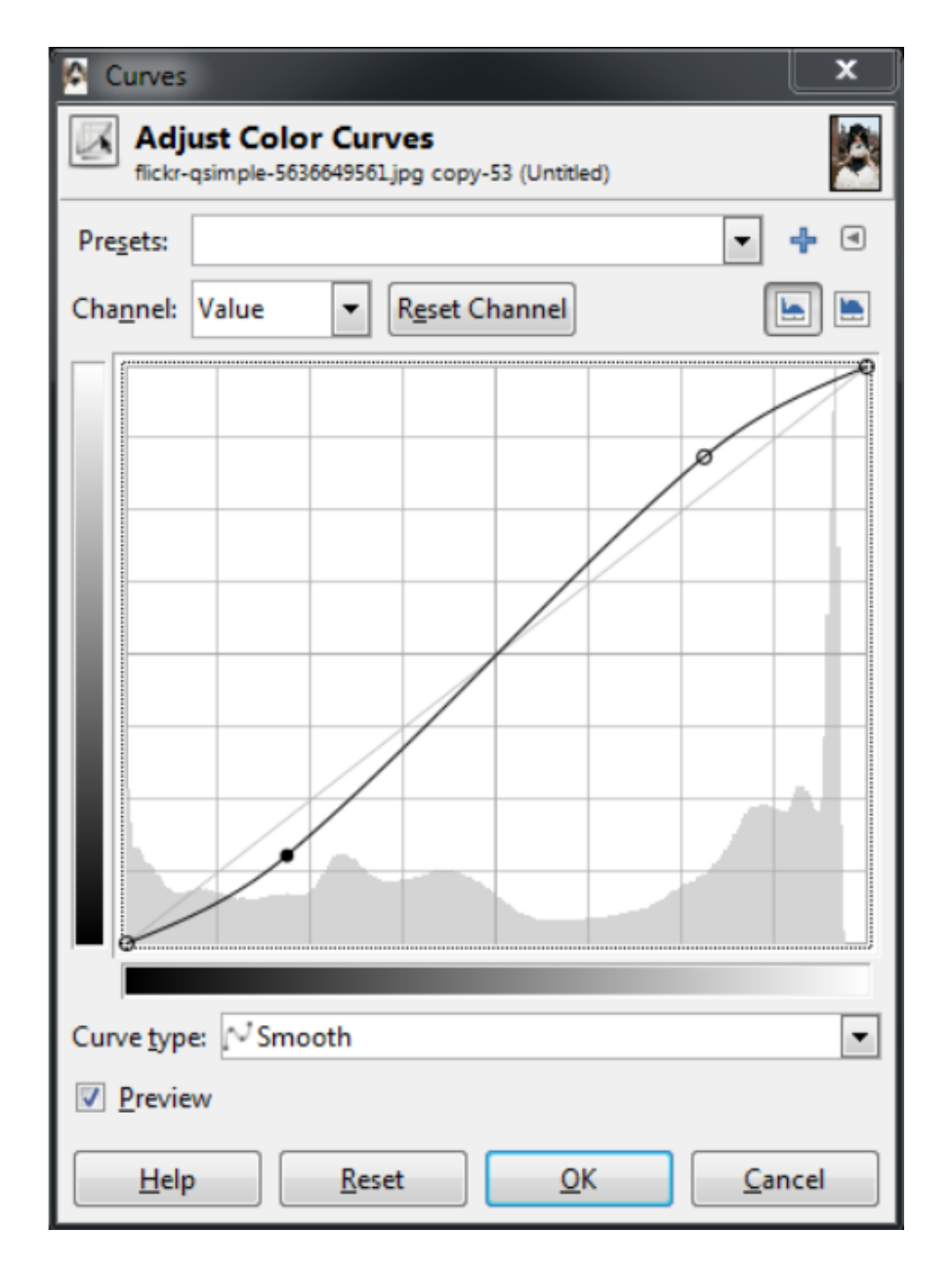

*ŹRÓDŁO: [HTTPS://WWW.GIMP.ORG/TUTORIALS/BASIC\\_COLOR\\_CURVES/](https://www.gimp.org/tutorials/Basic_Color_Curves/) DATA POBRANIA 09.06.2022*

# KARTA PRACY 6

Oto szybki sposób wizualizacji (dotyczy to zarówno krzywych wartości, jak i krzywych RGB):

**WYKORZYSTAĆ JE DO SWOICH POTRZEB**

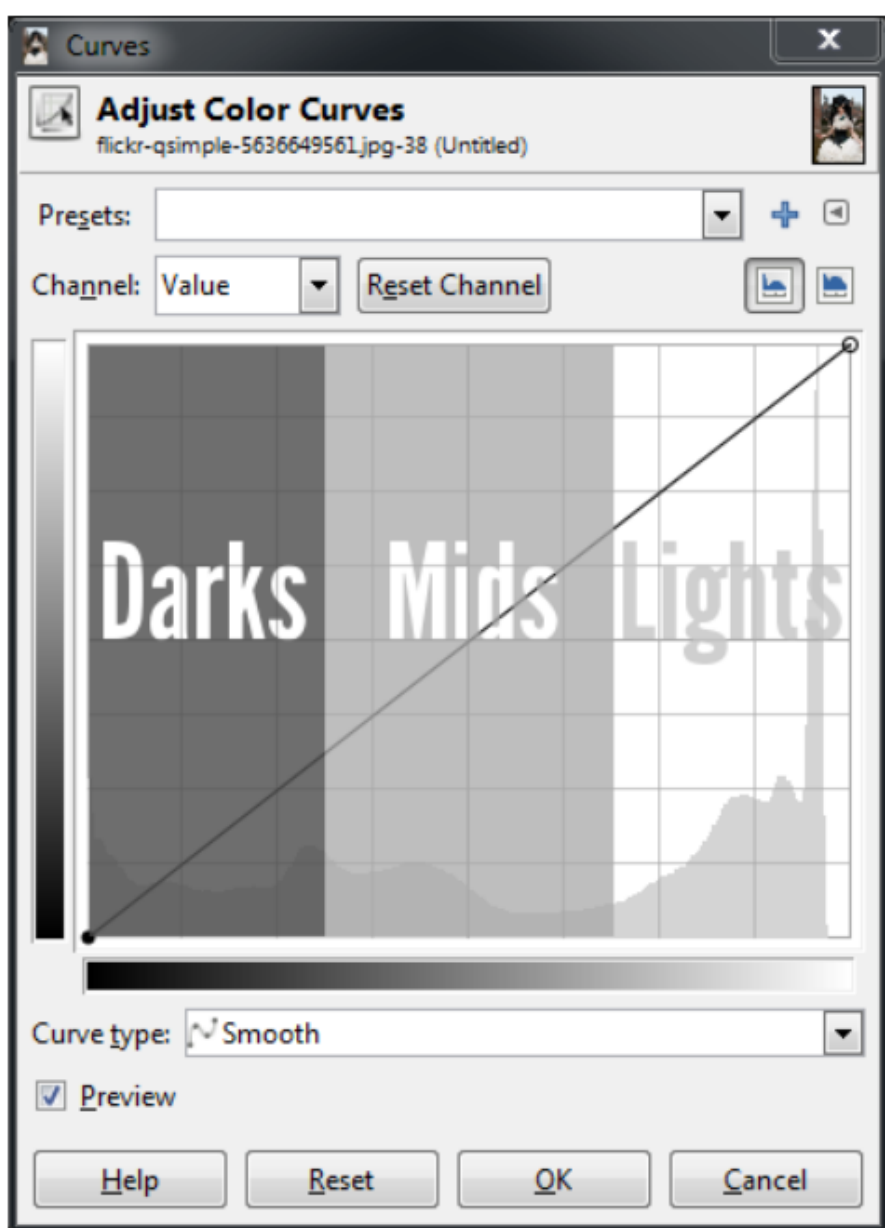

*ŹRÓDŁO: [HTTPS://WWW.GIMP.ORG/TUTORIALS/BASIC\\_COLOR\\_CURVES/](https://www.gimp.org/tutorials/Basic_Color_Curves/) DATA POBRANIA 09.06.2022*

OGÓLNIE RZECZ BIORĄC, NAJŁATWIEJ JEST TO ZOBRAZOWAĆ W KATEGORIACH TEGO, KTÓRE REGIONY KRZYWEJ WPŁYWAJĄ NA RÓŻNE ODCIENIE NA OBRAZIE.

#### Krzywe: Kolory

Jak to się ma do innych kanałów? Przyjrzyjmy się temu.

**WYKORZYSTAĆ JE DO SWOICH POTRZEB**

W przypadku kanałów RGB obowiązuje dokładnie ta sama teoria, co w przypadku wartości. Względne pozycje kolorów ciemnych, średnich i jasnych są nadal takie same w oknie dialogowym krzywej. Podstawowa różnica polega na tym, że można kontrolować udział kolorów w określonych regionach tonalnych obrazu.

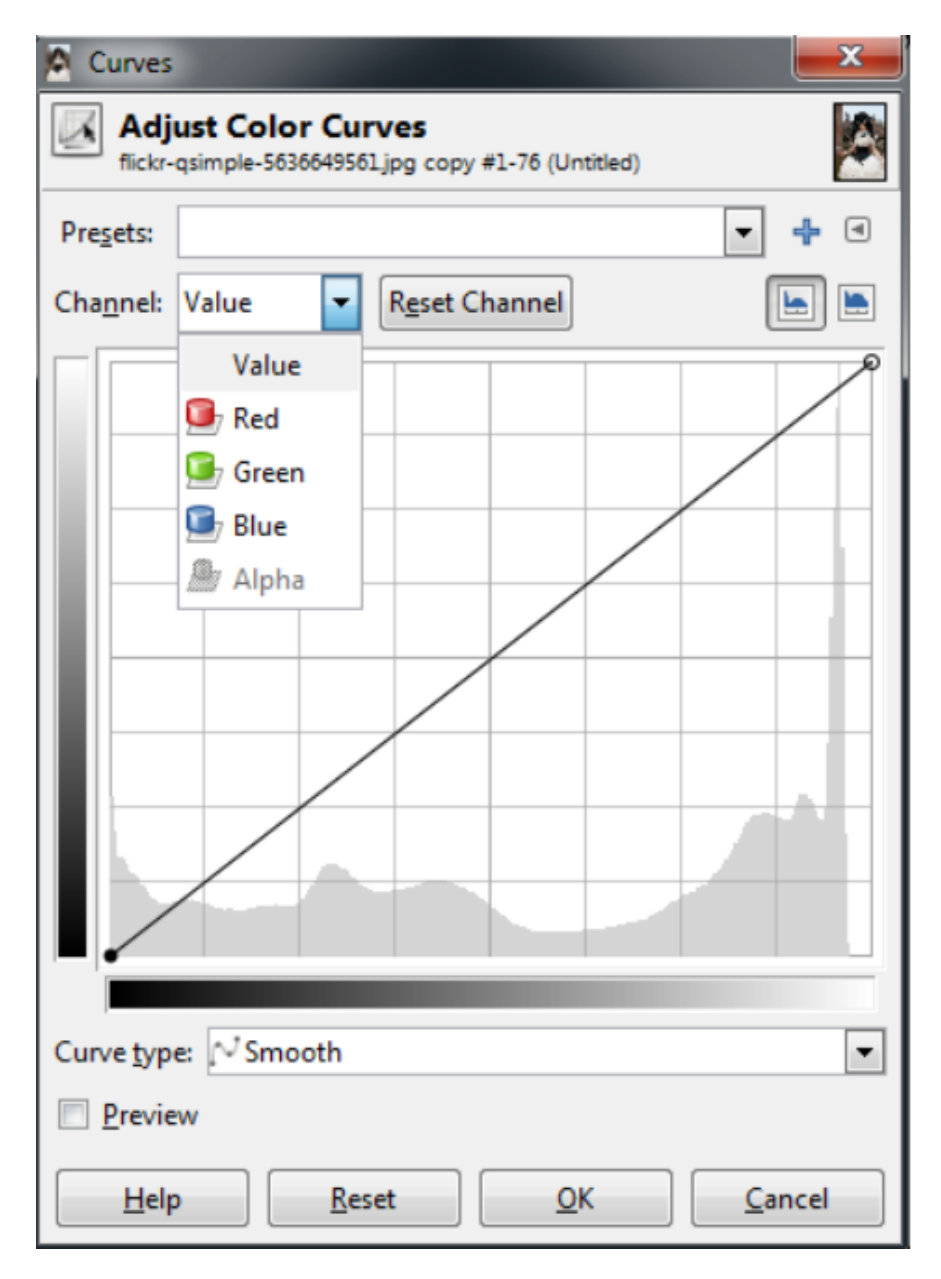

*ŹRÓDŁO: [HTTPS://WWW.GIMP.ORG/TUTORIALS/BASIC\\_COLOR\\_CURVES/](https://www.gimp.org/tutorials/Basic_Color_Curves/) DATA POBRANIA 09.06.2022*

Z listy rozwijanej "Kanał" wybierasz kanał, który chcesz dostosować.

**WYKORZYSTAĆ JE DO SWOICH POTRZEB**

Aby zademonstrować, co się tutaj dzieje, warto mieć pojęcie, jaki efekt chcemy uzyskać na zdjęciu. Jest to często najtrudniejsza część regulacji tonów kolorów, jeśli nie ma się jasnego pomysłu na początek.

Na przykład, być może chcemy "ochłodzić" cienie na naszym zdjęciu. "Chłodne" cienie są często spotykane w ciągu dnia w cieniach pozbawionych bezpośredniego światła słonecznego. Światło, które pada w cieniu, to w większości światło odbite od niebieskawego nieba, dlatego cienie będą miały nieco bardziej niebieską barwę.

Aby to wypróbować, dostosujmy kanał Niebieski tak, aby był nieco bardziej widoczny w ciemniejszych tonach naszego obrazu, ale wrócił do normalnego stanu w okolicach tonów średnich i jaśniejszych.

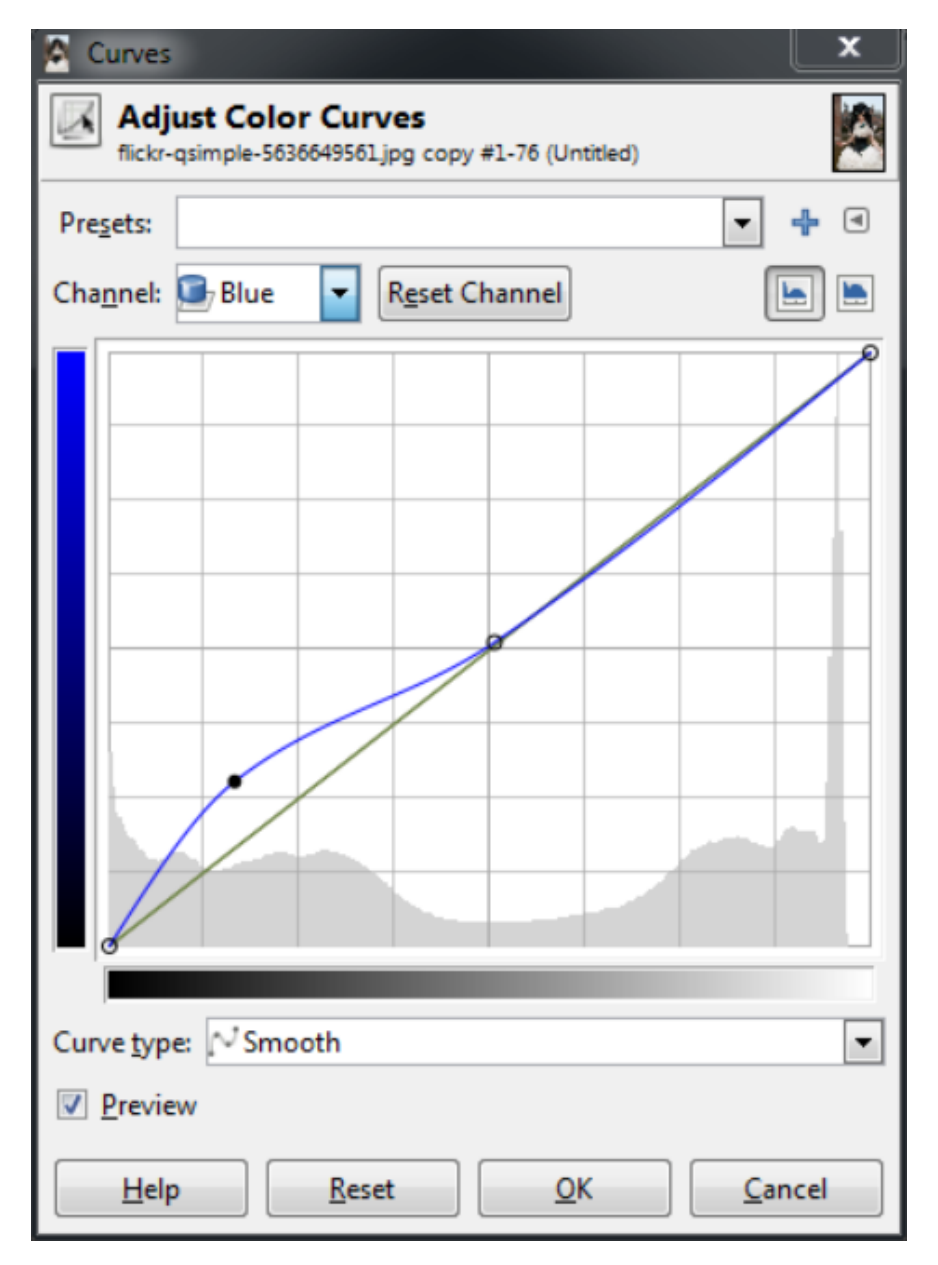

*ŹRÓDŁO: [HTTPS://WWW.GIMP.ORG/TUTORIALS/BASIC\\_COLOR\\_CURVES/](https://www.gimp.org/tutorials/Basic_Color_Curves/) DATA POBRANIA 09.06.2022*

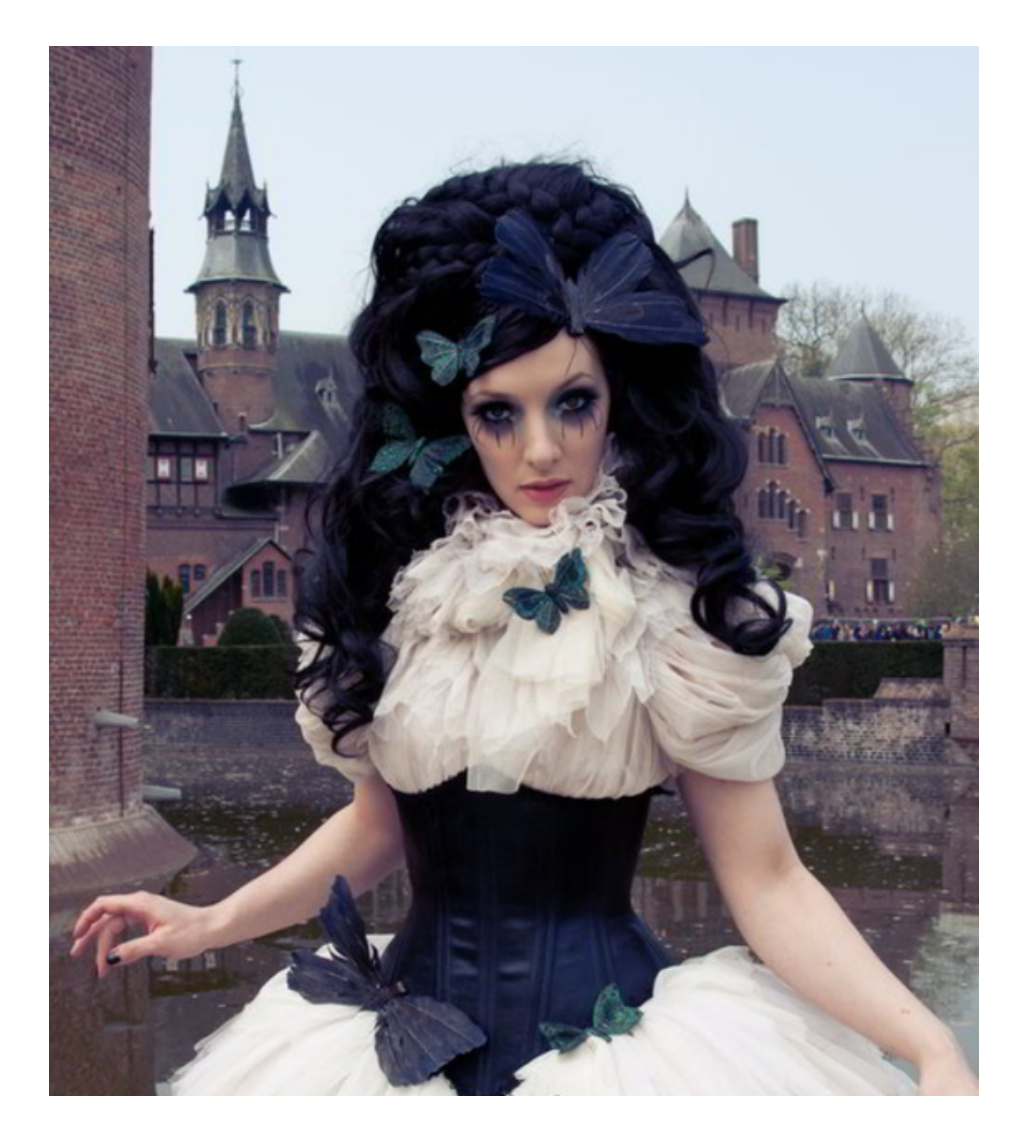

**WYKORZYSTAĆ JE DO SWOICH POTRZEB**

*ŹRÓDŁO: [HTTPS://WWW.GIMP.ORG/TUTORIALS/BASIC\\_COLOR\\_CURVES/](https://www.gimp.org/tutorials/Basic_Color_Curves/) DATA POBRANIA 09.06.2022*

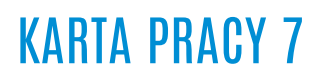

Manipulowanie krzywymi oznacza to, że jeśli przeciągniesz krzywą dla koloru niebieskiego w górę, wzmocnisz kolor niebieski w tym regionie obrazu. Jeśli zamiast tego przeciągniesz krzywą dla koloru niebieskiego w dół, usuniesz kolor niebieski (lub wzmocnisz żółty w tym regionie obrazu).

**WYKORZYSTAĆ JE DO SWOICH POTRZEB**

Aby zatem wzmocnić błękity w ciemnych tonach, ale zwiększyć żółcie w jaśniejszych, można utworzyć coś w rodzaju "odwróconej" krzywej S w kanale niebieskim:

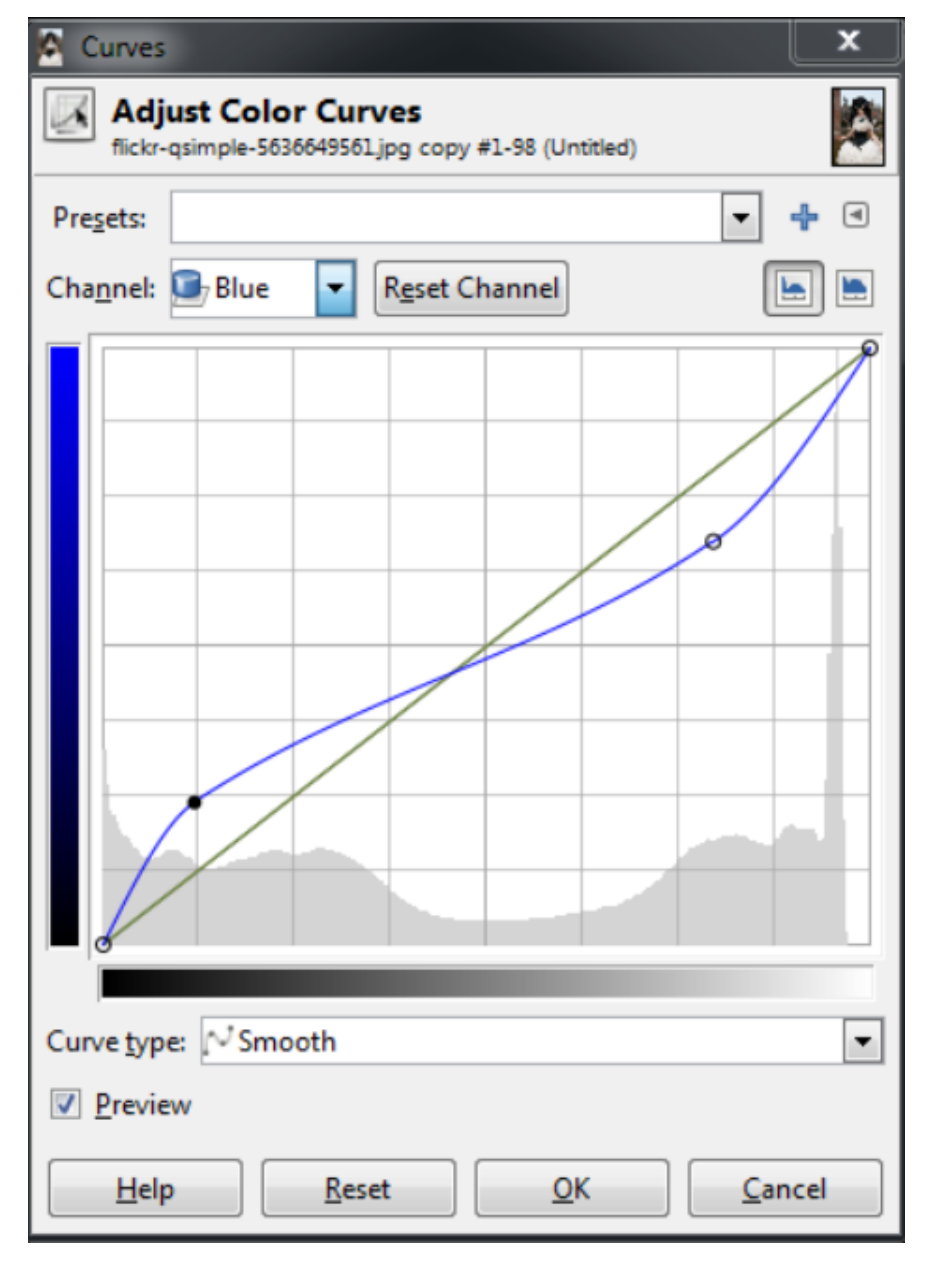

*ŹRÓDŁO: [HTTPS://WWW.GIMP.ORG/TUTORIALS/BASIC\\_COLOR\\_CURVES/](https://www.gimp.org/tutorials/Basic_Color_Curves/) DATA POBRANIA 09.06.2022*

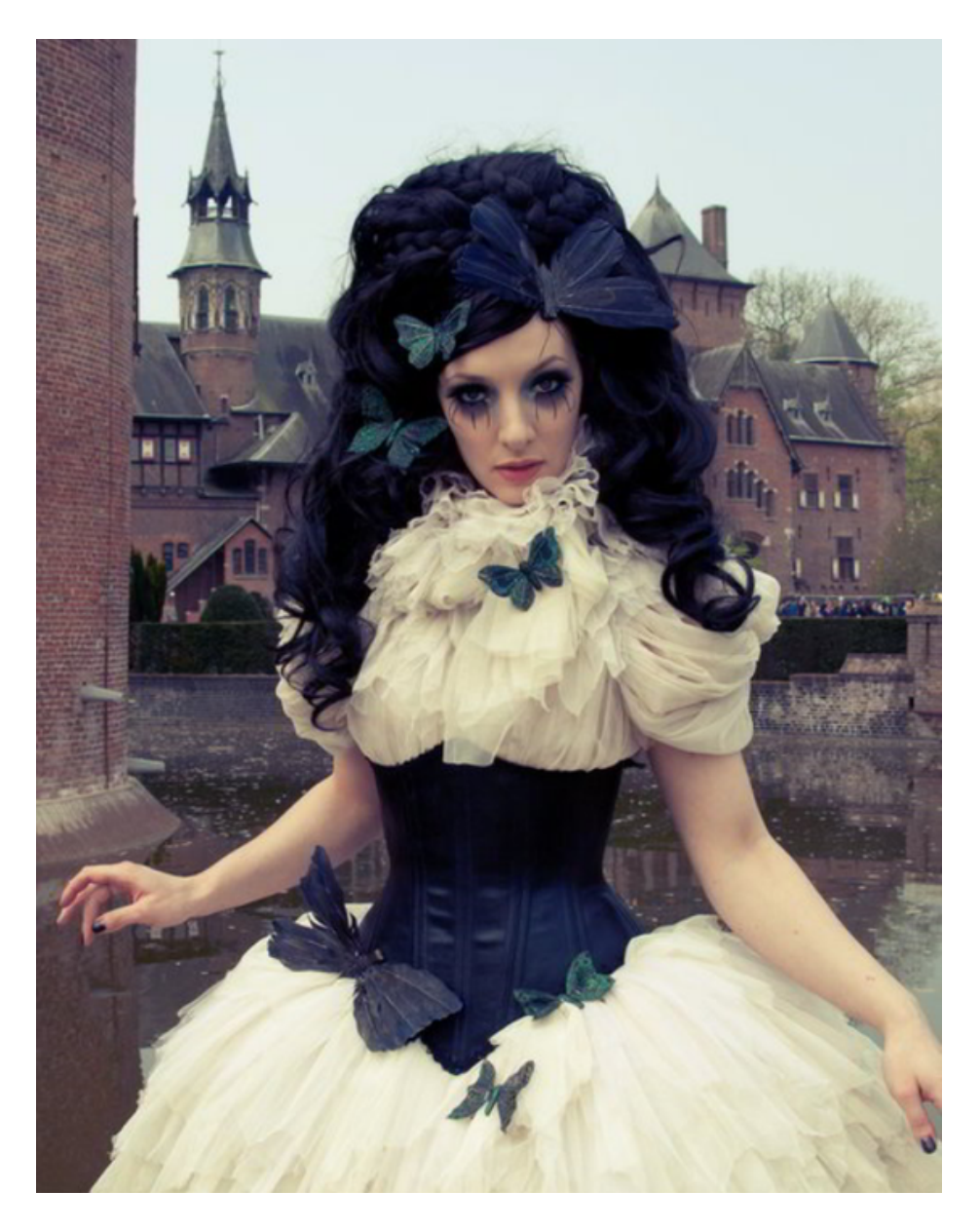

**WYKORZYSTAĆ JE DO SWOICH POTRZEB**

*ŹRÓDŁO: [HTTPS://WWW.GIMP.ORG/TUTORIALS/BASIC\\_COLOR\\_CURVES/](https://www.gimp.org/tutorials/Basic_Color_Curves/) DATA POBRANIA 09.06.2022*

Na przykład w kanale zielonym można zacząć wprowadzać więcej Magenty do tonów, zmniejszając krzywą. W ten sposób można zmniejszyć krzywą zieloną w ciemnych tonach i pozwolić jej powrócić do normalnego poziomu w wysokich tonach:

**WYKORZYSTAĆ JE DO SWOICH POTRZEB**

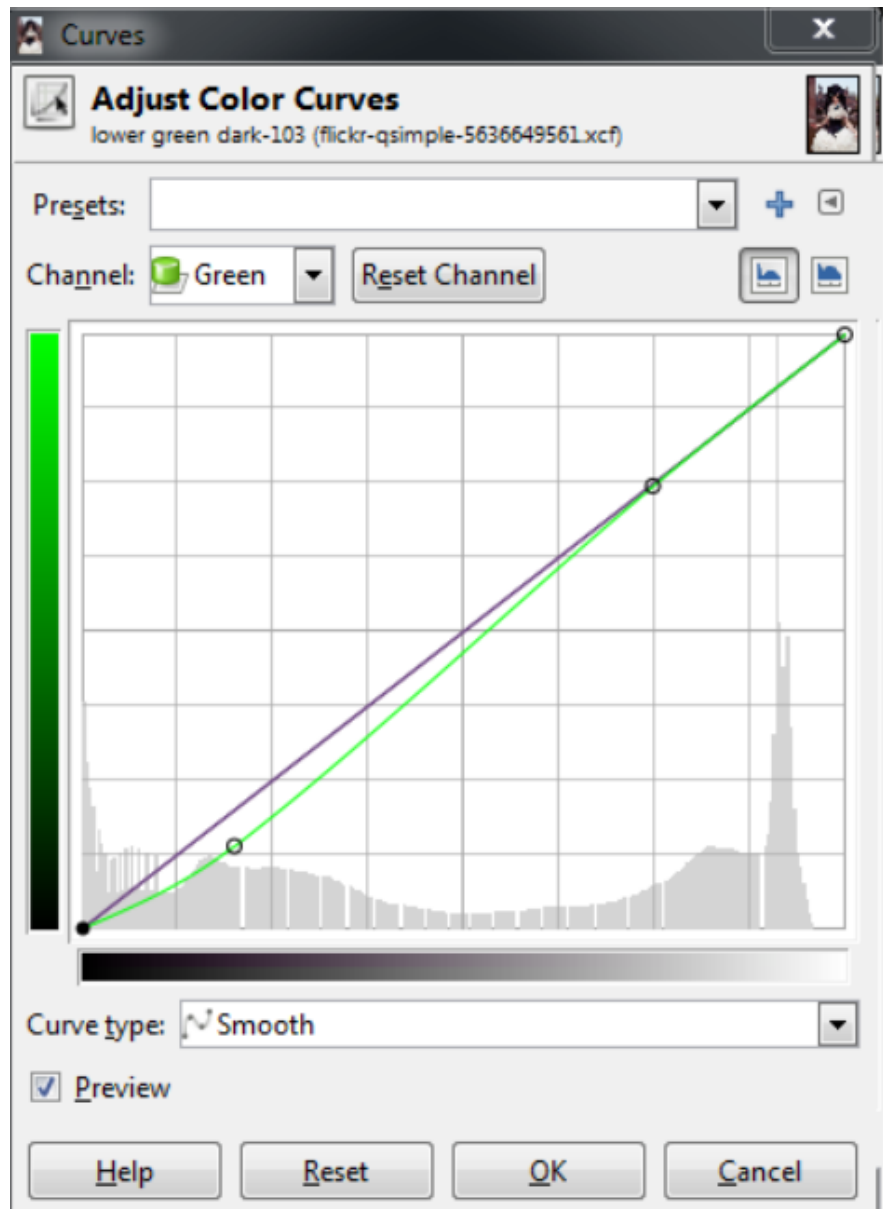

*ŹRÓDŁO: [HTTPS://WWW.GIMP.ORG/TUTORIALS/BASIC\\_COLOR\\_CURVES/](https://www.gimp.org/tutorials/Basic_Color_Curves/) DATA POBRANIA 09.06.2022*

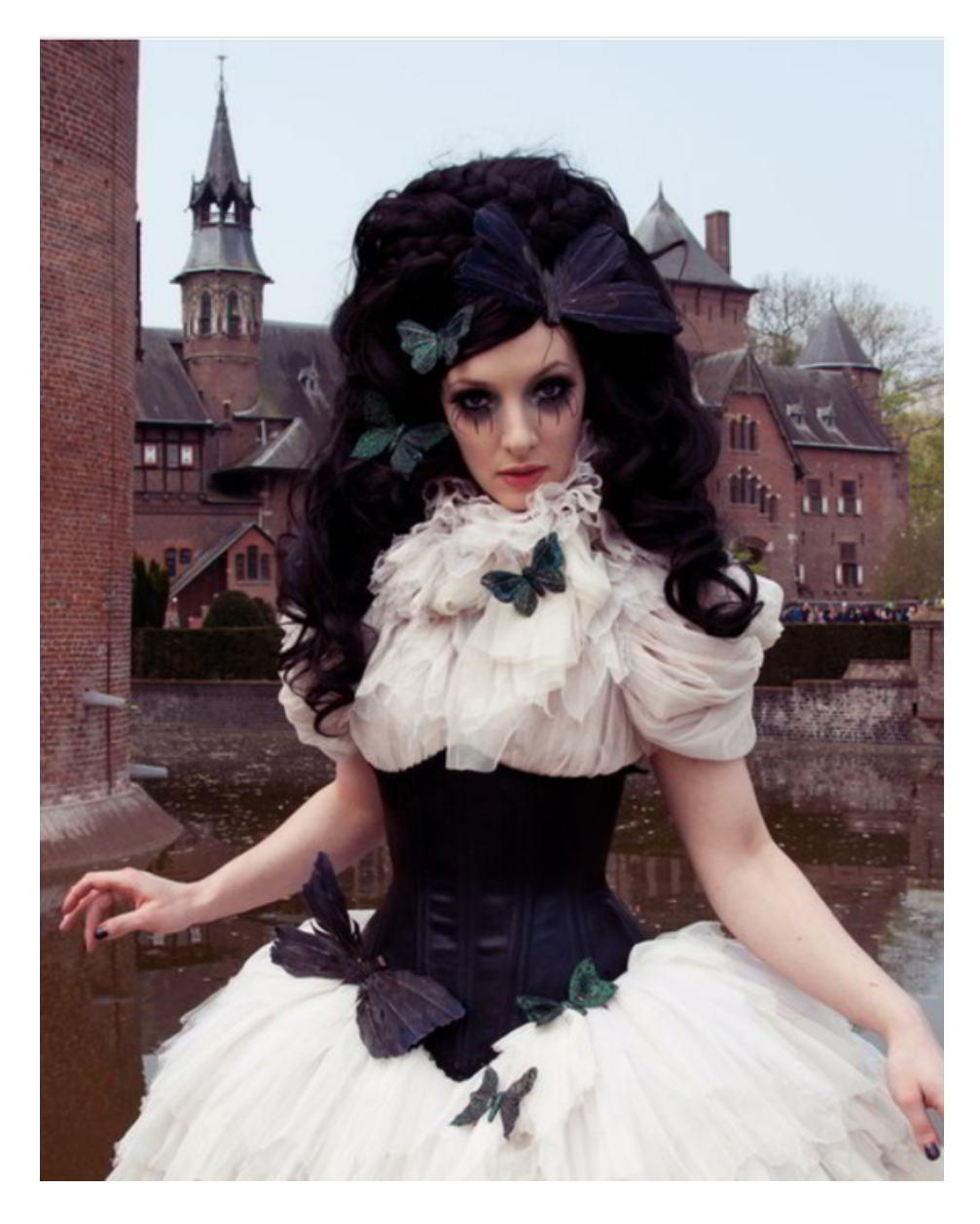

**WYKORZYSTAĆ JE DO SWOICH POTRZEB**

*ŹRÓDŁO: [HTTPS://WWW.GIMP.ORG/TUTORIALS/BASIC\\_COLOR\\_CURVES/](https://www.gimp.org/tutorials/Basic_Color_Curves/) DATA POBRANIA 09.06.2022*

# Ćwiczenie 1 Fotografia

Pamiętając o zasadach dobrej fotografii, wykonaj kilka zdjęć:

- martwa natura,
- portret,
- praca.

Pamiętaj, że zdjęcia możesz robić swoim telefonem.

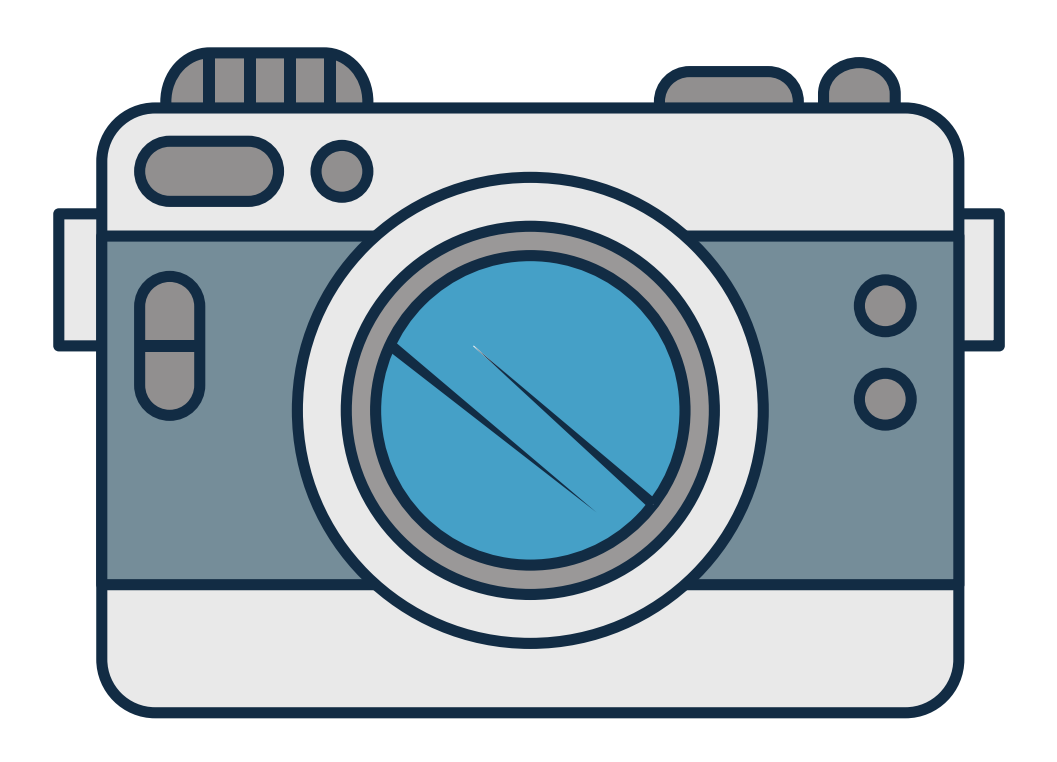

# Część 2 – moduł 1 Podsumowanie zadań i ewaluacja

Podsumowując mówimy uczestnikom o nieskończonych możliwościach jakie oferują nam programy do obróbki zdjęć, oraz że wykonanie zdjęcia jest bardzo proste. Warto korzystać z tych umiejętności także dla ubarwienia naszej przestrzeni wirtualnej.

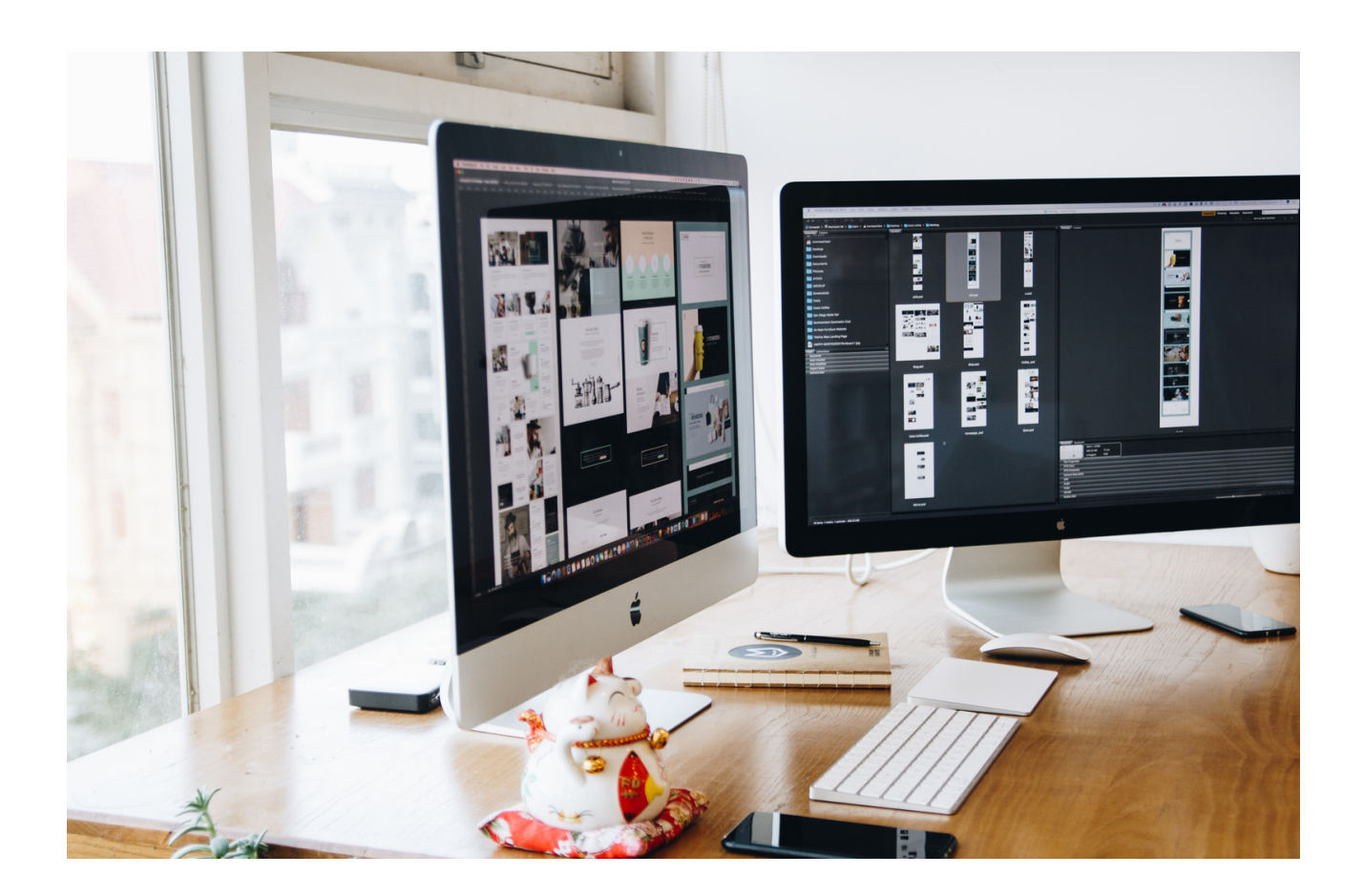

# Część 2 – moduł 2 Wstęp

Prawidłowa emisja głosu to nauka, skupiająca się na realizacji określonych zasad i reguł, w celu uzyskania dobrego brzmienia głosu, przy zachowaniu go w dobrej kondycji i zdrowiu.

Tematyka emisji głosu, czyli wydobywania głosu na zewnątrz, dotyczy przede wszystkim osób pracujących nim zawodowo, czyli śpiewaków, piosenkarzy, nauczycieli, mówców, dziennikarzy, aktorów.

Operowanie głosem stanowi podstawę komunikacji, a zdobycie poprawnych głosowych nawyków gwarantuje strunom głosowym zachowanie zdrowia i aktywności na długi czas. Świadoma emisja to szkoła oddychania, a oddech z kolei wpływa na pracę płuc i serca, czyli na najistotniejsze procesy życiowe.

Wiele osób pracujących głosem podczas wystąpień przed słuchaczami doświadcza różnorodnych problemów, np. uczucia napięcia w gardle, drżenia głosu, a nawet całego ciała. Taka sytuacja może być bardzo trudna do opanowania, jeżeli nie znamy zasad porozumiewania się głosem. Kiedy przysłuchujemy się rozmówcy, możemy w jego głosie dostrzec nie tylko informację. Odzwierciedla on bowiem zdrowie fizyczne, umysłowe i emocjonalne. Na jego podstawie możemy stwierdzić, czy rozmówca jest zrównoważony, kompetentny, przychylnie nastawiony do odbiorców. Wskazuje też na stan psychiczny człowieka. Głos to dźwięki wydawane przez aparat głosowy. Jego źródłem są fałdy głosowe w krtani, drgające pod wpływem powietrza wydechowego. Każdy głos charakteryzuje się barwą, natężeniem i wysokością. Posługiwanie się skalą wysokości głosu podczas mówienia nazywamy intonacją, która daje możliwość orientacji w zakresie intencji wypowiadanych słów. Modulacja dotyczy prawidłowego używania pozostałych właściwości fizycznych głosu tj. skali natężenia i zabarwień uczuciowych. Nadaje walory emocjonalne i uplastycznia wypowiedź. Mimika i gest należą do pozajęzykowych środków ekspresji, które pobudzają wyobraźnię słuchacza.

Mowa ciała - termin z zakresu psychologii społecznej. Niekiedy używa się go jako synonimu komunikacji niewerbalnej, która jest jednak szerszym pojęciem.

Mowa ciała obejmuje zwykle takie komunikaty niewerbalne jak: gesty i ruchy ciała, mimika, postawa i ukierunkowanie ciała, ruchy oczu i odruch źreniczny, sposób używania przestrzeni interpersonalnej itp.  $\overline{1111}$ 

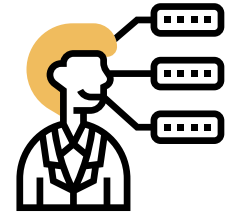

Do mowy ciała nie zalicza się takich komunikatów jak niewerbalne aspekty mowy (np. tembr głosu, sposób używania i wypowiadania słów, pomyłki językowe itd.). Nie jest jasny status takich komunikatów jak: ubiór, makijaż czy przedmioty, które niosą dodatkową informację (np. zegarek, okulary, typ samochodu, którym się jeździ etc.), a także np. kontaktu wzrokowego, który jest komunikatem interakcyjnym. Podobnie terytorialne zachowania i sposób organizowania przestrzeni trwałej i przestrzeni półtrwałej wokół siebie niosą informację niewerbalną, jednak nie są mową ciała.

#### Zadajemy pytania:

- Czym jest emisja głosu?
- Jaki cel ma odpowiednia emisja głosu?
- Co to jest mowa ciała?
- Jakie znaczenie w komunikacji ma mowa ciała?
- Z jakich elementów składa się mowa ciała?

# Słuchamy odpowiedzi słuchaczy, następnie podsumowujemy:

Zarówno mowa ciała jak i emisja głosu są bardzo ważnymi elementami w procesie komunikacji nie tylko osobistej, ale również podczas komunikacji wirtualnej. Świadomość możliwość swojego głosu oraz odpowiedniej postawy, może pozytywnie wpłynąć na to jak zostaniemy odebrani przez osoby trzecie. Dzięki temu nasze przekazy będą pełne i nie będzie sytuacji, w której może powstać sprzeczna informacja przekazu.

#### Część warsztatowa

- Nauka poprawnej emisji głosu ćwiczenia
- Nauka mowy ciała ćwiczenia

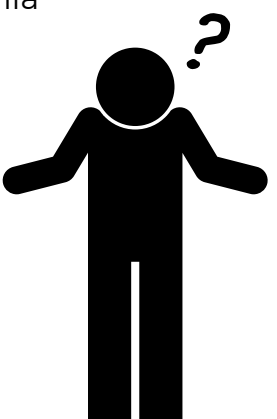

# Ćwiczenie 2 Emisja głosu

Ćwiczenia motoryki narządów mowy - żuchwa.

Wykonaj poszczególne ćwiczenia:

- energiczne opuszczanie i unoszenie dolnej szczęki,
- opuszczanie i unoszenie dolnej szczęki zaznaczeniem trzech faz (umiarkowane otwarcie, pogłębione otwarcie, maksymalne otwarcie),
- wysuwanie żuchwy do przodu i jej cofanie.

# UWAGA!

Nie ćwiczymy ruchów szczęki na boki, ponieważ możemy spowodować wypadnięcie żuchwy ze stawu skroniowo-żuchwowego. Podczas ćwiczeń żuchwy język leży swobodnie i płasko na dnie jamy ustnej.

# 1. Język:

- wysuwamy język maksymalnie na zewnątrz,
- wysuwamy język na zewnątrz i wykonujemy poziome ruchy wahadłowe w prawo i w lewo,
- przy zamkniętych ustach krążymy wolno językiem wewnątrz pod wargami w prawo i w lewo,
- wysunięty język wysuwamy jak najdalej w kierunku nosa, brody, lewego i prawego ucha,
- oblizujemy wargi ruchem kolistym, coraz szerzej otwierając usta,
- przy średnio otwartych ustach dotykamy językiem na przemian górną i dolną wargę,
- czubkiem języka przejeżdżamy po podniebieniu od przednich zębów jak najdalej w kierunku jamy gardłowej, następnie wracamy do pozycji wyjściowej,
- ruderzamy rytmicznie czubkiem języka o podniebienie twarde, naśladując odgłos stukających kopyt,
- szybko wymawiamy: tktktktktk,
- na początek wymawiamy powoli: p, t, cz, ć, k następnie zwiększamy tempo wymawiania proponowanego zestawu głosek.

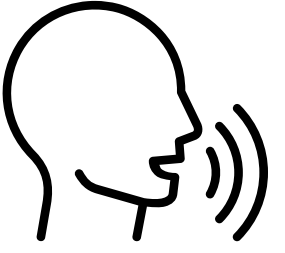

#### 2. Wargi:

- cmokanie przy wysuniętych i zaokrąglonych wargach,
- unoszenie górnej wargi do nosa,
- przy zwartych wargach maksymalne przesuwanie warg w lewą i prawą stronę,
- parskanie, czyli wydobywanie powietrza z wibracją obu warg,
- gwizdanie na jednym tonie,
- ściągamy usta jak przy samogłosce u, następnie spłaszczamy, cofając kąciki jak przy samogłosce i.

Ćwiczenie powtarzamy wielokrotnie.

# 3. Krtań i podniebienie miękkie:

- wykonuj ruchy jak przy ssaniu cukierka,
- ziewnij (język pozostaje za dolnymi zębami),
- połącz wydech z ziewnięciem na poszczególne głoski a, o, u, e, i, y,
- kaszlnij z językiem wysuniętym na zewnątrz.

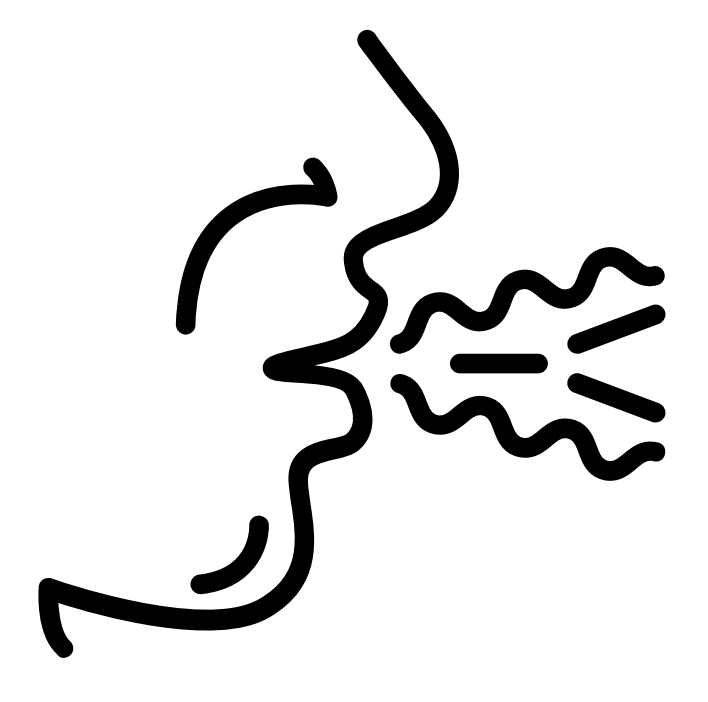

# Ćwiczenie 3 Emisja głosu

Oddech brzuszno-dolnożebrowy jest prawidłowy dla człowieka. Wdech zaczyna się od uwypuklenia dolnej części brzucha i rozszerzenia dolnych żeber, po czym klatka piersiowa unosi się i rozszerza; natomiast wydech rozpoczyna się od szczytu klatki piersiowej, by zakończyć się ściągnięciem dolnych żeber i wciągnięciem brzucha. Wykonaj poszczególne ćwiczenia:

1. Leżąc na plecach rozluźniamy całe ciało, wykonujemy kilka maksymalnie głębokich wdechów, po wydechu zostajemy przez chwilę na bezdechu.

2. Leżąc przez około 20 sekund, reguluj oddech tak, żeby powietrze przy minimalnym ruchu klatki piersiowej, bezwładnie wpływało i wypływało nosem.

3. Leżąc na plecach podkurczamy nogi. Lewa ręka spoczywa na brzuchu, prawa na klatce piersiowej. W tej pozycji należy wykonać następujące ćwiczenia: wypchnięcie brzucha – wdech głęboki nosem; wciągnięcie brzucha z lekkim uciskiem dłoni na przeponę – wydech długi ustami; pauza.

4. Leżąc na plecach z podkurczonymi nogami wdychamy powietrze nosem, a wydychając gwiżdżemy na jednym tonie legato (płynnie), a potem staccato(przerywając).

5. Na jednej fali wydechowej: - wypowiadamy samogłoski: a, o, u, e, i, y; wypowiadamy spółgłoski, np.: ba, wa, ko; - śmiejemy się: cha, cho, che, chu, chi; mnożymy: 1×1, 1×2, 1×3…; - liczymy: jeden, dwa, trzy, cztery, …; - powtarzamy: Siedzi kura w koszyku liczy jaja do szyku: jedno jajo, drugie jajo, trzecie jajo …; wypowiadamy tekst: Jedna wrona bez ogona, druga wrona bez ogona, trzecia wrona bez ogona … .

Jednorazowo ćwiczenia oddechowe należy ćwiczyć 5-10 minut. Jeśli pojawią się zawroty głowy, to należy na chwilę przerwać ćwiczenia

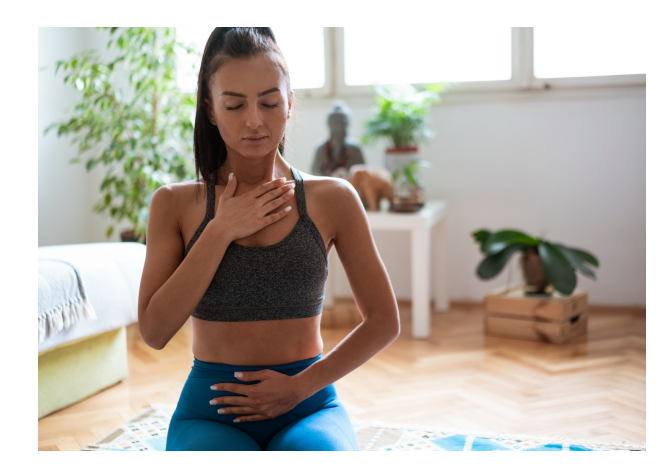

# Ćwiczenie 4 Emisja głosu

Wykonaj poszczególne ćwiczenia:

- Leżąc na wznak połóż otwartą dłoń lekko stroną wewnętrzną na twarzy i 1. nie uciskając dłonią nosa i warg – wymawiaj głoskę mmm płynnie, a potem m…m…m… w sposób przerywany. Staraj się zaobserwować wibracje i drżenia, jakie wywołuje głoska m, przy czym zmieniaj położenie dłoni i szukaj miejsca, w którym dźwięk rezonuje najwyraźniej.
- 2.To samo ćwiczenie wykonaj z użyciem głoski nnn (legato) i n…n…n… (staccato).
- Leżąc nadal na wznak połóż dłoń stroną wewnętrzną na czubku głowy i 3. wymawiaj raz jeszcze płynnie m i n. Staraj się tak kierować dźwięk, by uzyskać wyraźne wibracje właśnie w tym miejscu. Celem tych ćwiczeń jest uruchomienie tych rezonatorów głowowych i uświadomienie sobie miejsc wibracii i drżeń.
- W pozycji leżącej wymawiaj głoskę m, utrzymując dźwięk na jednym tonie, 4. na przemian: mmm (legato) i m…m…m…(staccato).
- 5.Dodawaj do głoski m samogłoski, pamiętając o utrzymaniu dźwięku na jednym tonie: mmmaaa, mmmooo, mmmuuu.
- 6.Utrzymując dźwięk na jednym tonie i przedłużając m oraz samogłoski wymawiaj (na leżąco i na stojąco): siaaałaaabaaabaaammmaaak, nieeewieeedziaaałaaajaaak, aaadziaaadwieeedziaaałnieeepooowieeedziaaał, aaatooobyyyłoootaaak
- Potem mów: mama, mija, mama, mija, mama, mija, ma; nie mów do mnie 7. monotonnie; małomówny Michał mamrotał madrygały.
- Swobodnie wymawiaj: mniam, mniam, mniam, jakbyś delektował się jakimś 8. smakołykiem. Celem tego ćwiczenia jest znalezienie tzw. średnicy, tzn. takiego tonu, którym mówi się najłatwiej.

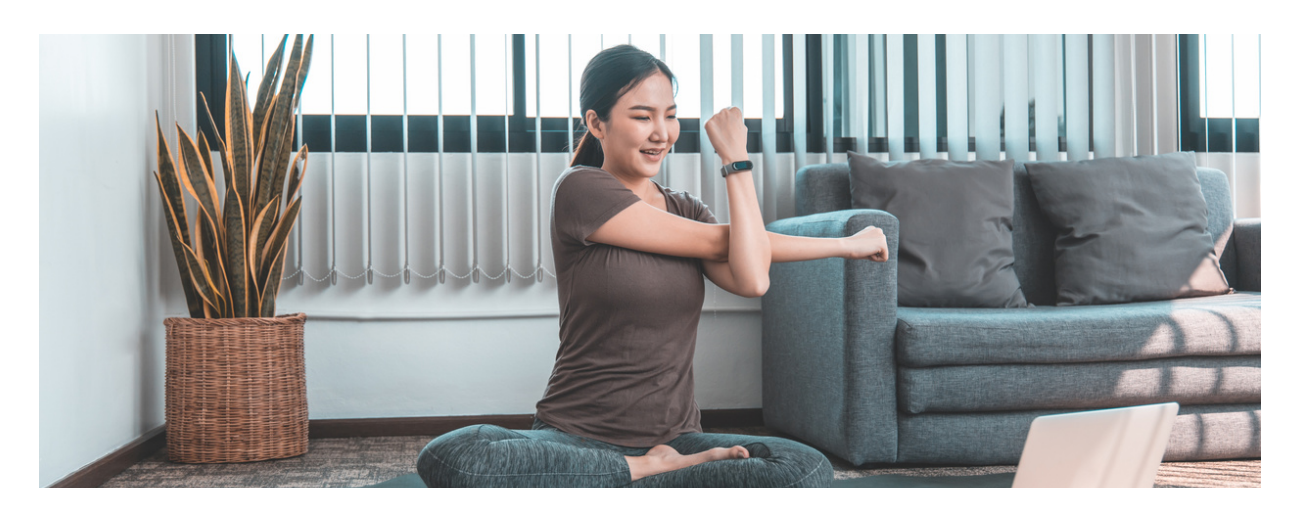

# Ćwiczenie 5 Mowa ciała

- Dobierzcie się w pary.
- Siądźcie naprzeciwko siebie.
- Spróbuj odczytać co mówi ciało drugiej osoby, zwróć uwagę na wszystkie elementy, które były ujęte w prezentacji.
- Skonfrontuj swoje interpretacje z partnerem.
- Czy wszystko odczytałeś prawidłowo?
- Co odczytałeś inaczej, zastanówcie się co było powodem błędnego odczytu.

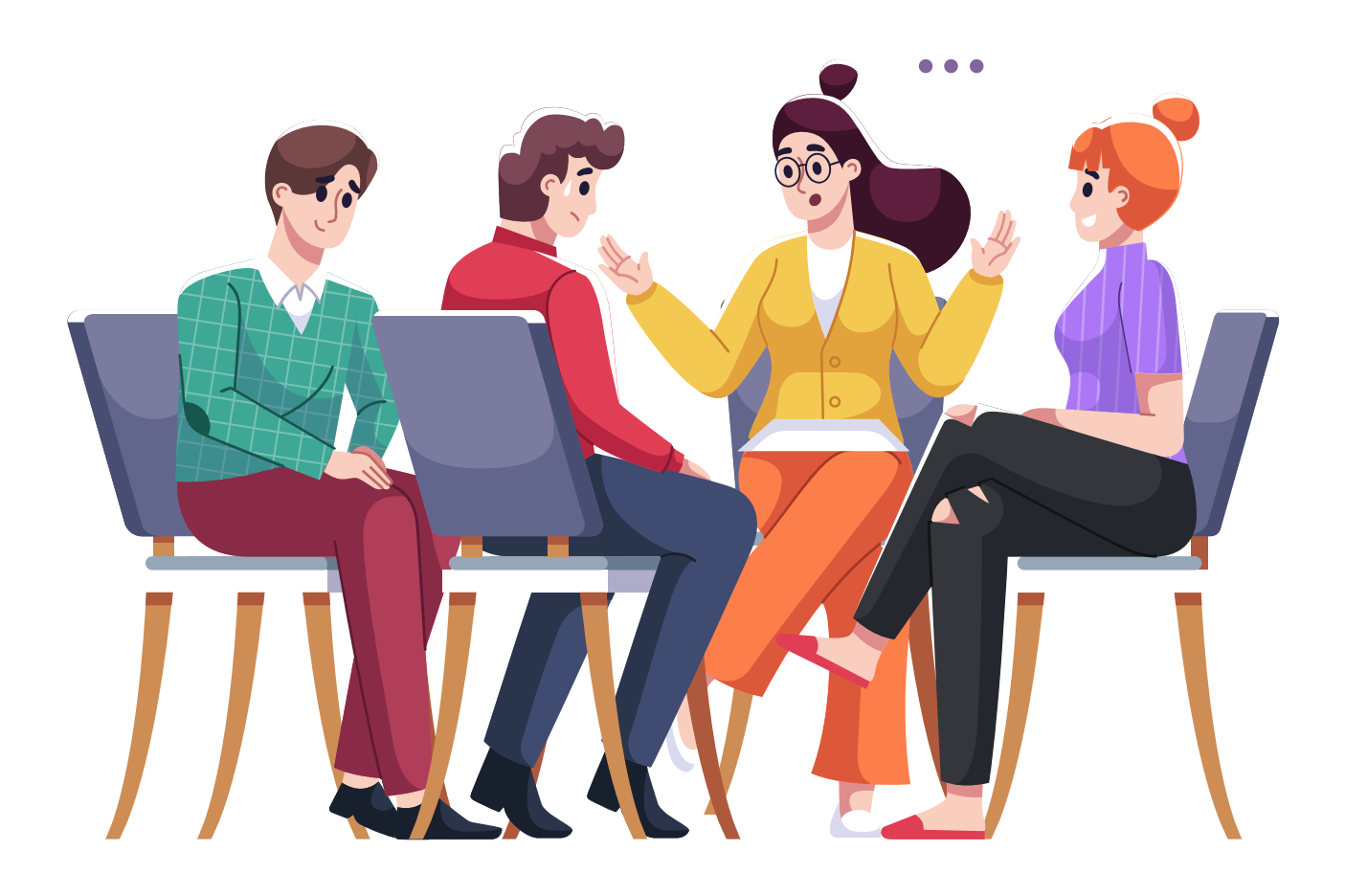

# Część 3 – moduł 3 Tworzenie relacji

Tworzenie relacji na instagramie to bardzo prosta sprawa. Celem tworzenia relacji, jest opowiedzenie co dzieje się ciekawego u Ciebie.

• Relacja ma postać filmiku, zdjęcia lub tzw. "boomerangu".

Początki stories wzięły się z niezwykle popularnej niegdyś aplikacji Snapchat – platformy społecznościowej, której główną funkcją było udostępnianie zdjęć i krótkich filmów zaledwie przez kilka sekund. Medium, powstałe w 2011 roku, bardzo szybko zyskało popularność, szczególnie wśród młodych ludzi.

Stories na kolejnej platformie społecznościowej to duże możliwości promocyjne dla marek. Mimo że kolejny kanał komunikacji z odbiorcami może być przytłaczający, tworzenie stories jest wyjątkowo proste. Może wręcz sprawiać przyjemność i być oderwaniem od rutyny, a także okazją do tego, by w bardziej naturalny sposób komunikować się ze społecznością zebraną wokół Twojej działalności.

# Część warsztatowa

- Tworzenie relacji na Facebooku
- Tworzenie relacji na Instagramie
- Dostrzeganie korzyści płynących z tworzenia relacji
- Możliwości płynące z relacji na social mediach

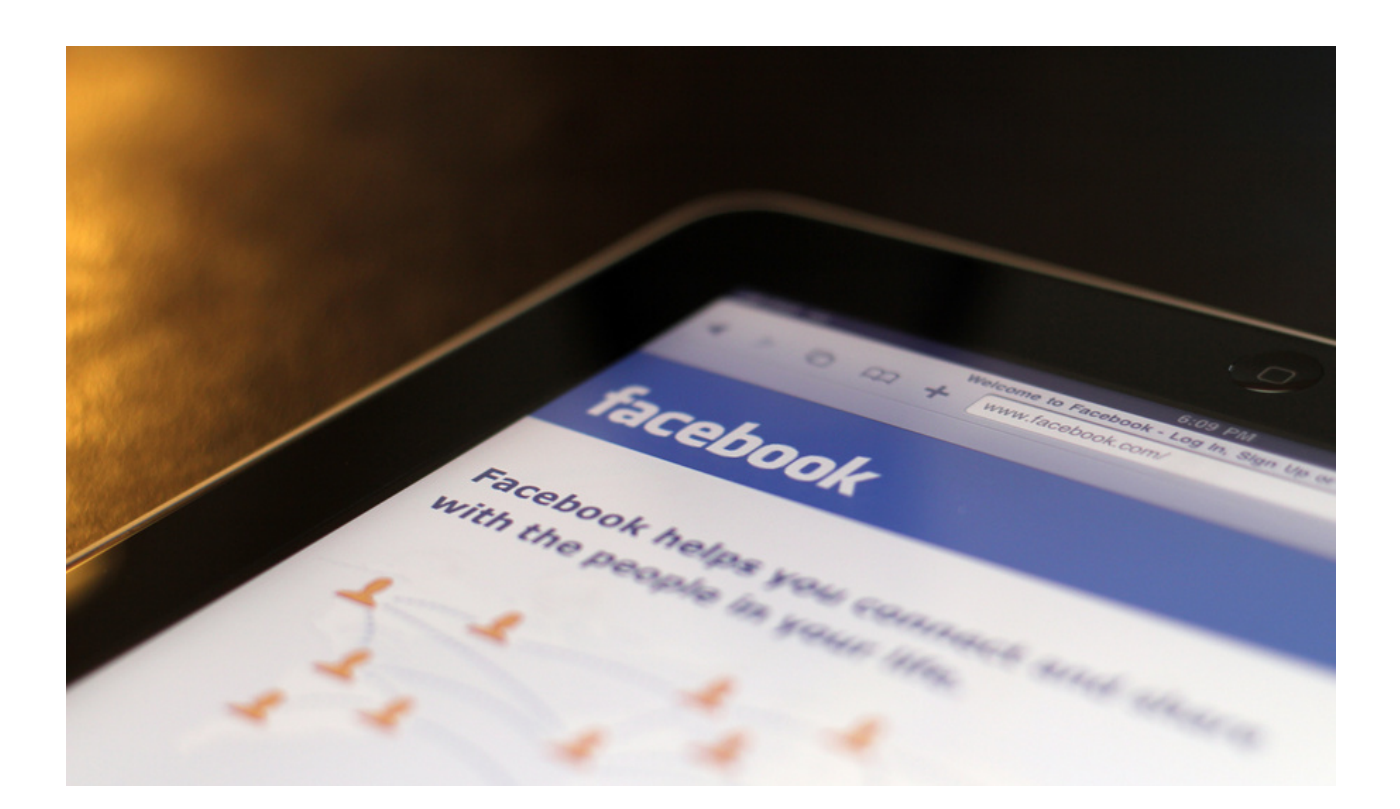

# KARTA PRACY 8 INSTAGRAM

Utwórz relacje na Instagramie. Relacja ma dotyczyć zaproszenia znajomych na najbliższy festyn rodzinny w twojej miejscowości. Pamiętaj użyj #, lokalizacji, oznaczeń organizatora.

**WYKORZYSTAĆ JE DO SWOICH POTRZEB**

# Jak to zrobić?

Jeśli chodzi o to, jak dodać relacje na Instagramie, to mamy tutaj dwie opcje – możemy skorzystać z wbudowanego modułu aparatu w Instagramie bądź wykorzystać zdjęcie zapisane już w galerii telefonu.

W tym pierwszym przypadku należy postępować zgodnie z poniższą instrukcją: • Otwórz Instagrama i zaloguj się.

• Przesuń palec na ekranie w prawą stronę.

• Stukaj w przyciski po lewej stronie, aby na przykład dodać napisy czy zmienić layout. Następnie naciśnij na duży biały przycisk na dole ekranu, aby zrobić zdjęcie lub przesuwaj listę dostępnych filtrów, aby któryś wybrać.

• Już po zrobieniu zdjęcia także można dodać do relacji dodatkowe elementy za pomocą przycisków na górze ekranu. Kiedy już relacja będzie gotowa, naciśnij na przycisk "Twoja relacja" w lewej dolnej stronie ekranu, aby dodać efekt do swoich relacji.

Jeśli z kolei interesuje nas dodawanie relacji na Instagramie z Galerii, to sytuacja wygląda podobnie:

• Przejdź do Instagrama i zaloguj się.

• Przesuń palec najpierw w prawą stronę, aby przejść do tworzenia relacji, po czym przesuń go w górę, aby przejść do wyboru zdjęcia z Galerii.

• Naciśnij na zdjęcie, które ma być tłem, po czym stukaj w przyciski na górze ekranu, aby np. dodać tekst czy ankietę do relacji. Kiedy skończysz, przyciśnij "Twoja relacja", aby ją udostępnić.

I gotowe – relacja będzie dostępna dla obserwujących na górze ich strony głównej. Warto przyłożyć się do tworzenia relacji, aby była maksymalnie atrakcyjna wizualnie i ciekawa. Z pewnością pozytywnie wpłynie to na to, jak zostanie odebrana.

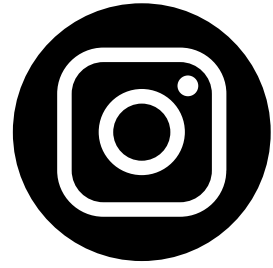

# KARTA PRACY 9 **FACEBOOK**

Utwórz relację na Facebooku. Poinformuj swoich znajomych, że jesteś na wycieczce w pięknej i malowniczej miejscowości, pokaż im co warto zobaczyć, opisz, jak się czujesz w tym momencie.

**WYKORZYSTAĆ JE DO SWOICH POTRZEB**

# Jak to zrobić?

• Uruchom aplikację Facebooka i zaloguj się do swojego konta, podając adres e-mail/numer telefonu oraz hasło;

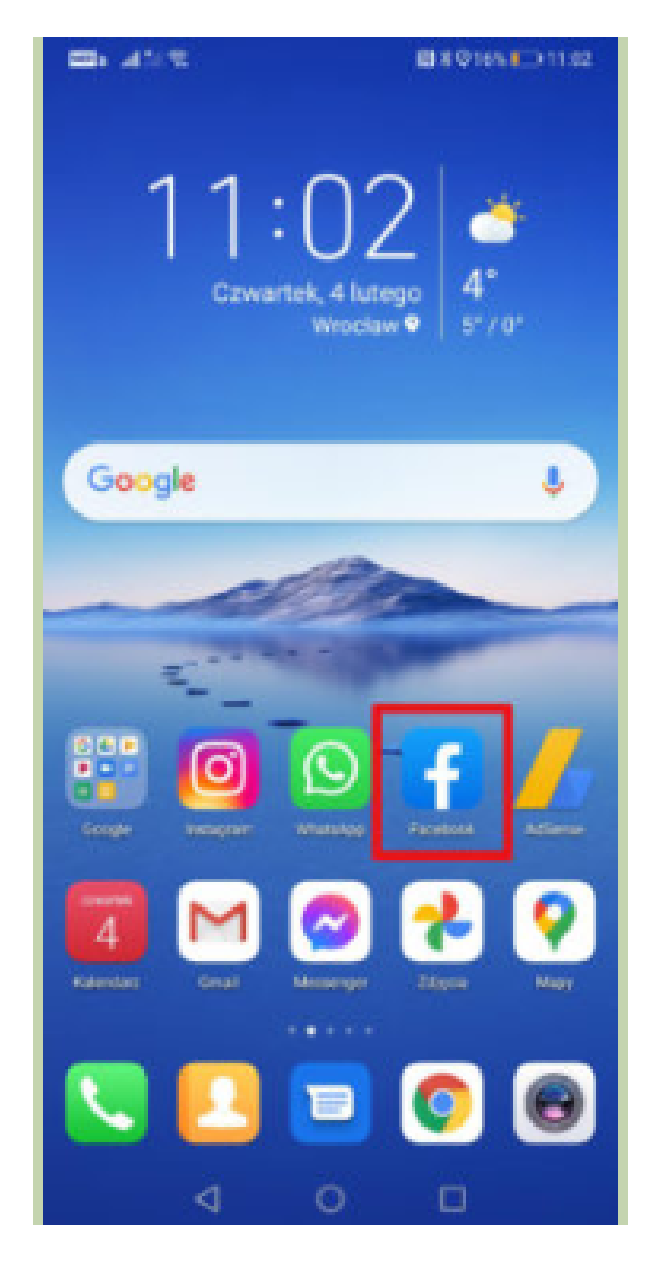

#### **ŹRÓDŁO: [HTTPS://JAKLATWO.PL/JAK-LATWO-DODAC-RELACJE-NA-FACEBOOKU](https://jaklatwo.pl/jak-latwo-dodac-relacje-na-facebooku%20/%20pobrano%2009.06.2022) / POBRANO 09.06.2022**

• W górnej części Aktualności kliknij na przycisk "Utwórz relacje";

**WYKORZYSTAĆ JE DO SWOICH POTRZEB**

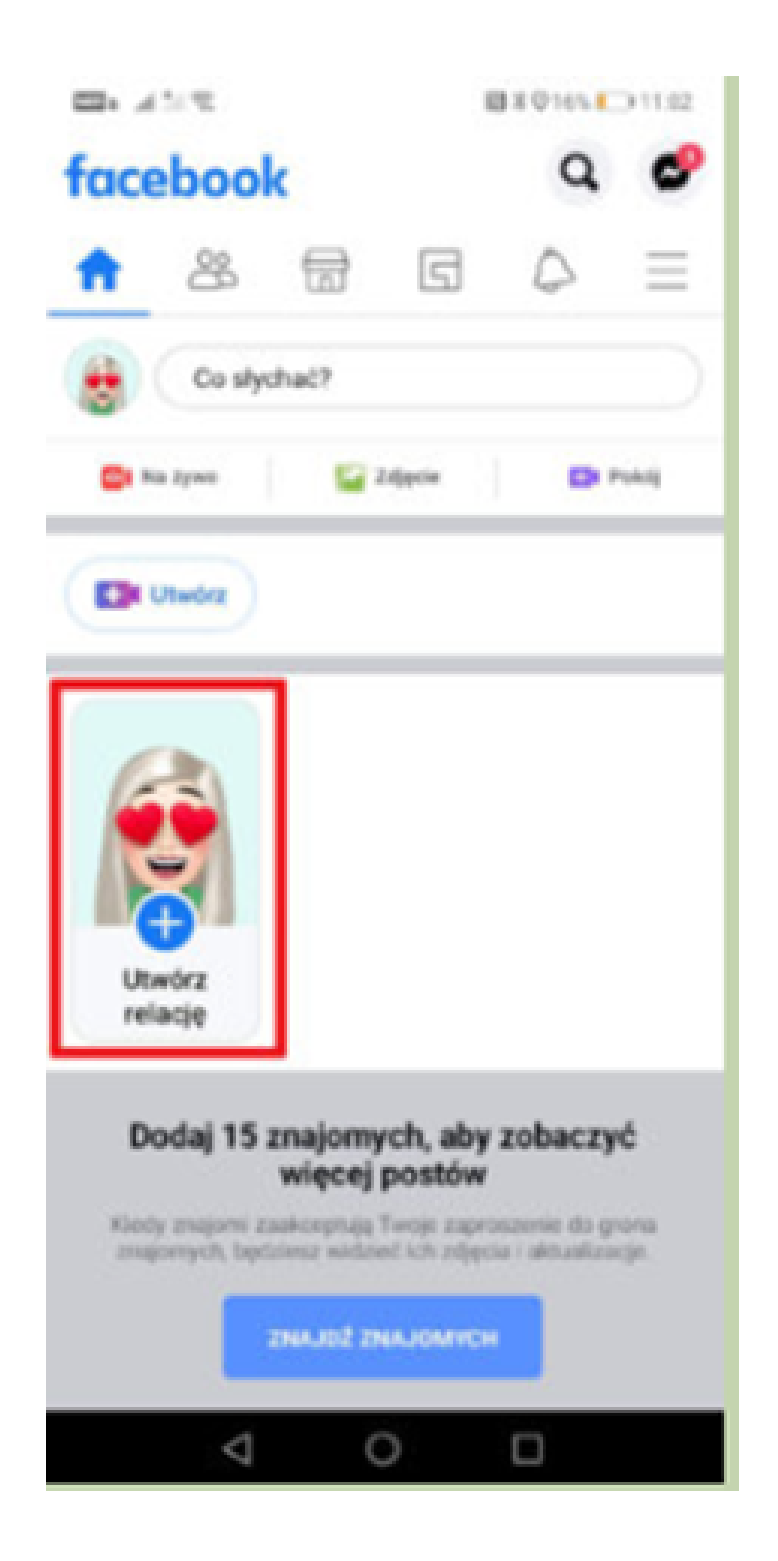

**ŹRÓDŁO: HTTPS://JAKLATWO.PL/JAK-LATWO-DODAC-RELACJE-NA-FACEBOOKU / POBRANO 09.06.2022**

• Wskaż rodzaj relacji np. tekst, selfie, Boomerang, ankieta bądź też wybierz fotografię/film z rolki z aparatu. Możesz także kliknąć na ikonę aparatu (prawy, dolny róg ekranu) i zrobić nowe zdjęcie lub nagrać wideo;

**WYKORZYSTAĆ JE DO SWOICH POTRZEB**

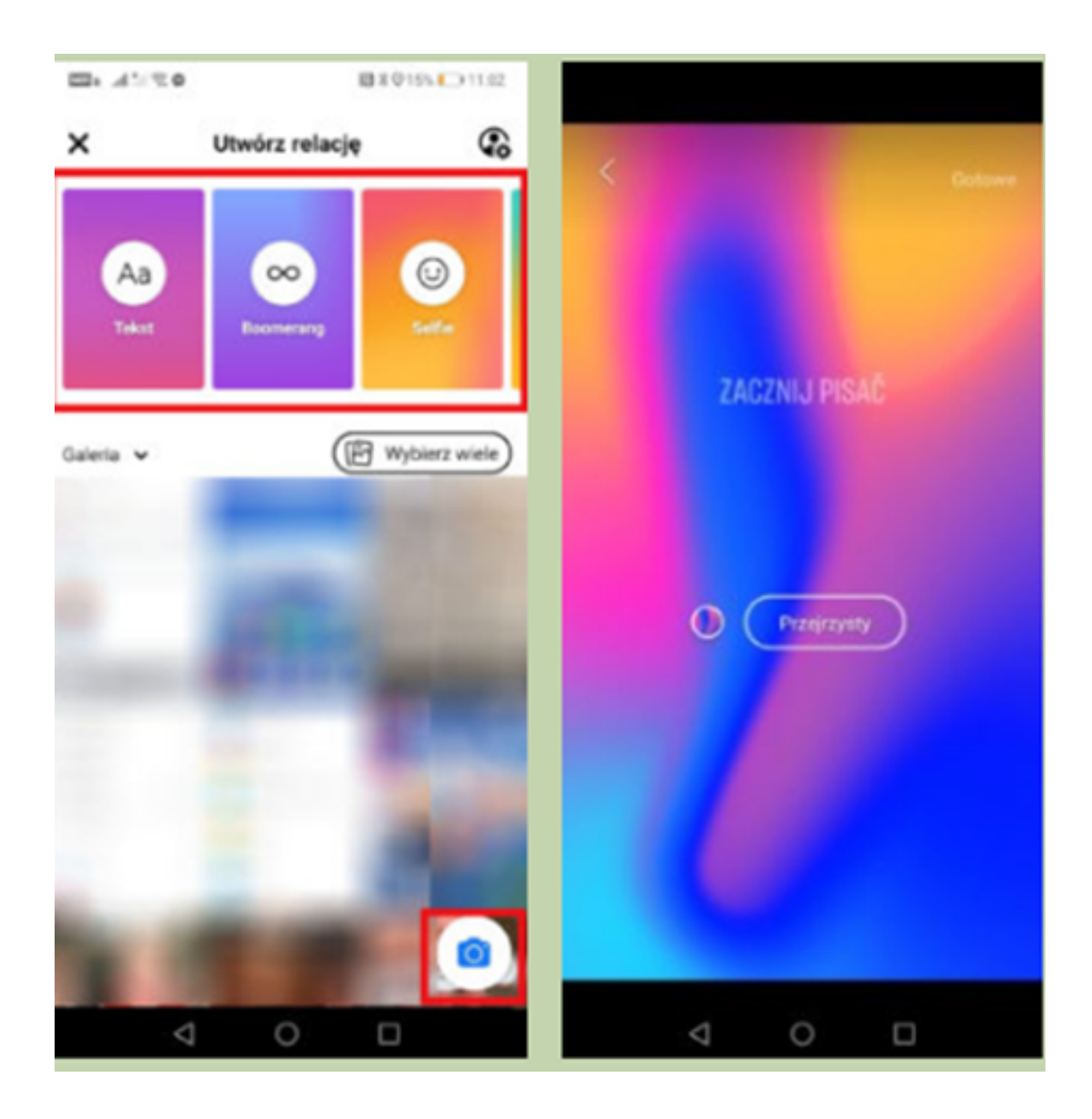

**ŹRÓDŁ[O:](https://jaklatwo.pl/jak-latwo-dodac-relacje-na-facebooku%20/%20pobrano%2009.06.2022) HTTPS://JAKLATWO.[PL/JAK-LATWO-DODAC-RELACJE-NA-FACEBOOKU/](https://jaklatwo.pl/jak-latwo-dodac-relacje-na-facebooku%20/%20pobrano%2009.06.2022) POBRANO 09.06.2022**

• Po zrobieniu lub dodaniu zdjęcia/filmu możesz skorzystać z opcji edycji. Dodaj tekst, naklejkę, rysunek lub wstaw specjalne efekty;

**WYKORZYSTAĆ JE DO SWOICH POTRZEB**

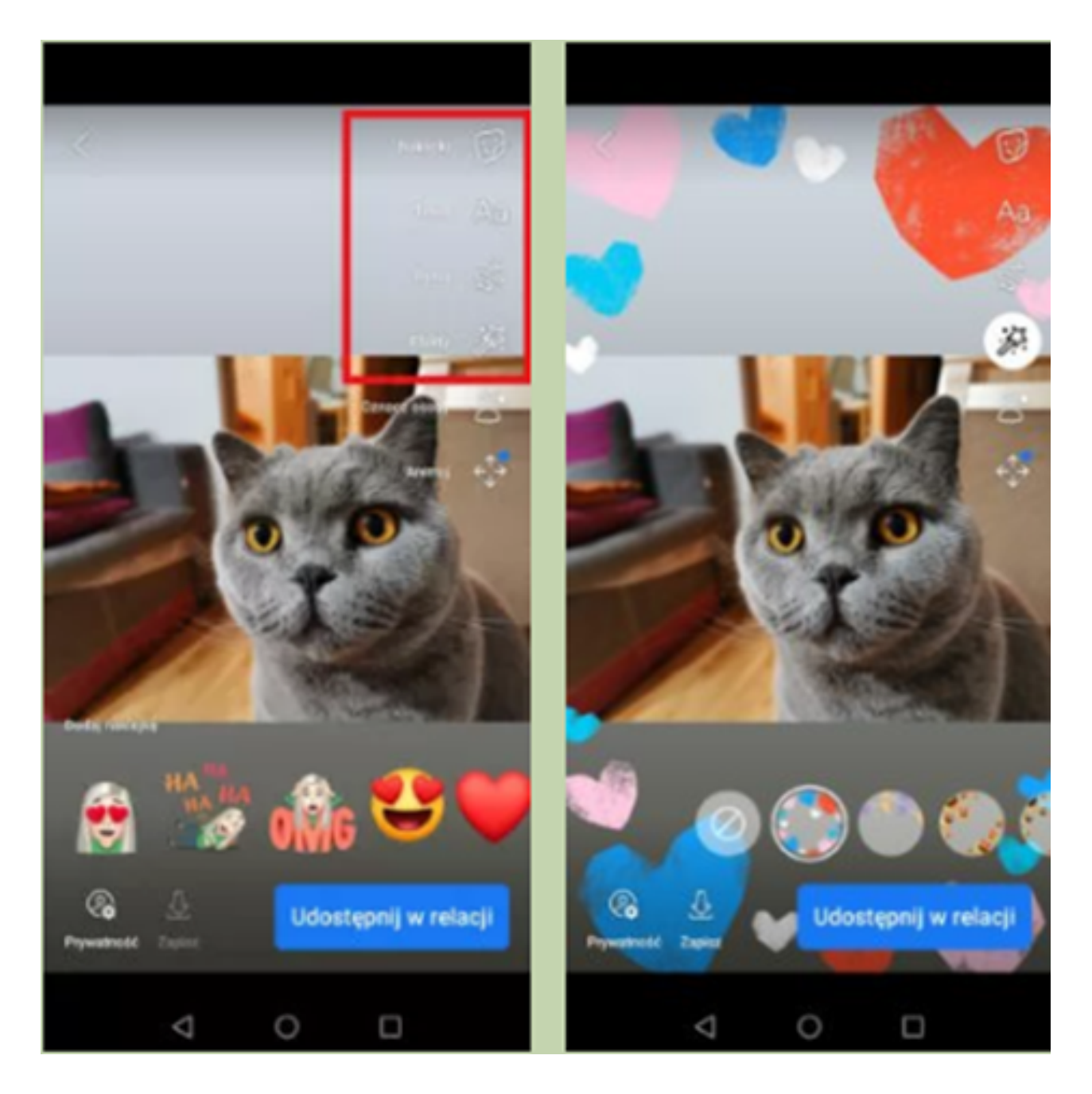

**ŹRÓDŁO[:](https://jaklatwo.pl/jak-latwo-dodac-relacje-na-facebooku%20/%20pobrano%2009.06.2022) [HTTPS://JAKLATWO.PL/JAK-LATWO-DODAC-RELACJE-NA-FACEBOOKU](https://jaklatwo.pl/jak-latwo-dodac-relacje-na-facebooku%20/%20pobrano%2009.06.2022) / POBRANO 09.06.2022**

W relacji możesz oznaczyć swoich znajomych.

**WYKORZYSTAĆ JE DO SWOICH POTRZEB**

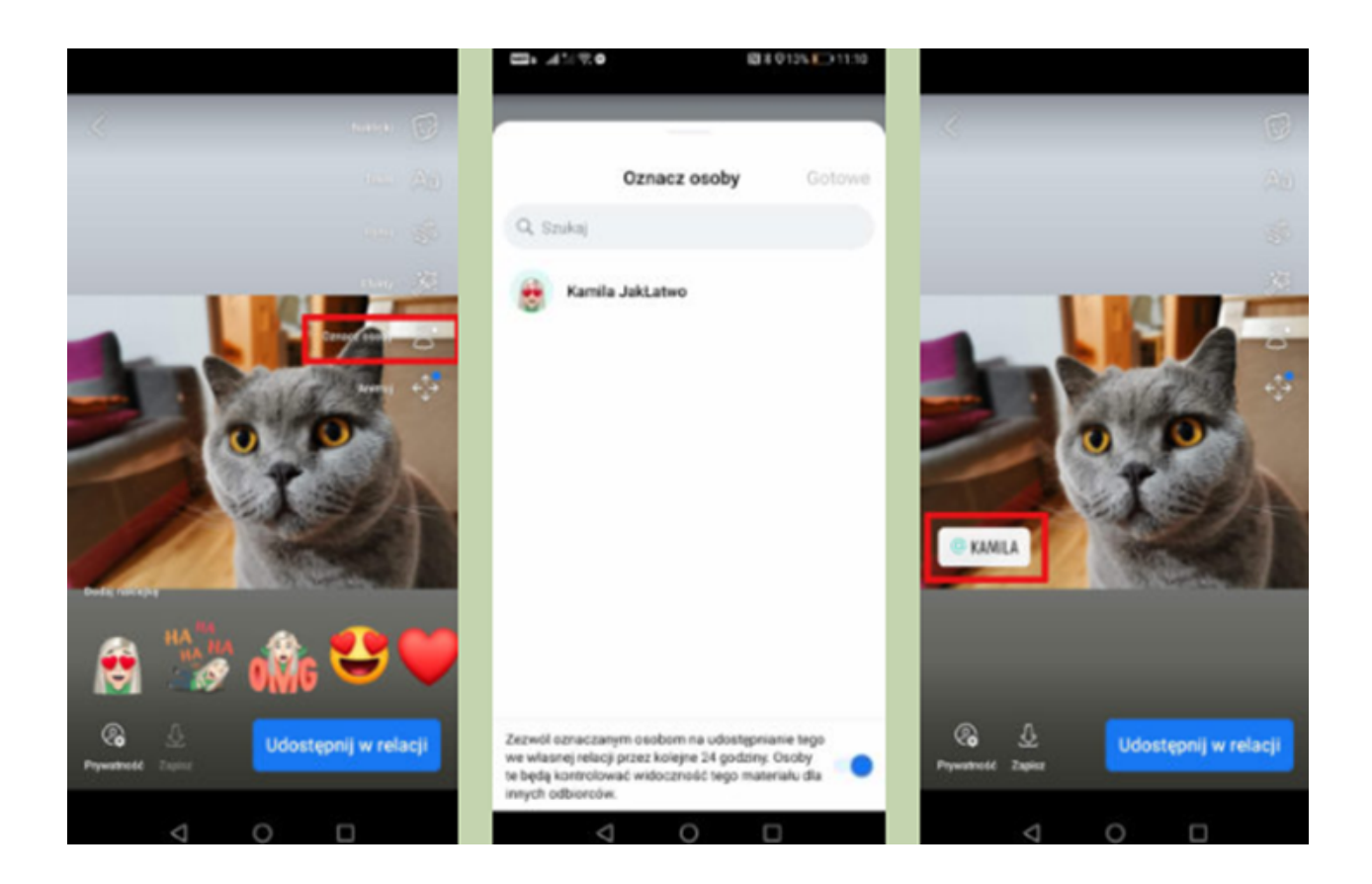

#### **ŹRÓDŁO: [HTTPS://JAKLATWO.PL/JAK-LATWO-DODAC-RELACJE-NA-FACEBOOKU](https://jaklatwo.pl/jak-latwo-dodac-relacje-na-facebooku%20/%20pobrano%2009.06.2022) / POBRANO 09.06.2022**

• Kliknij na przycisk "Prywatność" (lewy, dolny róg ekranu) i określ kto będzie mógł zobaczyć Twoją relacje – wszyscy użytkownicy Facebooka (publiczna) lub tylko Twoi znajomi. Jeśli relacja ma być ukryta tylko przed kilkoma osobami, a poza tym chcesz aby była ona widoczna dla pozostałych znajomych, to zaznacz pole wyboru "Ukryj relację przed";

**WYKORZYSTAĆ JE DO SWOICH POTRZEB**

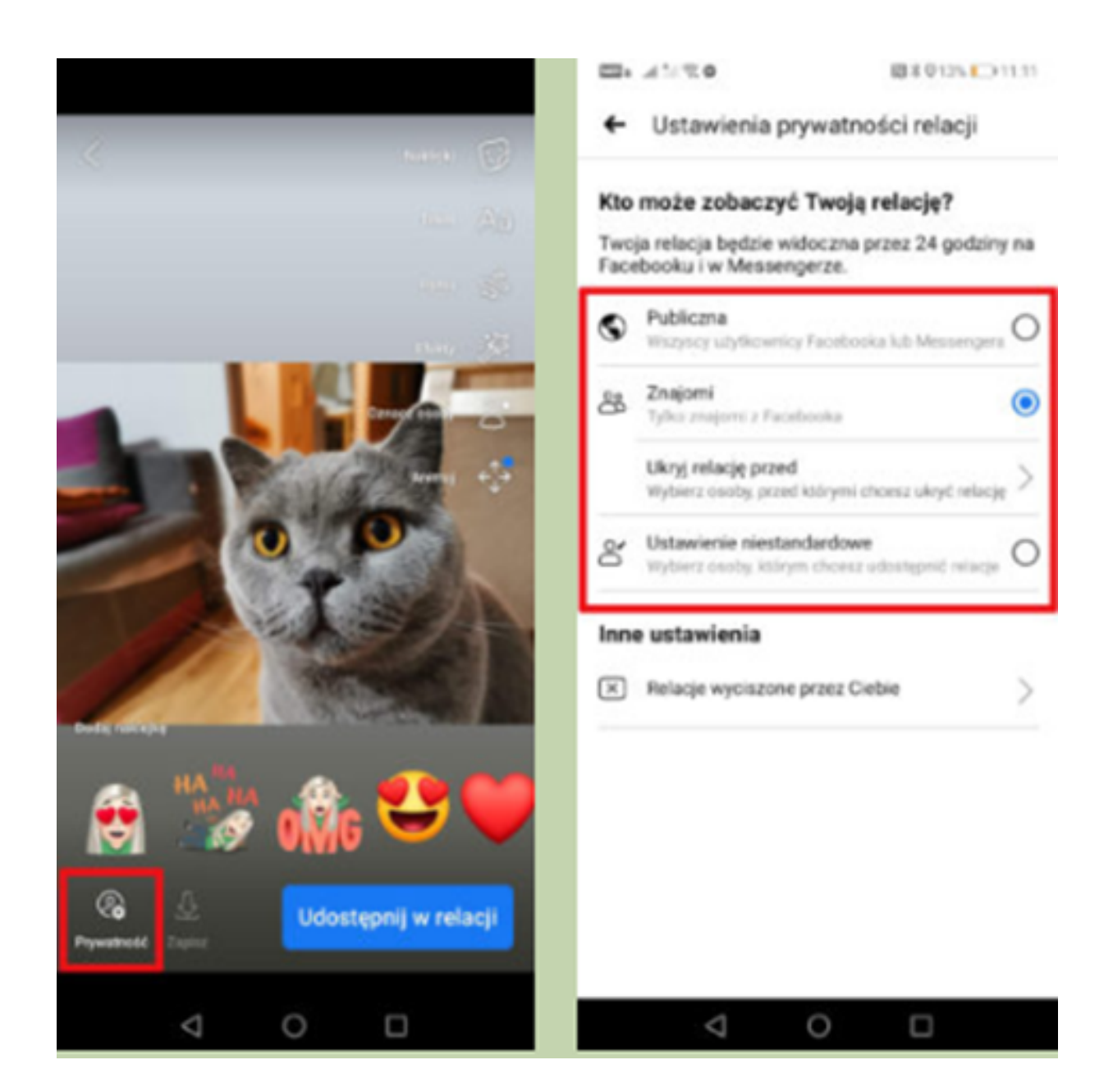

#### **ŹRÓDŁO: [HTTPS://JAKLATWO.PL/JAK-LATWO-DODAC-RELACJE-NA-FACEBOOKU](https://jaklatwo.pl/jak-latwo-dodac-relacje-na-facebooku%20/%20pobrano%2009.06.2022) / POBRANO 09.06.2022**

· Zatwierdź, klikając na przycisk "Udostępnij w relacji". Gotowe!

**WYKORZYSTAĆ JE DO SWOICH POTRZEB**

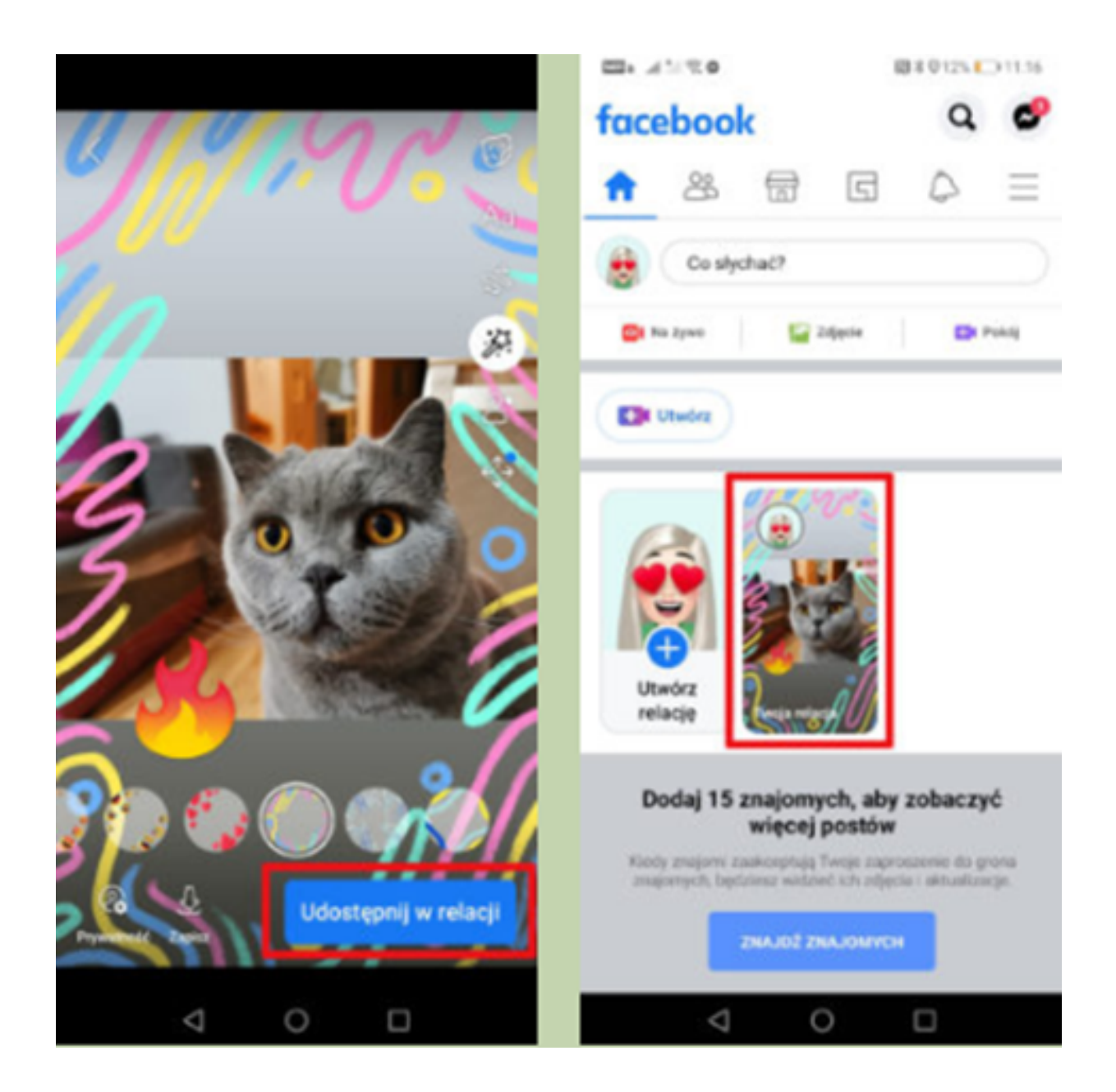

#### **ŹRÓDŁO: [HTTPS://JAKLATWO.PL/JAK-LATWO-DODAC-RELACJE-NA-FACEBOOKU](https://jaklatwo.pl/jak-latwo-dodac-relacje-na-facebooku%20/%20pobrano%2009.06.2022) / POBRANO 09.06.2022**

Część 3 – moduł 4 Mobilne aplikacje

#### Wprowadzenie

• VSCO to nazwa aplikacji do obsługi zdjęć i filmów, ale tak ważne i świetne, że udało mu się stworzyć całą sieć społecznościową, podobną do Instagrama, gdzie obraz jest najważniejszy. Ale nie byle jaki, mówimy o profesjonalnych obrazach i bardzo rozbudowanych pracach.

Twórcami tej aplikacji jest firma Visual Supply Company, która ma doświadczenie w pracy z profesjonalnymi fotografami. Do tego stopnia, że stworzyli presety dla Lightroom lub Aperture, dobrze znanych ekspertom w dziedzinie fotografii.

#### Część warsztatowa:

- Importowanie zdjęć
- Edycja zdjęć w aplikacji VSCO

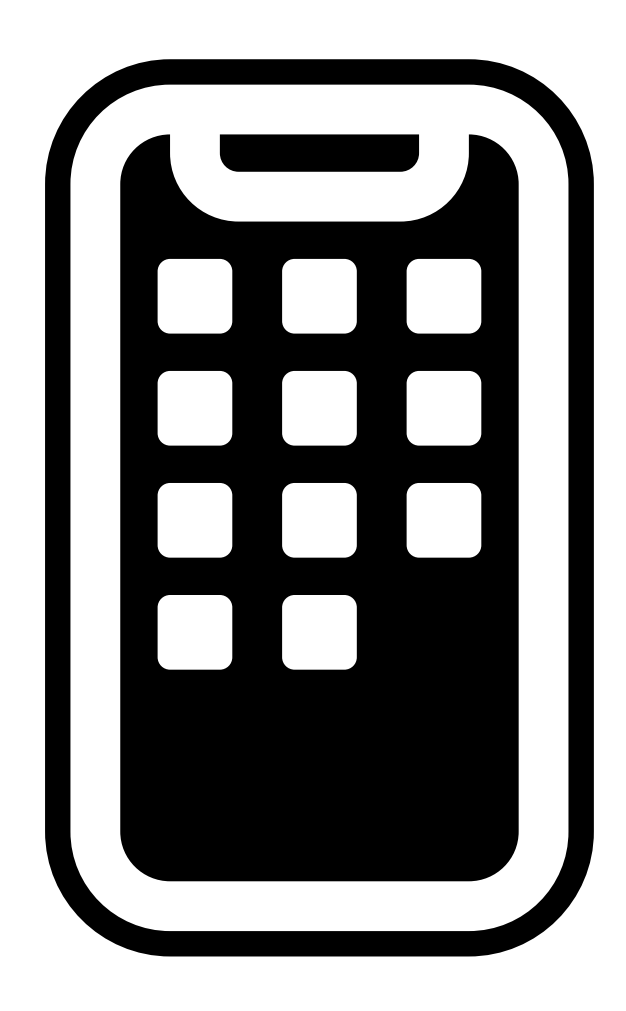

# KARTA PRACY 10 Instalacja aplikacji VSCO

Niezależnie od tego, czy masz telefon komórkowy z systemem Android lub iOS (lub tablet), pobranie aplikacji jest bardzo proste.

**WYKORZYSTAĆ JE DO SWOICH POTRZEB**

• W przypadku Androida, VSCO jest dostępne w Google Play, więc jeśli wpiszesz je i wpiszesz w wyszukiwarkę, pojawi się ona wśród pierwszych wyników.

• Następnie wystarczy dać go do zainstalowania i poczekać kilka minut, aż wreszcie będzie aktywny w telefonie komórkowym, aby zacząć go używać.

• Jest to równie łatwe na iOS, ponieważ wchodząc do AppStore, wystarczy wpisać nazwę aplikacji w wyszukiwarce i kliknąć tę, aby ją zainstalować.

• W obu przypadkach będziesz musiał utworzyć konto, aby z niego korzystać. W tym celu zostaniesz poproszony o e-mail, aby przejść do następnego kroku, którym będzie wprowadzenie hasła. Umożliwia także łączenie się z sieciami społecznościowymi, takimi jak Twitter.

• Na koniec wystarczy zaznaczyć pole, w którym akceptujesz warunki użytkowania i kliknąć, aby utworzyć konto.

• Od tego momentu będziesz mógł robić własne zdjęcia w aplikacji, ale także importować te, które już zrobiłeś telefonem.

#### Do dzieła!

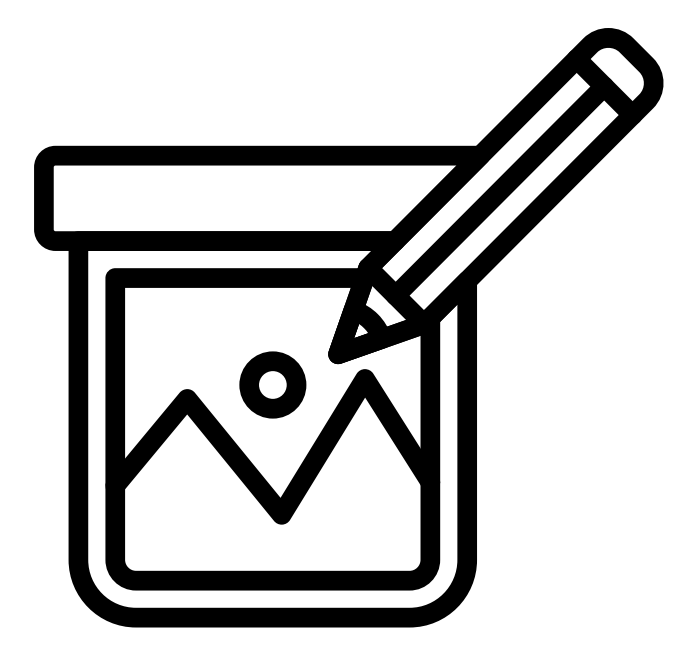

# Jak używać filtrów VSCO, aby poprawić jakość zdjęć z telefonu?

**WYKORZYSTAĆ JE DO SWOICH POTRZEB**

# Krok 1: Zaimportuj zdjęcia do VSCO

Otwórz aplikację VSCO. Następnie dotknij ikony [+] w prawym górnym rogu ekranu:

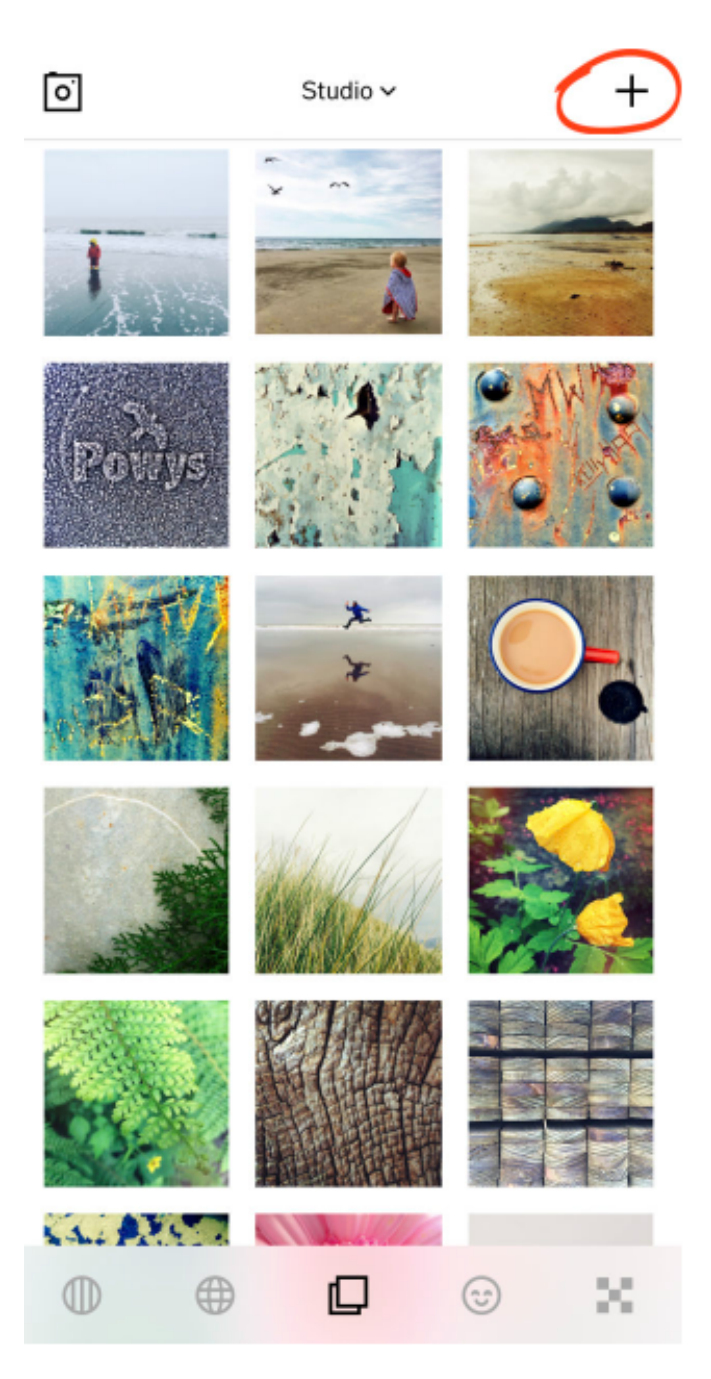

**ŹRÓDŁO***: [HTTPS://IPHONEPHOTOGRAPHYSCHOOL.COM/VSCO-FILTERS/](https://iphonephotographyschool.com/vsco-filters/) DATA POBRANIA 08.08.2022*

Wybierz obrazy, które chcesz edytować, a następnie stuknij Importuj w dolnej części ekranu:

**WYKORZYSTAĆ JE DO SWOICH POTRZEB**

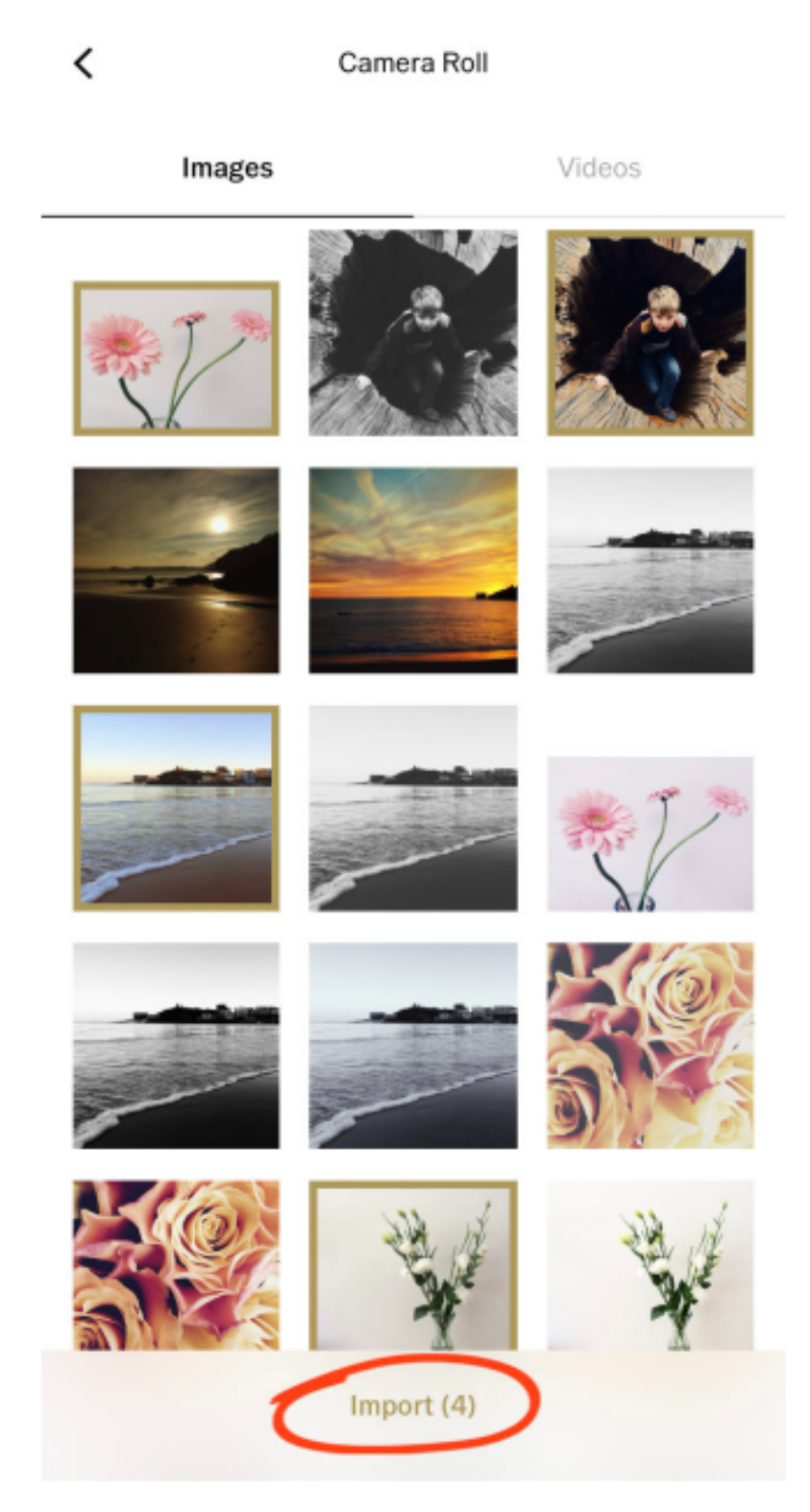

**ŹRÓDŁO***[:](https://iphonephotographyschool.com/vsco-filters/) [HTTPS://IPHONEPHOTOGRAPHYSCHOOL.COM/VSCO-FILTERS/](https://iphonephotographyschool.com/vsco-filters/) DATA POBRANIA 08.08.2022*

#### Krok 2: Otwórz edytor VSCO

Stuknij w zdjęcie, które chcesz edytować. Wokół wybranego zdjęcia pojawi się kolorowa obwódka.

Stuknij ikonę Edytuj (dwa suwaki) w dolnej części ekranu:

**WYKORZYSTAĆ JE DO SWOICH POTRZEB**

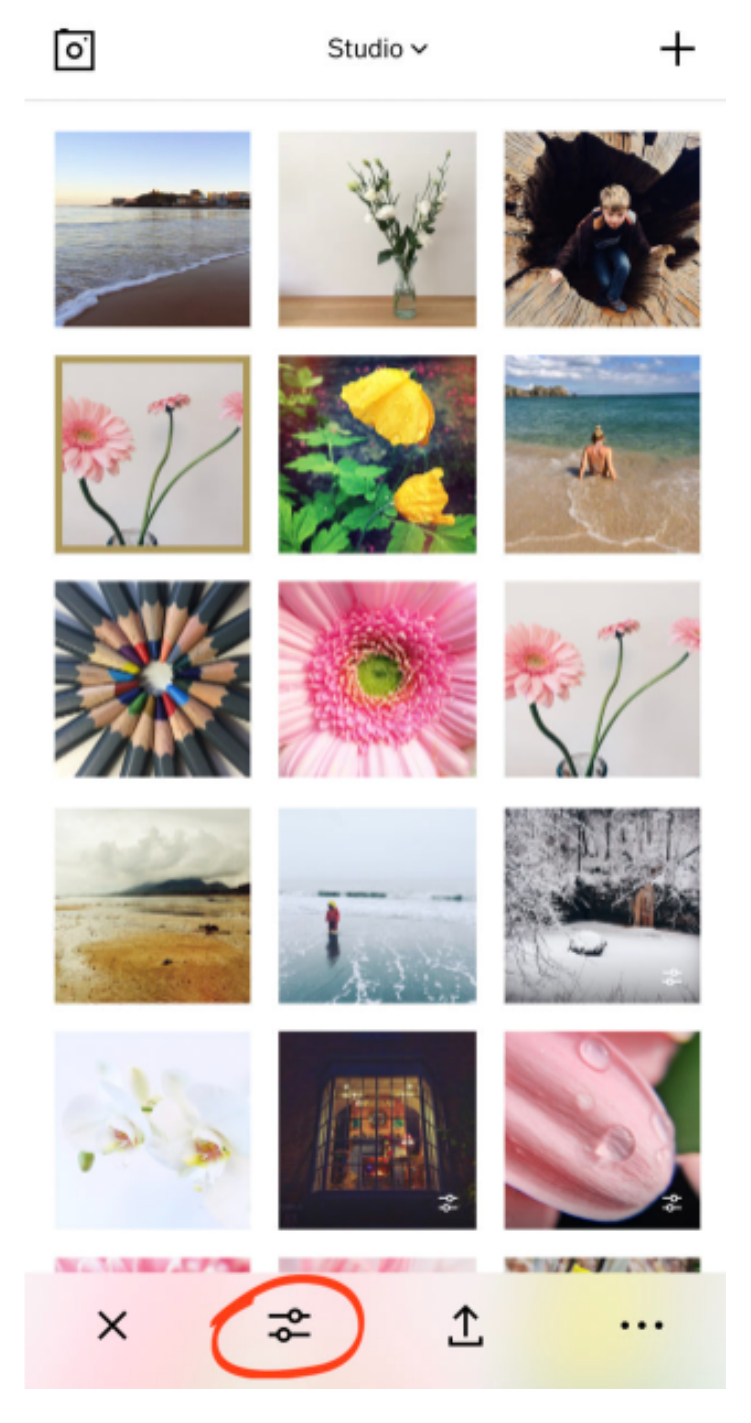

**ŹRÓDŁO***: [HTTPS://IPHONEPHOTOGRAPHYSCHOOL.COM/VSCO-FILTERS/](https://iphonephotographyschool.com/vsco-filters/) DATA POBRANIA 08.08.2022*

Zauważ, że jeśli masz zaznaczone więcej niż jedno zdjęcie, nie będziesz mógł stuknąć ikony Edytuj. Dzieje się tak dlatego, że w danym momencie można edytować tylko jedno zdjęcie. Jeśli masz zaznaczone więcej niż jedno zdjęcie, odznacz wszystkie, dotykając znaku X w lewym dolnym rogu ekranu. Następnie wybierz pojedyncze zdjęcie do edycji.

**WYKORZYSTAĆ JE DO SWOICH POTRZEB**

Po otwarciu opcji edycji, wzdłuż dolnej części ekranu zobaczysz rząd filtrów VSCO. Filtry VSCO są nazwane za pomocą liter i cyfr, np. A6, F1, HB2, S5, Q10:

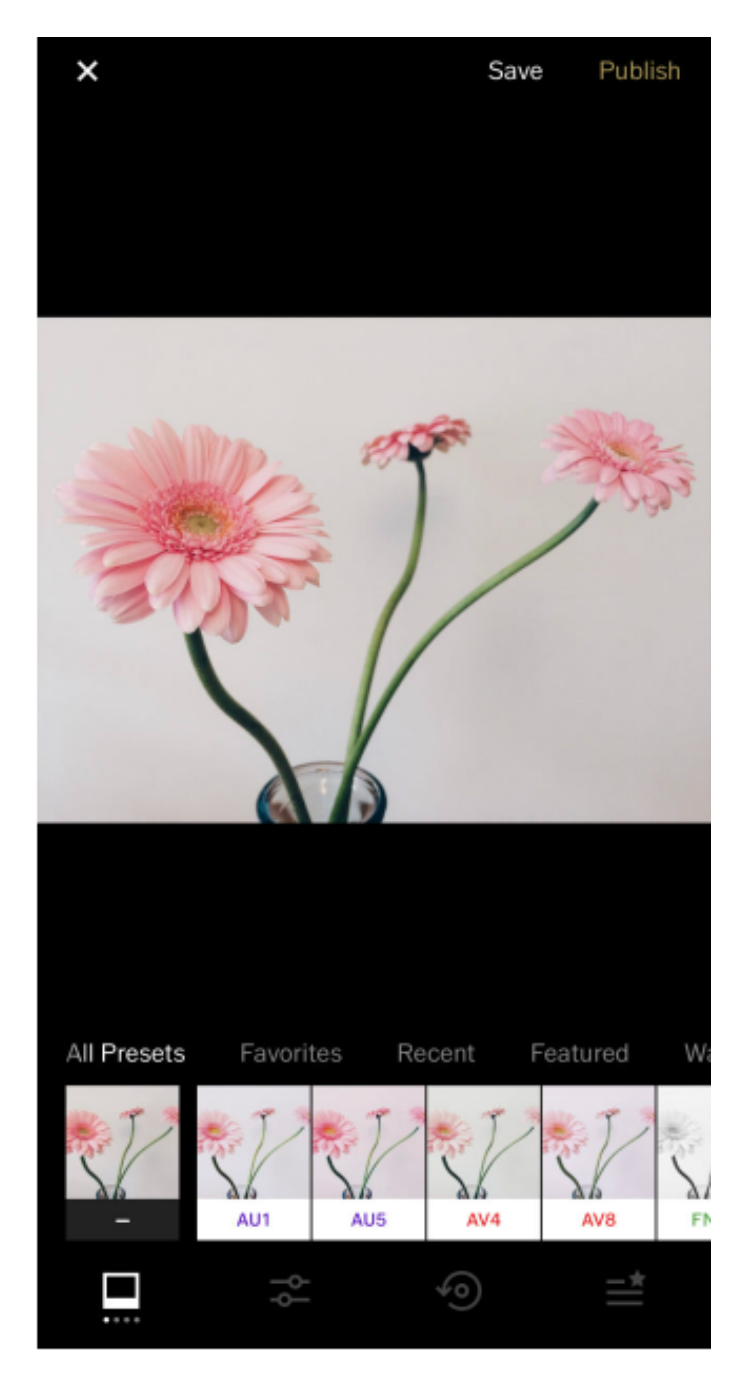

**ŹRÓDŁO***: [HTTPS://IPHONEPHOTOGRAPHYSCHOOL.COM/VSCO-FILTERS/](https://iphonephotographyschool.com/vsco-filters/) DATA POBRANIA 08.08.2022*

Aplikacja VSCO jest dostarczana z podstawową kolekcją 10 filtrów, abyś mógł zacząć. Ale dostępnych jest o wiele więcej filtrów.

**WYKORZYSTAĆ JE DO SWOICH POTRZEB**

Dowiesz się, jak uzyskać dostęp do całej kolekcji filtrów VSCO na końcu tej sekcji.

# Krok 3: Zastosuj filtr VSCO do swojego zdjęcia

Aby zastosować filtr VSCO do swojego zdjęcia, stuknij wybrany filtr w dolnej części ekranu.

Na poniższym zrzucie ekranu zastosowano filtr F2:

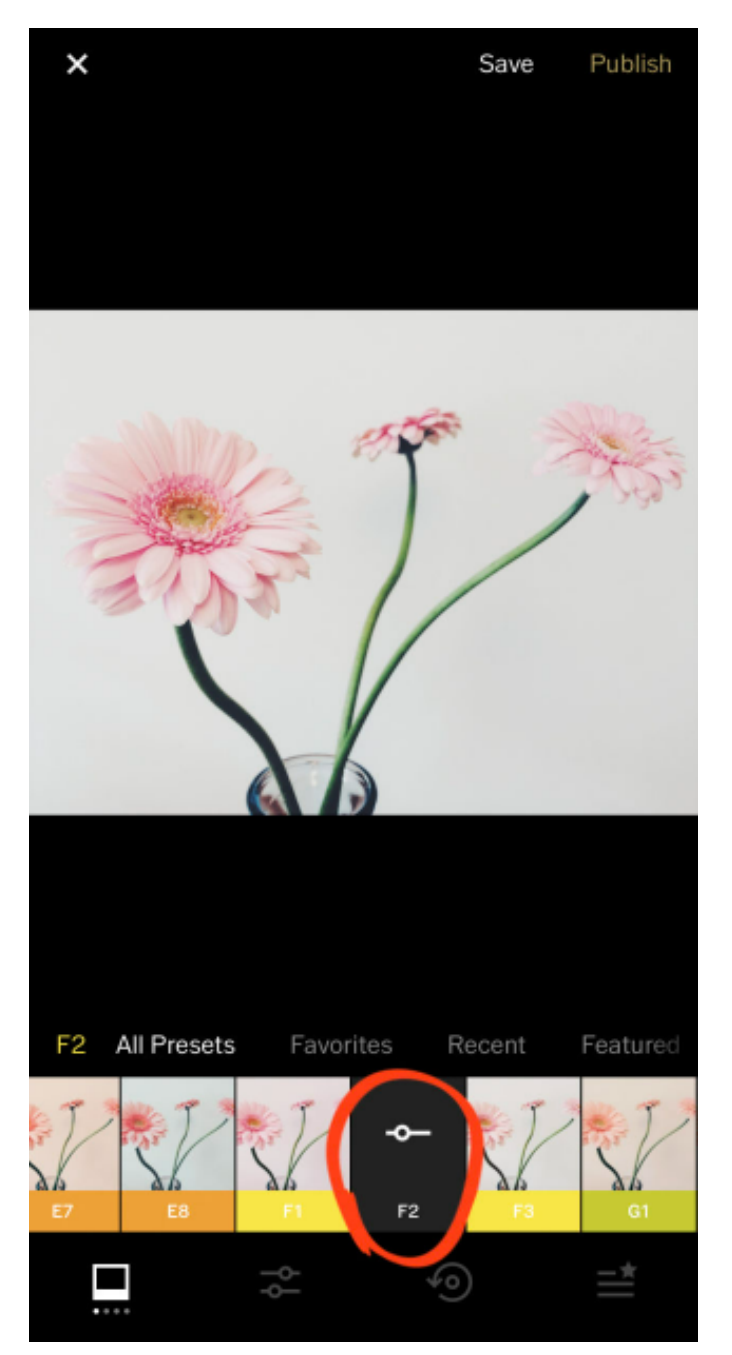

**ŹRÓDŁO:** *[HTTPS://IPHONEPHOTOGRAPHYSCHOOL.COM/VSCO-FILTERS/](https://iphonephotographyschool.com/vsco-filters/) DATA POBRANIA 08.08.2022*

Przeciągnij palcem po dolnej części ekranu, aby zobaczyć więcej filtrów VSCO. Stukaj w różne filtry, aż znajdziesz taki, który Ci się podoba.

**WYKORZYSTAĆ JE DO SWOICH POTRZEB**

Zauważ, jak zmieniają się kolory i jasność zdjęcia w zależności od tego, jaki filtr zastosowałeś:

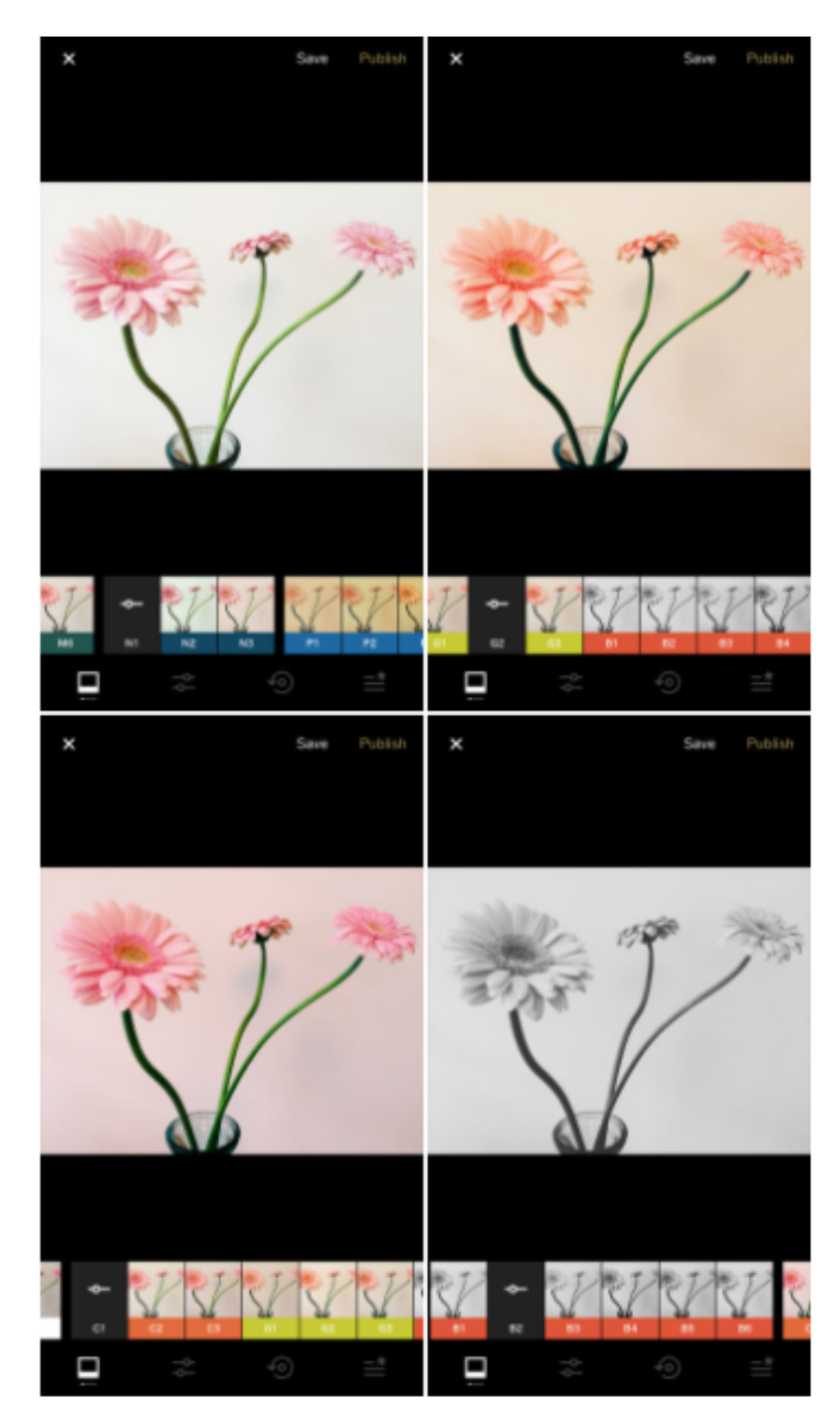

**ŹRÓDŁO***: [HTTPS://IPHONEPHOTOGRAPHYSCHOOL.COM/VSCO-FILTERS/](https://iphonephotographyschool.com/vsco-filters/) DATA POBRANIA 08.08.2022*

Dobrym pomysłem jest porównanie edytowanej i nieedytowanej wersji zdjęcia. Stuknij i przytrzymaj obraz, aby zobaczyć nieedytowaną wersję, a następnie zwolnij, aby powrócić do edytowanego obrazu.

**WYKORZYSTAĆ JE DO SWOICH POTRZEB**

# Krok 4: Dostosuj siłę filtra

Jeśli efekt filtra jest zbyt mocny, możesz go złagodzić, zmniejszając siłę filtra. Aby uzyskać dostęp do suwaka siły filtra, stuknij ikonę czarnego filtra, który właśnie zastosowałeś.

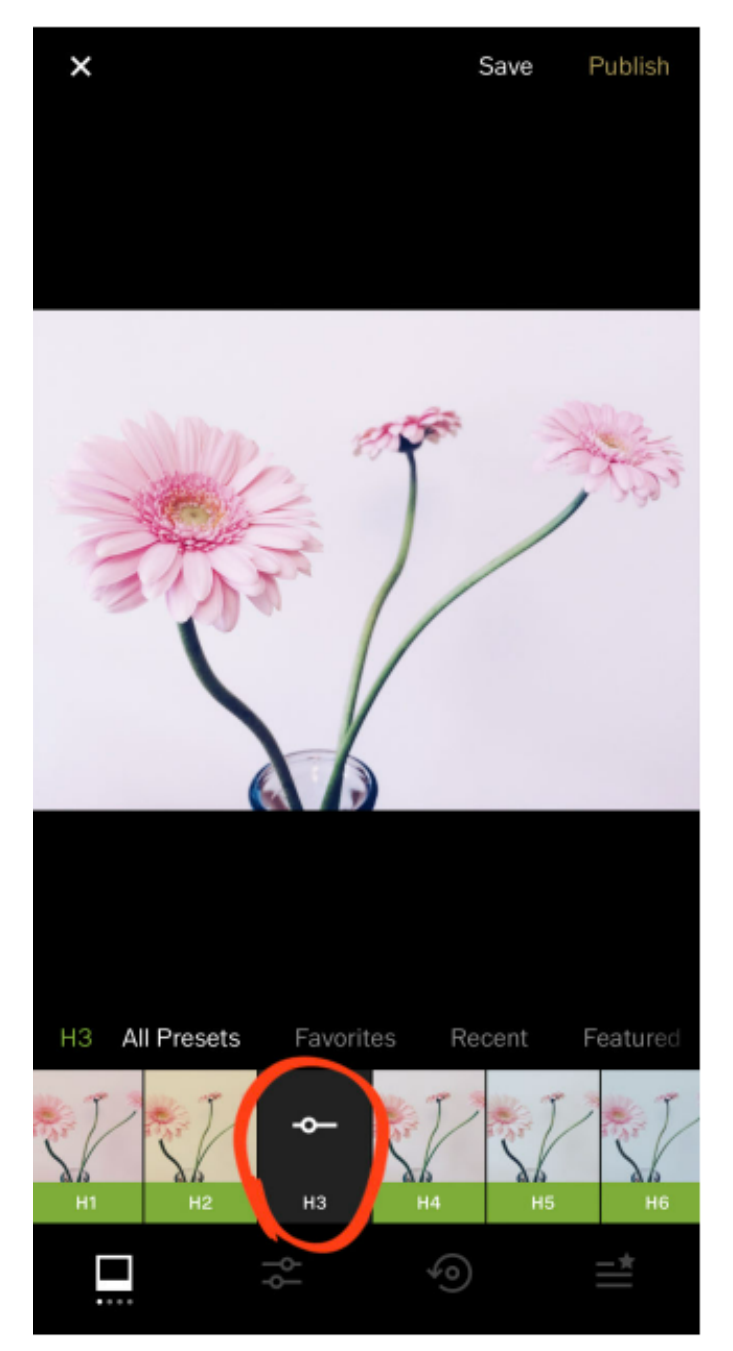

**ŹRÓDŁO***: [HTTPS://IPHONEPHOTOGRAPHYSCHOOL.COM/VSCO-FILTERS/](https://iphonephotographyschool.com/vsco-filters/) DATA POBRANIA 08.08.2022*

Przeciągnij suwak w lewo, aby zmniejszyć intensywność działania filtra:

**WYKORZYSTAĆ JE DO SWOICH POTRZEB**

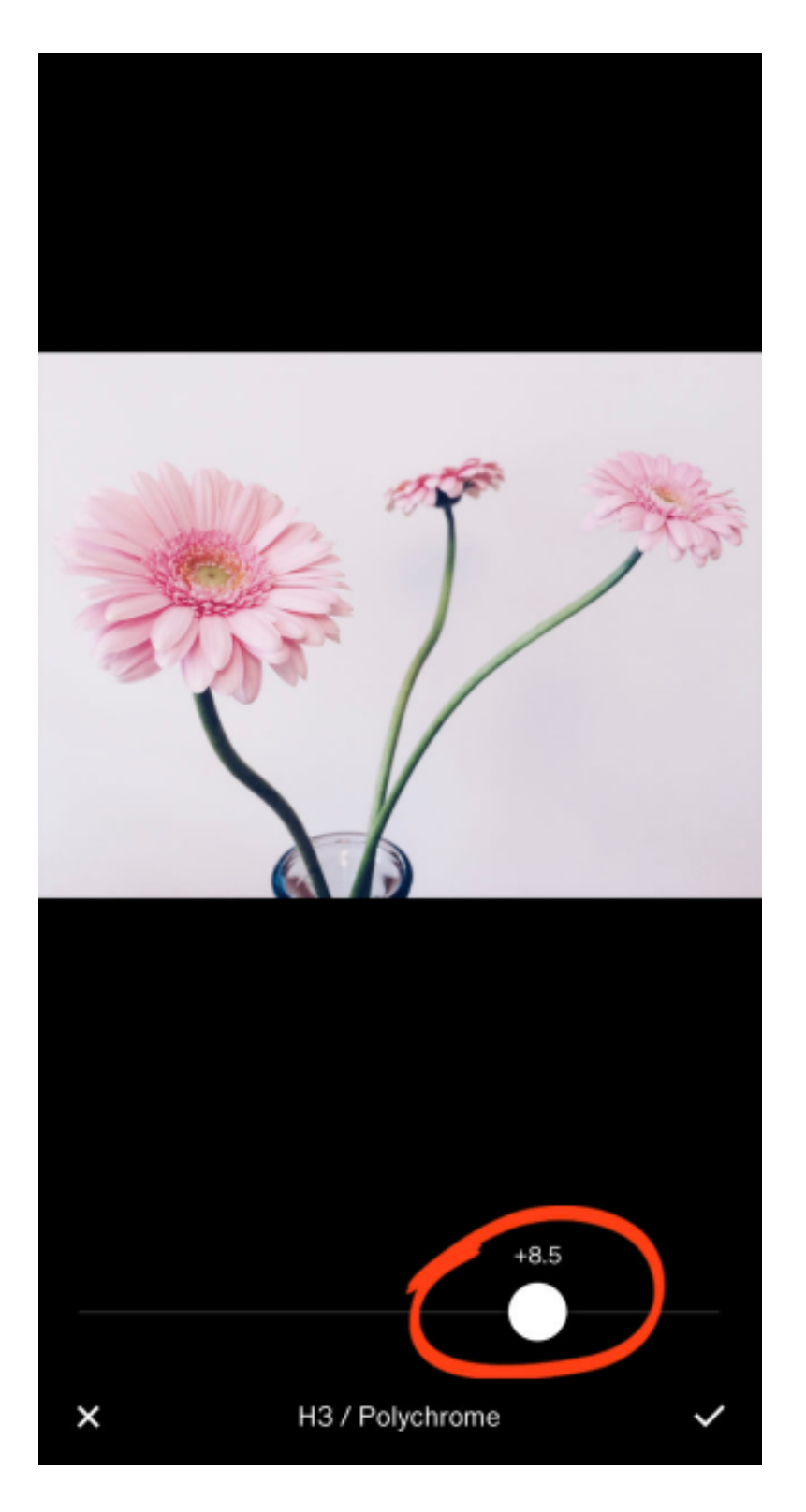

**ŹRÓDŁO***: [HTTPS://IPHONEPHOTOGRAPHYSCHOOL.COM/VSCO-FILTERS/](https://iphonephotographyschool.com/vsco-filters/) DATA POBRANIA 08.08.2022*

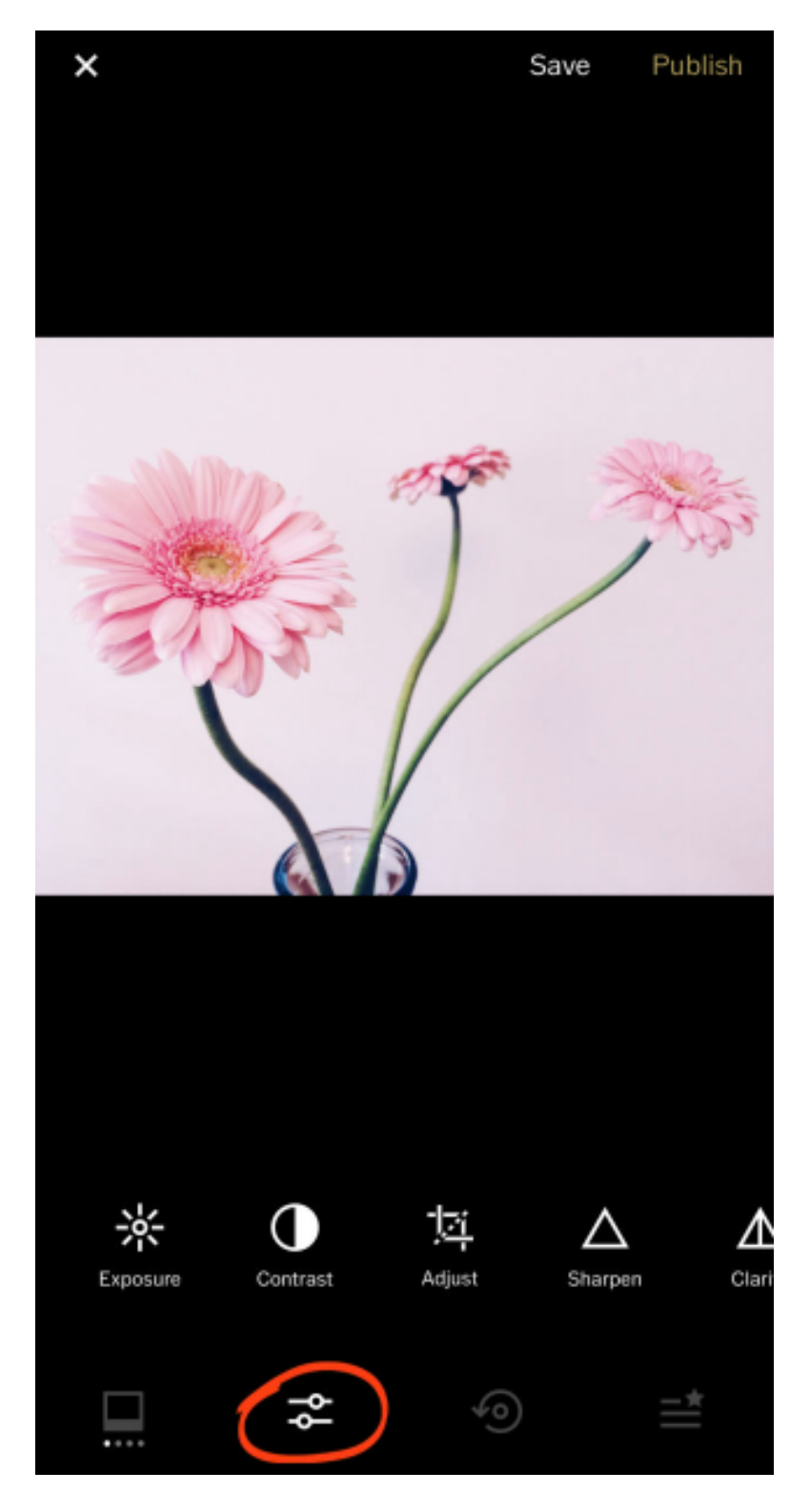

**WYKORZYSTAĆ JE DO SWOICH POTRZEB**

**ŹRÓDŁO***: [HTTPS://IPHONEPHOTOGRAPHYSCHOOL.COM/VSCO-FILTERS/](https://iphonephotographyschool.com/vsco-filters/) DATA POBRANIA 08.08.2022*

# Krok 6: Zapisz swoją edycję VSCO

Ostatnim krokiem jest zapisanie edytowanego obrazu. Stuknij w Zapisz na górze ekranu:

**WYKORZYSTAĆ JE DO SWOICH POTRZEB**

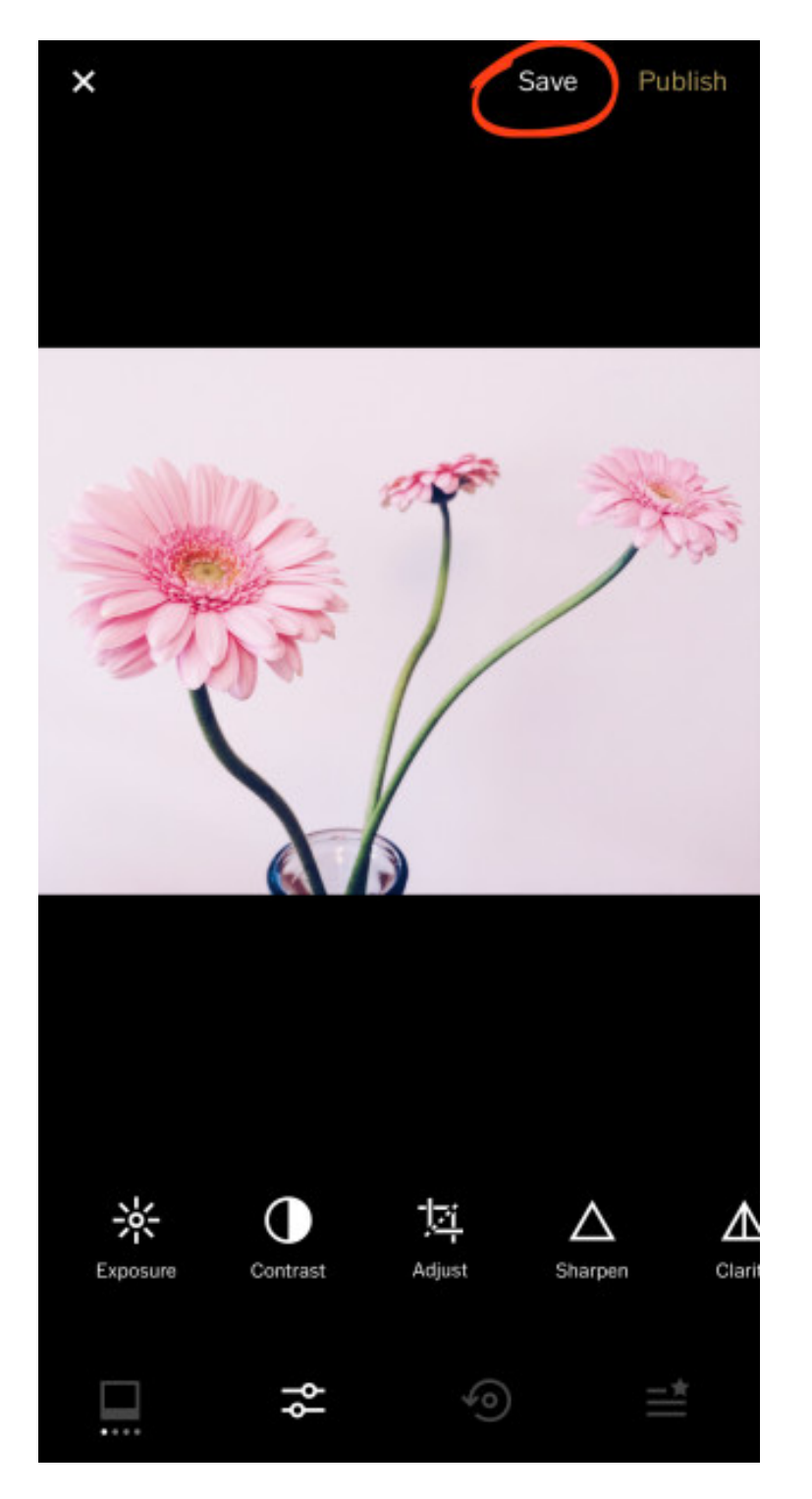

*ŹRÓDŁO: [HTTPS://IPHONEPHOTOGRAPHYSCHOOL.COM/VSCO-FILTERS/](https://iphonephotographyschool.com/vsco-filters/) DATA POBRANIA 08.08.2022*

#### TWOJA EDYCJA JEST TERAZ ZAPISANA W APLIKACJI VSCO

# IV Zakończenie warsztatów (20 MIN.)

Prowadzący prosi, aby uczestnicy usiedli w kręgu i każdy odpowiedział na pytanie:

- *Co najbardziej podobało Ci się w dzisiejszych warsztatach?*
- *Co zabierzesz ze sobą do domu?*
- *Co najbardziej Cię zaskoczyło i przykuło Twoją uwagę?*
- *Jak wpłynęły na ciebie warsztaty?*
- *Jakie rzeczy zamierzasz zmienić w swoim życiu?*

Po dyskusji uczestników prowadzący warsztat dziękuje za udział w warsztacie i prosi o wypełnienie ankiety ewaluacyjnej. Po wypełnieniu ankiet prowadzący rozdaje certyfikaty.

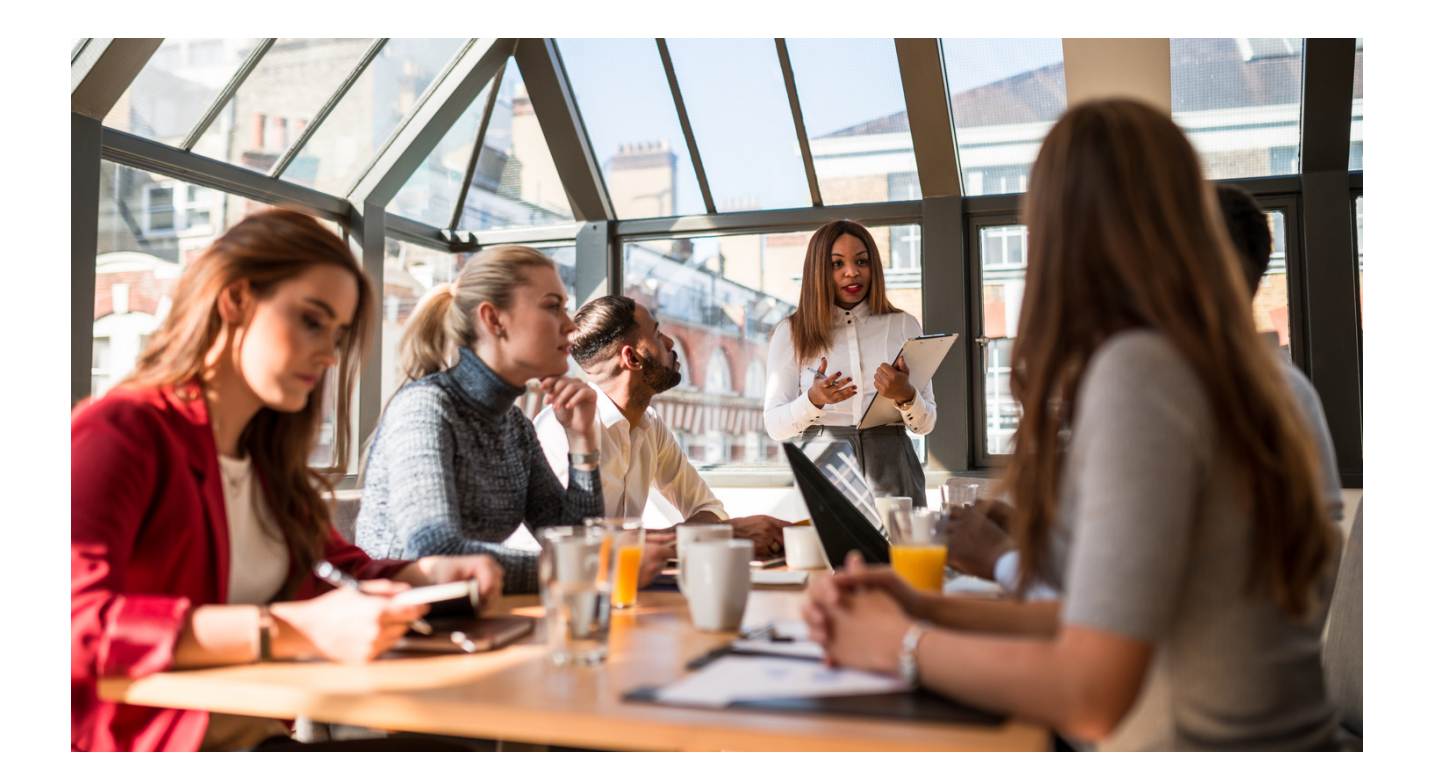

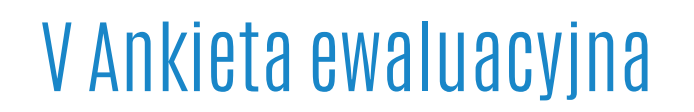

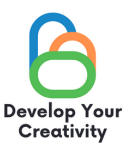

#### SCENARIUSZ III | TWORZENIE ZDJĘĆ, RELACJI, PROWADZENIE BLOGA ORAZ EDUKOWANIE DOROSŁYCH JAK BEZPIECZNIE I W PEŁNI WYKORZYSTAĆ ZDOBYTE INFORMACJE DO SWOICH POTRZEB

#### **SZANOWNI PAŃSTWO,**

**MAMY NADZIEJĘ, ŻE WARSZTATY BYŁY DLA CIEBIE INTERESUJĄCE I MOGŁEŚ/MOGŁAŚ DOWIEDZIEĆ SIĘ WIELU CIEKAWYCH RZECZY. ZALEŻY NAM NA OTRZYMANIU OD CIEBIE INFORMACJI ZWROTNEJ, DLATEGO BĘDZIEMY BARDZO WDZIĘCZNI ZA POŚWIĘCONY CZAS I WYPEŁNIENIE PONIŻSZEJ ANKIETY.**

**ANKIETA JEST ANONIMOWA**

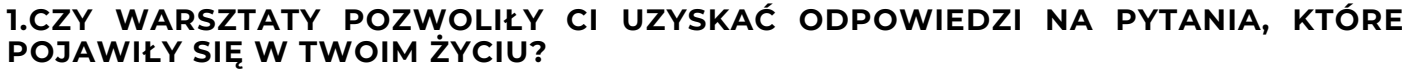

**ZDECYDOWANIE TAK RACZEJ TAK RACZEJ NIE ZDECYDOWANIE NIE**

**2. CZY WARSZTATY DOSTARCZYŁY CI PRZYDATNYCH WSKAZÓWEK I TECHNIK DOTYCZĄCYCH FUNKCJONALNOŚCI WYBRANYCH SERWISÓW (FACEBOOK, INSTAGRAM, GOOGLE, TWITTER)?**

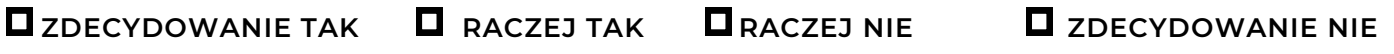

**3. CZY WARSZTATY DOSTARCZYŁY CI PRZYDATNYCH WSKAZÓWEK, KTÓRE MOGĄ POMÓC CI PRZEZWYCIĘŻYĆ TREMĘ ZWIĄZANĄ Z KONTAKTAMI Z GRUPĄ?**

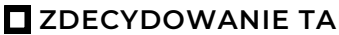

**ZDECYDOWANIE TAK RACZEJ TAK RACZEJ NIE ZDECYDOWANIE NIE**

**4. KTÓRA CZĘŚĆ WARSZTATÓW NAJBARDZIEJ CI SIĘ PODOBAŁA I DLACZEGO?**

**......................................................................................................................................................................................**

**......................................................................................................................................................................................**

#### **5. CHCESZ WZIĄĆ UDZIAŁ W INNYCH WARSZTATACH TEMATYCZNYCH?**

**D** TAK **D** NIE

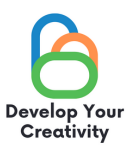

#### 6. JEŚLI TAK, PROSZĘ WYMIENIĆ TEMATY, KTÓRE BYŁYBY DLA PAŃSTWA INTERESUJĄCE.

# 7. PODZIEL SIĘ SWOJĄ REFLEKSJĄ I KOMENTARZAMI

# DZIĘKUJEMY ZA WYPEŁNIENIE ANKIETY!

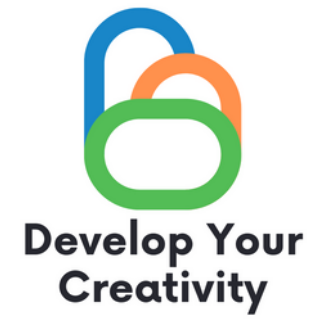

# **CERTYFIKAT**

# ZAŚWIADCZA SIĘ, ŻE

....................................................................................................... (IMIĘ I NAZWISKO UCZESTNIKA)

WZIĄŁ/WZIĘŁA UDZIAŁ W WARSZTATACH TWORZENIE ZDJĘĆ, RELACJI, PROWADZENIE BLOGA ORAZ EDUKOWANIE DOROSŁYCH JAK BEZPIECZNIE I W PEŁNI WYKORZYSTAĆ ZDOBYTE INFORMACJE DO SWOICH POTRZEB

> ROZBUDŹ W SOBIE KREATYWNOŚĆ ERASMUS PROJECT NR 2020-1-PL01-KA227-ADU-095783

PROWADZĄCY WARSZTATY:

DATA:

MIEJSCOWOŚĆ:

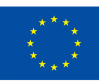